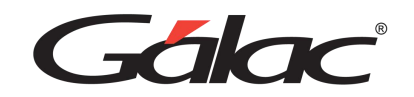

Galac

# Manual de Usuario

AJUSTE POR INLFLACIÓN

*Manual de usuario AXI Pág. 1 20/02/2024*

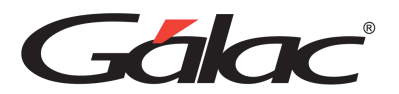

 $\overline{\phantom{a}}$ 

# Índice

<span id="page-1-0"></span>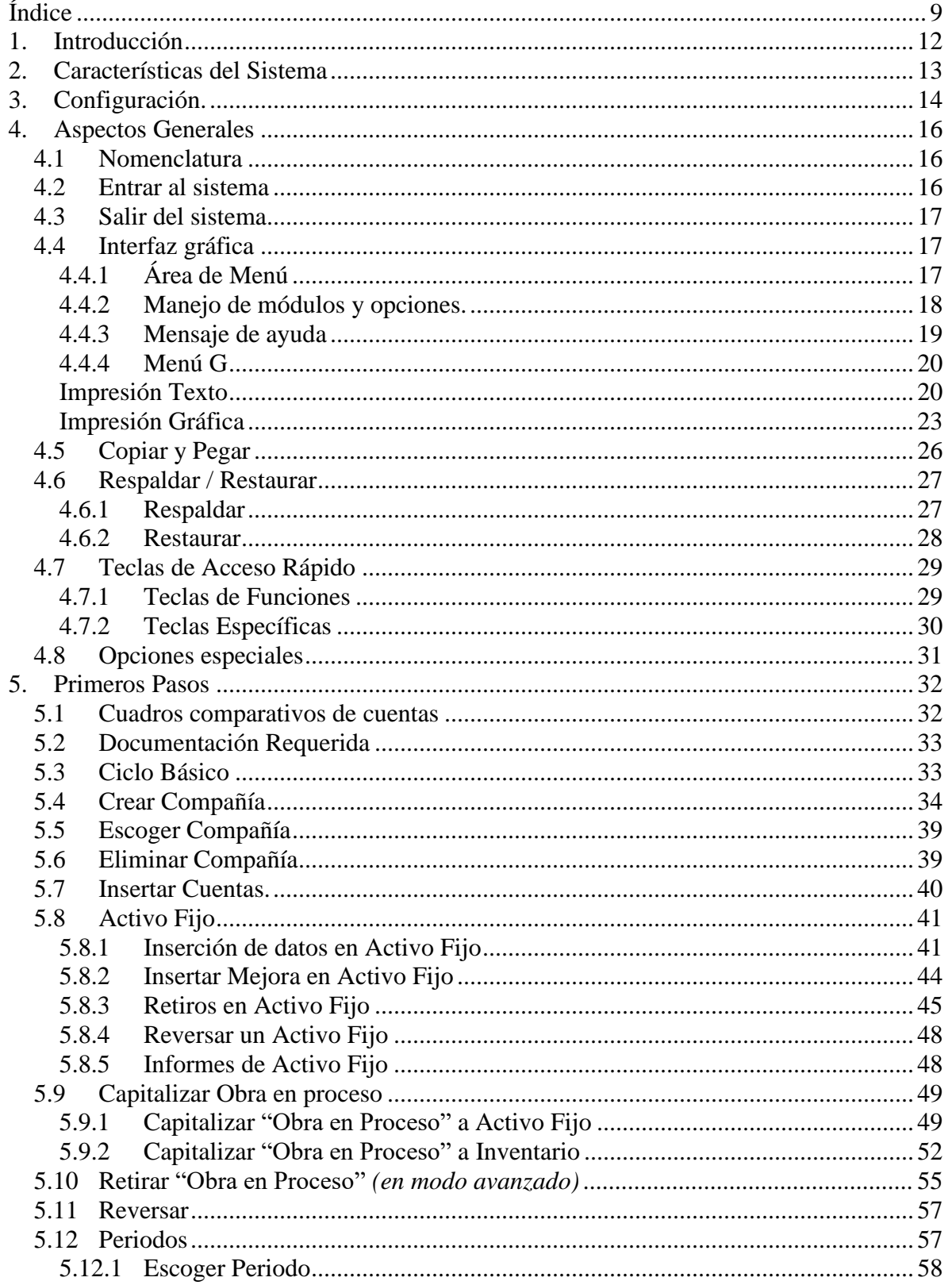

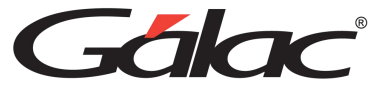

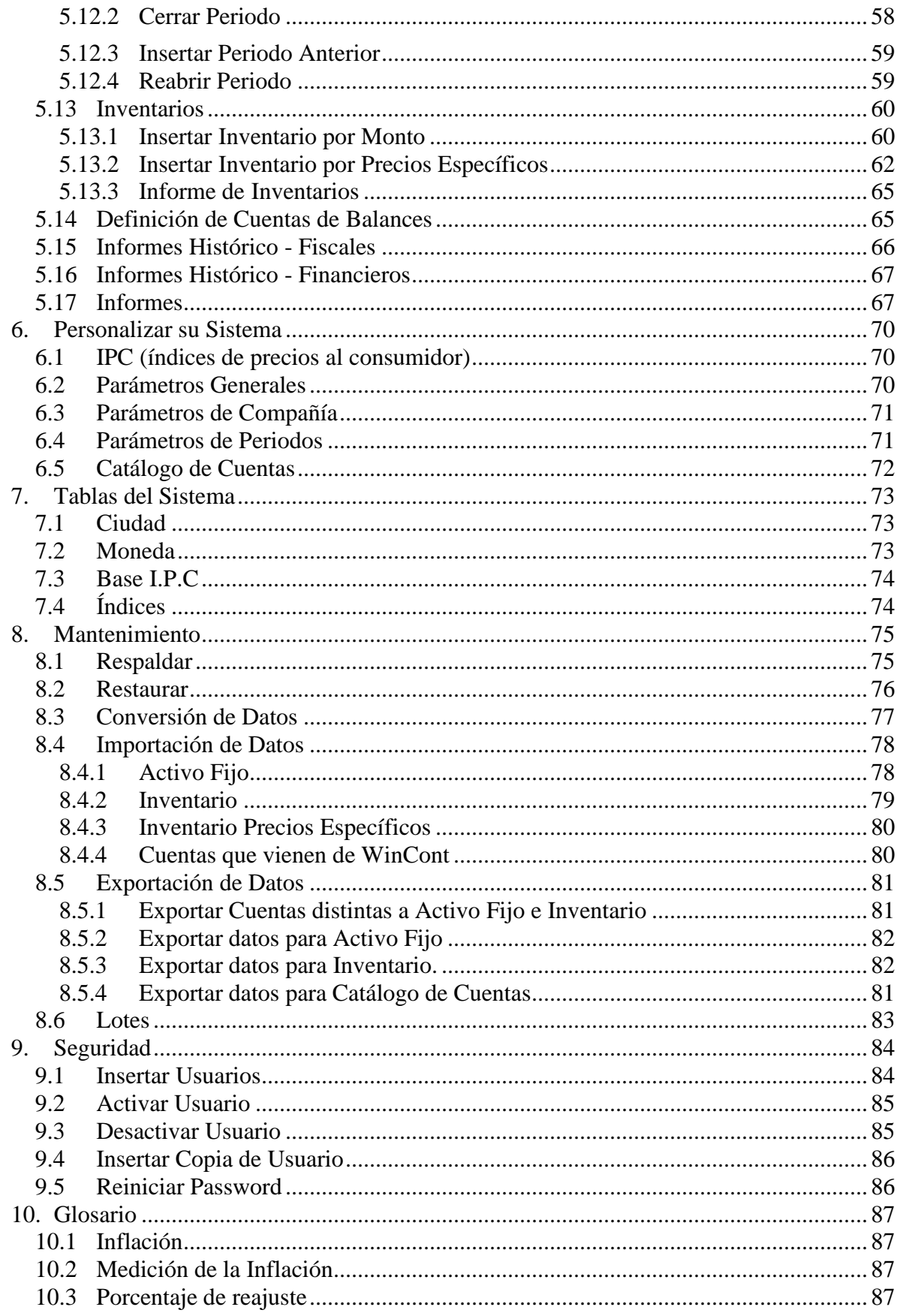

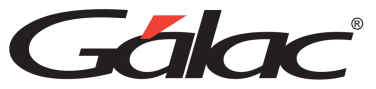

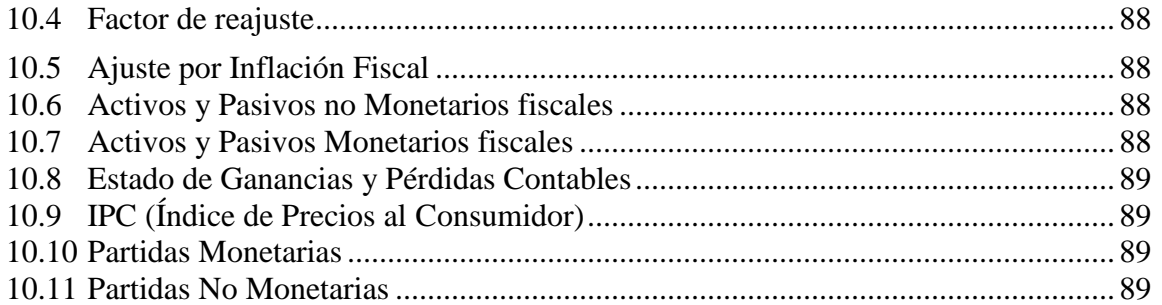

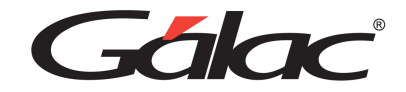

# <span id="page-4-0"></span>**1. Introducción**

Bienvenidos al sistema de Ajuste por Inflación, también conocido como AXI. Este software ha sido desarrollado por un equipo especializado de Gálac, con el objetivo de brindarte rapidez y precisión en el cálculo del Ajuste por Inflación fiscal y financiero.

El manual del usuario es una valiosa guía que te proporcionará consejos prácticos para obtener el máximo rendimiento de tu sistema AXI.

Este manual se centra en la orientación funcional del software, pero también encontrarás referencias relevantes a la normativa legal de la Ley de ISLR.

Confiamos en que este software te brindará una experiencia eficiente y efectiva en el manejo del ajuste por inflación fiscal. Estamos comprometidos en ofrecerte las herramientas necesarias para facilitar tus procesos contables y garantizar la exactitud en tus cálculos.

¡Disfruta de todas las ventajas y beneficios que te ofrece AXI!

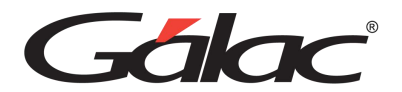

# <span id="page-5-0"></span>**2. Características del Sistema**

El Sistema de Ajuste por Inflación, versión Windows, ofrece una amplia gama de beneficios que optimizan tus procesos contables. Aquí te presentamos algunos de ellos:

- **No hay manejo de ambientes:** Podrás visualizar los cálculos en pantalla tanto para fines fiscales como financieros, sin necesidad de cambiar entre diferentes entornos.
- **Manejo de Auxiliares para Activo Fijo e Inventario:** El sistema permite gestionar los auxiliares de estas cuentas, brindándote un mayor nivel de detalle y precisión en tus registros.
- **Configuración flexible de cuentas:** Puedes activar la opción de "Usa Costo de Venta" en las cuentas de tu compañía, de manera similar a como se ofrece en contabilidad, para un mejor seguimiento y control.
- **Manejo de cuentas no monetarias:** El sistema te permite gestionar cuentas de partida de tipo no monetario para fines fiscales, como diferidos, prepagados, inversiones, entre otros.
- **Movimientos en cuentas reales monetarias:** Mediante la activación de un parámetro en tu compañía, podrás manejar movimientos en cuentas reales monetarias, brindándote mayor flexibilidad en tus registros.
- **Mejoras en activos fijos:** El sistema ofrece la posibilidad de manejar mejoras en cada uno de los auxiliares de los activos fijos, facilitando un seguimiento detallado de las inversiones realizadas.
- **Generación de informes:** Podrás generar informes de balance a una fecha de corte específica, lo que te permitirá obtener una instantánea precisa de la situación financiera de tu empresa.
- **Estado de Ganancia y Pérdida:** El software AXI te permite generar el estado de ganancia y pérdida sin importar si tienes ajuste por inflación fiscal, ajuste por inflación financiero o ambos.
- **Capitalización de obras en proceso:** Tendrás la capacidad de realizar la capitalización total o parcial de obras en proceso, así como realizar retiros según fechas o montos específicos.
- **Procesos de reverso:** El sistema facilita los procesos de reverso para movimientos de capitalización o retiro de obras en proceso, así como para retiros de activos fijos, brindándote mayor control y flexibilidad en tus registros.

El software Ajuste por Inflación, te proporcionará mayor eficiencia, precisión y control en el cálculo y registro del ajuste por inflación en tu empresa.

¡Optimiza tus procesos contables y maximiza la exactitud en tus cálculos con esta poderosa herramienta!

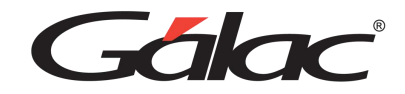

# <span id="page-6-0"></span>**3. Configuración.**

El sistema AXI, efectúa operaciones de cálculos, las cuales para su correcto funcionamiento requieren que ciertas opciones de la configuración regional deWindows® se encuentren con los valores adecuados.

#### **Formato para fecha.**

El formato recomendado para la fecha es: dd/MM/aaaa

#### **Formato para número y moneda.**

1. El (.) punto como separador de miles y la (,) coma como separador decimal. Ej. 999.999,99 En el caso de monedas seria: Bs 999.999,99

2. La (,) coma como separador de miles y el (.) punto como separador decimal. Ej. 999,999.99 En el caso de monedas seria: Bs 999,999.99

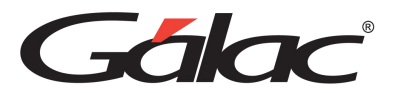

# <span id="page-7-0"></span>**4. Aspectos Generales**

<span id="page-7-1"></span>A continuación, se presenta toda la información necesaria para utilizar el sistema deAXI, lea esta sección para conocer las características generales de las ventanas y menús, además de información que puede serle útil.

# **4.1 Nomenclatura**

**Cuando un texto aparece escrito en este tipo de letra**, es un comando, tecla o texto que aparece en su computador.

Ejemplo: Compañía (es un menú), **<Intro>**, **<F6>** (las teclas), contabilidad (es el comando que se escribe para ingresar al sistema)

Cuando el texto aparece entre **"<"** y **">"** s e refiere a una tecla que se encuentra en su teclado. Por ejemplo **<F6>**, se refiere a la tecla que se encuentra en la parte superior desu teclado identificada con "**F6**".

En este manual significa lo mismo <**Intro**>, <**Enter**> y < >. En su teclado aparecende una forma u otra dependiendo de si está en español o en inglés.

# <span id="page-7-2"></span>**4.2 Entrar al sistema**

Después de instalar el sistema, se crea automáticamente en su escritorio de Windows un acceso directo al sistema llamado "AXI", para ejecutar el sistema haga doble clic en este icono.

A continuación, obtendrá la pantalla de presentación del sistema. Haga clic en el botón de continuar para entrar al sistema.

El sistema le solicitará el Nombre del usuario y la Clave, coloque como nombre la palabra JEFE y como clave JEFE, si usted no ha creado su clave de seguridad.

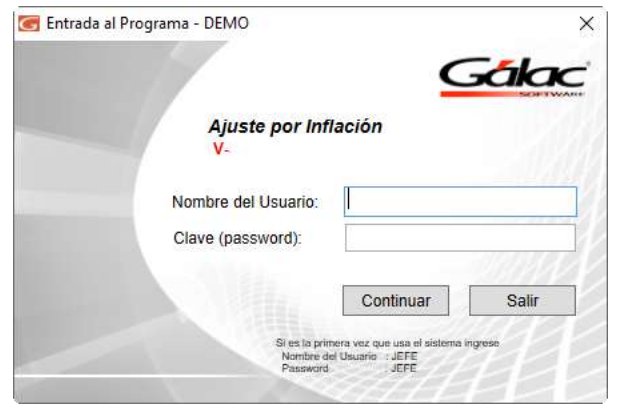

Vaya al Capítulo **Primeros Pasos** en donde se le explica cómo comenzar a trabajar conel sistema.

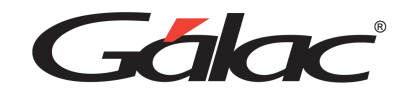

# <span id="page-8-0"></span>**4.3 Salir del sistema**

Una vez concluidas las operaciones con el sistema y estando posicionado en el **<Menú Principal>** del mismo, escoger el **menú G**, pulse **Salir del Sistema** o presionar **Ctrl. Q**. El sistema pedirá confirmación con relación a la salida, enviandoel siguiente mensaje:

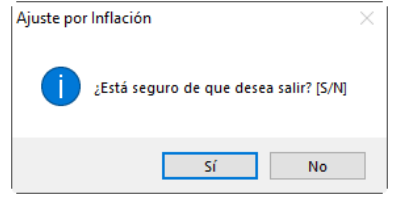

Figura 6. Mensaje para usuario

Si presiona el botón **"No"**, el sistema le retornará a la pantalla principal. Si por elcontrario presiona **"Si"** el sistema le envía al escritorio (desktop) de Windows®.

# <span id="page-8-1"></span>**4.4 Interface Gráfica**

# <span id="page-8-2"></span>**4.4.1 Área de Menú**

Este término hace referencia a la parte superior de la pantalla del sistema donde se presenta una serie de opciones. En el sistema AXI, existen siete opcionesde menús, para cambiar a cada una de ellas solo debe acceder la última opción de menú en cualquiera de estas áreas de menú, llamada **Menús**. El título de la ventana, además de identificar el sistema, también muestra el área de menú activo.

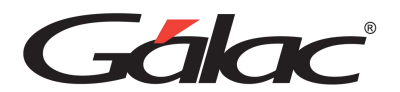

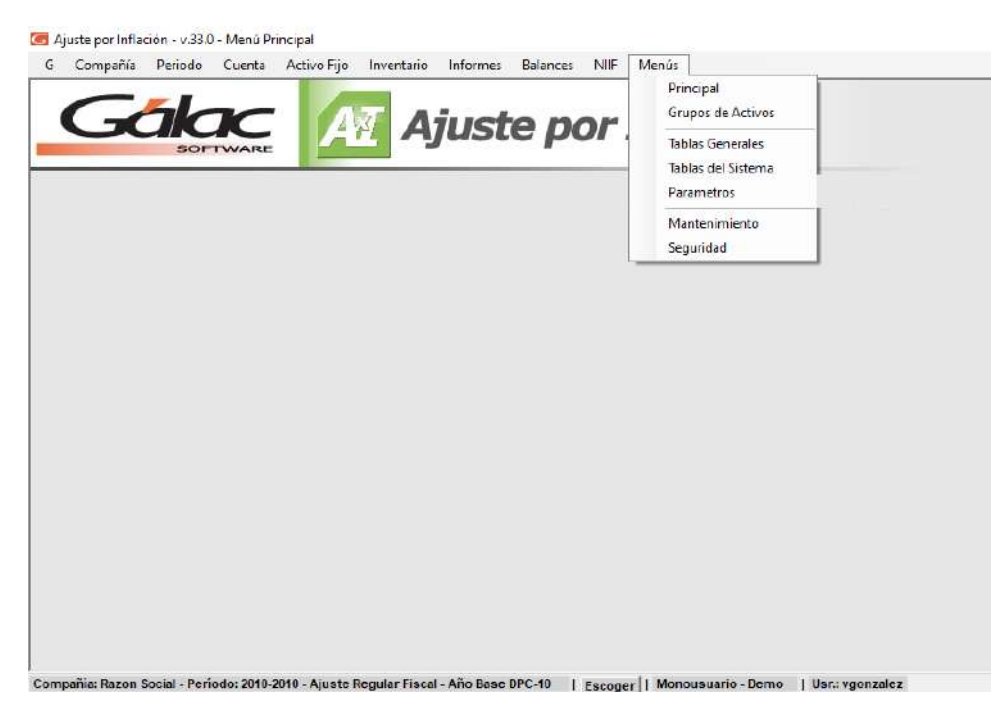

# **4.4.2 Manejo de módulos y opciones.**

<span id="page-9-0"></span>Los Módulos fundamentales del sistema que se conforman en "Menú Principal" son:**G, Compañía, Periodo, Cuenta, Activo Fijo, Inventario, Informes, Balances, y Menús**, estos se encuentran ubicados en la línea horizontal superior de la pantalla.

Al pasar de un módulo a otro, usted podrá apreciar las diferentes opciones que ofrececada uno de ellos. Por ejemplo:

En los módulos del **Menú Principal** aparecen entre otras, las opciones Consultar, Insertar, Modificar, Listar, y Eliminar, las cuales permiten manipular estos conceptos fundamentales en el manejo del sistema tal y como se explica en la próxima seccióndel manual. A continuación, se detalla el uso de cada opción:

#### **Consultar:**

El software cuenta con un proceso de consulta presente en todos los módulos de entrada de datos. Si se ingresa un dato incorrecto o se solicita un registro no incluido, el software mostrará un mensaje de advertencia. La función de **consulta** en el software ayuda a los usuarios a encontrar rápidamente la información que necesitan y a reducir errores en los datos ingresados.

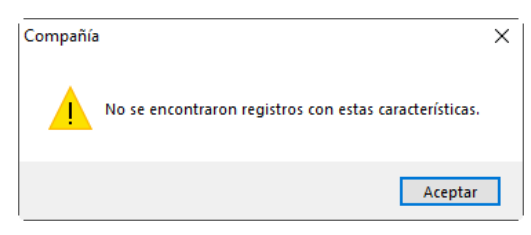

Figura 8. Mensaje para usuario.

#### **Insertar:**

La opción "Insertar" permite la inclusión y registro de todos los datos del sistema. Al seleccionar esta opción, el sistema muestra una pantalla con campos vacíos o con valores por defecto. Este proceso se puede repetir tantas veces como registros se deseen incluir, y el software almacena la

*Manual de usuario AXI Pág. 10 20/02/2024*

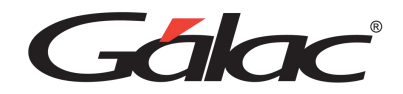

información en su base de datos. La opción "Insertar" permite a los usuarios agregar nuevos datos al sistema de manera rápida y sencilla.

**Nota:** Cuando decimos grabar significa que el sistema almacena la información en subase de datos.

#### **Modificar:**

La opción "Modificar" ofrece la posibilidad de actualizar los datos ya existentes en el software. Además, el proceso de modificación es similar al de la opción "Consultar", lo que facilita su uso. Finalmente, los cambios realizados se pueden guardar presionando la tecla <F6> o haciendo clic en el botón "Grabar". La opción "Modificar" permite a los usuarios actualizar los datos de manera eficiente y sencilla, lo que podría ayudar a mejorar la precisión y calidad de la información contenida en el sistema.

#### **Eliminar:**

La opción "Eliminar" permite a los usuarios eliminar registros del sistema de manera sencilla y eficiente. Para utilizar esta opción, los usuarios deben ubicar y seleccionar el registro que desean eliminar, de manera similar a la opción "Modificar". Una vez ubicado el registro, deben presionar <Intro> para abrirlo y luego <F6> para eliminarlo. El sistema solicitará confirmación del proceso, lo que ayuda a prevenir la eliminación accidental de datos importantes. La opción "Eliminar" ofrece a los usuarios la posibilidad de eliminar registros de manera fácil y segura, lo que podría ayudar a mantener la integridad y precisión de los datos contenidos en el software.

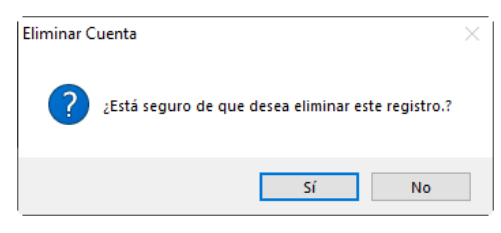

Figura 9. Mensaje para usuario

**Nota:** Una vez eliminada la información no puede ser recuperada pues al eliminar, borra la información del disco donde previamente se había grabado. En algunos casosesta opción únicamente está disponible cuando se activa el "modo avanzado".

#### **4.4.3 Mensaje de ayuda**

<span id="page-10-1"></span><span id="page-10-0"></span>El mensaje de ayuda consiste en un comunicado de forma escrita que se presenta ocasionalmente en pantalla, con la finalidad de advertir y orientar sobre la acción aejecutar.

### **4.4.4 Menú G**

Este menú contiene, de forma general, información del sistema, así como opciones de configuración:

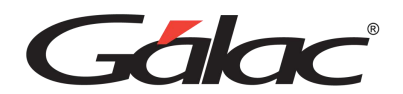

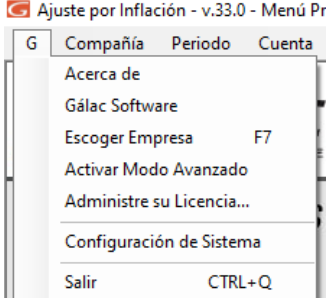

Figura 9. Mensaje para usuario

#### *Acerca de...*

Presenta una pantalla que muestra información general sobre el sistema de IVA Gálac, su versión, fecha de última actualización y serial.

#### *Gálac Software*

Muestra información de la Empresa que creó el sistema, la cual está dedicada al desarrollo e implantación de sistemas computarizados, fundamentalmente en el áreafiscal, financiera, administrativa y contable.

#### *Escoger Empresa*

A través de esta opción Ud. puede cambiar la compañía con la cual está trabajando.

#### *Activar Modo Avanzado*

Esta opción muestra en los menús opciones que son muy delicadas de utilizar. La incorrecta utilización de cualquiera de estas opciones puede causar daños irreversibles en la base de datos. Habilitas opciones especiales que deben ser realizadas por usuarios expertos bajo supervisión del personal de soporte de Gálac, pues para activarla requerirá una clave especial suministrada por Gálac a fin de llevar un registro de procesos que realizará en sus datos.

#### *Administre su Licencia*

Este proceso elimina la protección de este computador para que la misma sea colocada en otro computador.

#### *Configuración de Sistema*

En el menú de Configuración de impresión encontrará diferentes opciones para optimizar y personalizar a sus necesidades las opciones de impresión. Estas opciones están clasificadas en dos grandes grupos: Impresión Grafica e Impresión Texto

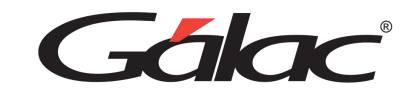

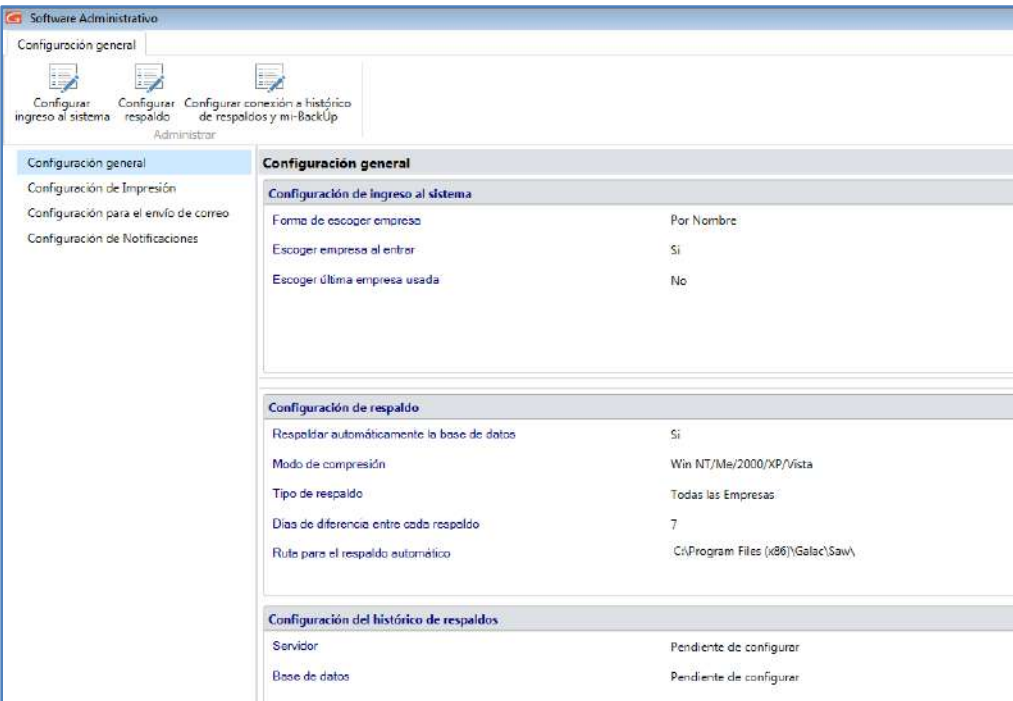

Figura 8. Mensaje para usuario.

#### **Configuración General**

#### **Configurar ingreso al sistema**

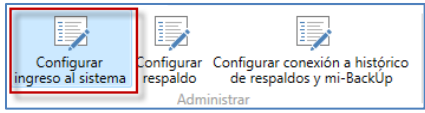

#### Figura 10. Mensaje para usuario

Al hacer clic aquí, el sistema mostrará la siguiente ventana, allí podrá configurar la forma de escoger la empresa y cual acción ejecutar al iniciar el sistema.

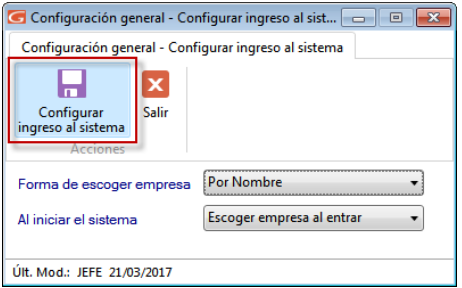

Al terminar de hacer su configuración presione clic en el botón **Configurar ingreso al sistema.**

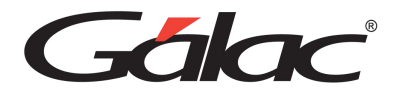

#### **Configurar respaldo**

El Sistema AXI permite ser configurado de forma que realice periódicamente respaldo de los datos. Para hacer los cambios necesarios de acuerdo con sus necesidades presione clic en el botón **Configurar respaldo**

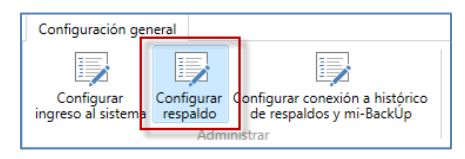

Figura 1. Menú configurar respaldo

Al hacer clic aquí, el sistema mostrará la siguiente ventana

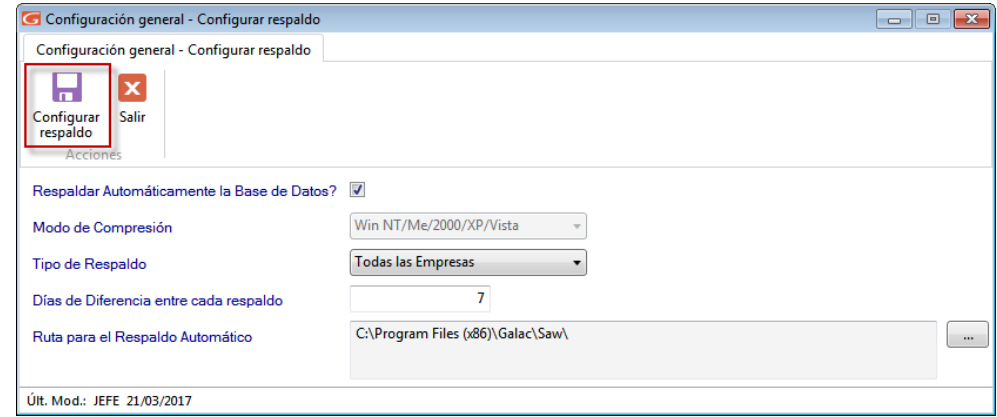

Allí podrá configurar, si desea respaldar automáticamente la base de datos del sistema, el modo de comprensión, el tipo de respaldo, los días de diferencia entre respaldos y la ruta donde se guardará el respaldo. Al terminar de hacer su configuración presione clic en el botón **Configurar respaldo.**

#### **Configurar Conexión a histórico de respaldos y mi-backÚp**

Al hacer clic aquí se mostrará el siguiente mensaje informativo, presione clic en Aceptar para continuar.

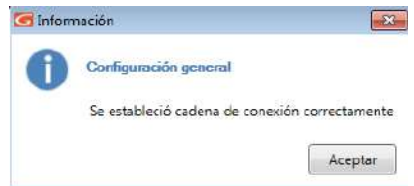

#### **Configuración de Impresión**

En **Configuración de Impresión** encontrará diferentes opciones para optimizar y personalizar a sus necesidades las opciones de impresión. Estas opciones están clasificadas en dos grandes grupos:

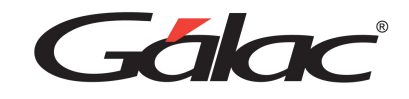

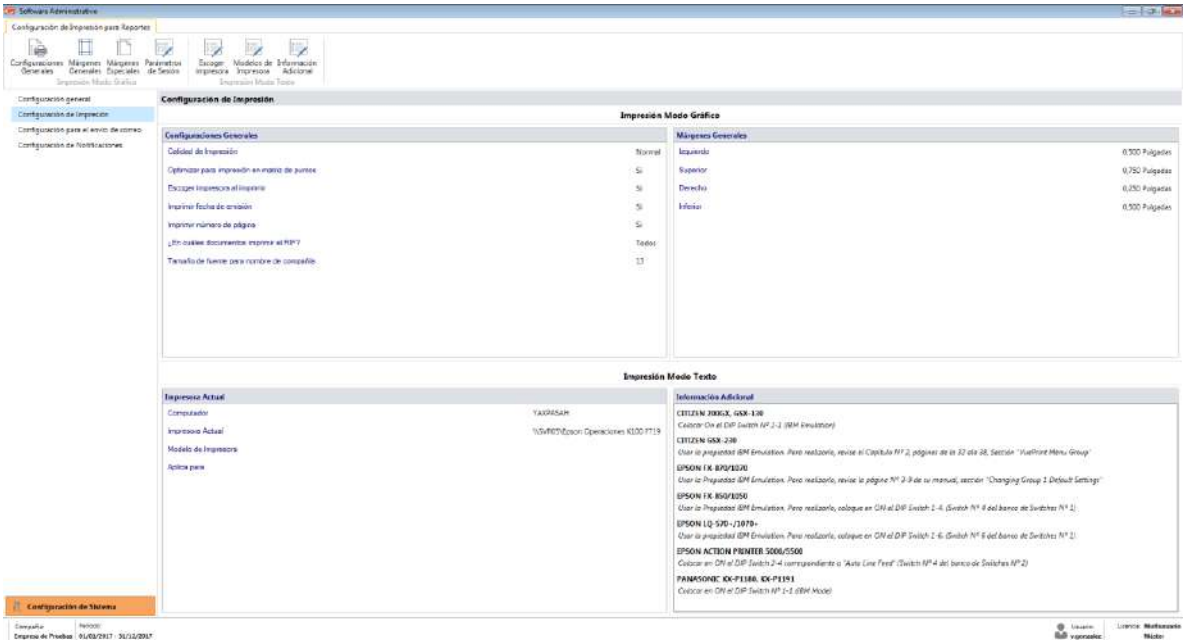

### **Configuraciones Generales**

Para ver la ventana de configuraciones generales, haga clic en el botón **Configuraciones Generales**

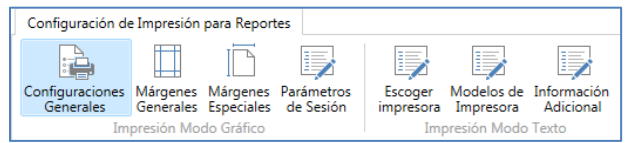

Al hacer clic aquí, el sistema mostrará la siguiente ventana:

A través de esta ventana es posible optimizar sus impresiones. Además, en caso de existir en su sistema operativo una impresora predeterminada, mostrará el nombre de esta.

 $\overline{\phantom{a}}$ 

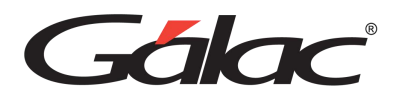

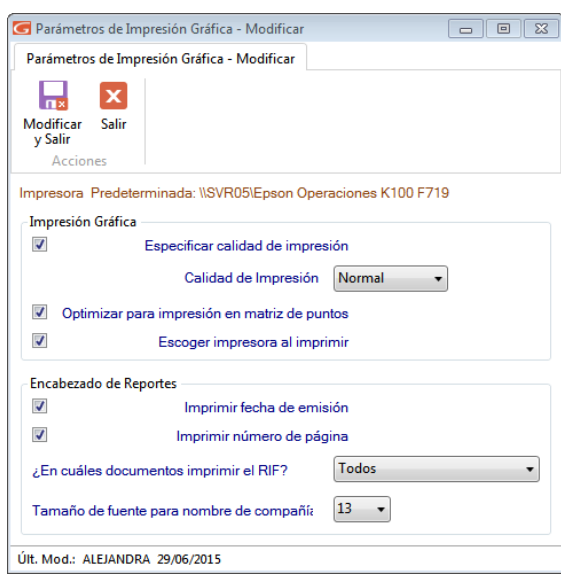

#### **Márgenes Generales**

Para ver la ventana de márgenes generales, haga clic en el botón Márgenes Generales

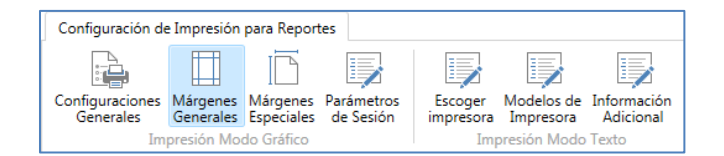

Al hacer clic aquí, el sistema mostrará la siguiente ventana:

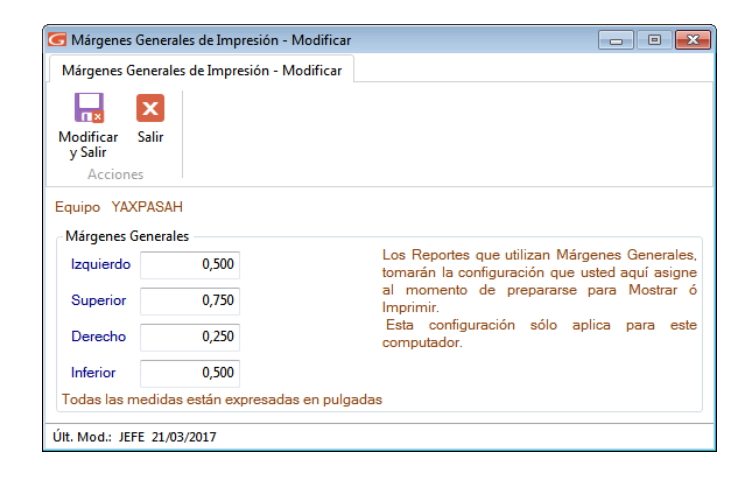

Esta opción le permite configurar los márgenes al imprimir los reportes que emite el sistema (excepto planillas y formatos especiales). Es muy útil cuando se requiere ajustar los márgenes en impresoras, que tiene un área de impresión reducida, lo cual hace que los informes salgan incompletos o recortados en la parte superior o izquierda. También es de utilidad cuando los reportes se imprimen en papel con membrete o se van a empastar lo cual requiere que la información se empiece a imprimir más abajo o más a la derecha.

*Manual de usuario AXI Pág. 16 20/02/2024*

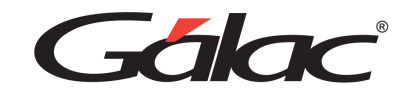

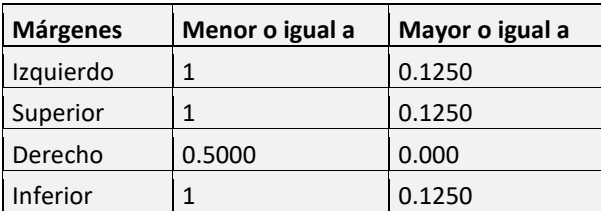

Cada usuario tiene su propia configuración, es decir, al cambiarlo solo se aplica al "Usuario Actual".

#### **Márgenes Especiales**

**Para ver la ventana de márgenes especiales, haga clic en el botón Márgenes Especiales**

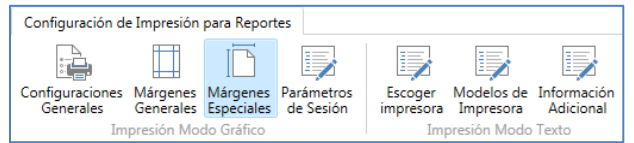

Al hacer clic aquí, el sistema mostrará la siguiente ventana:

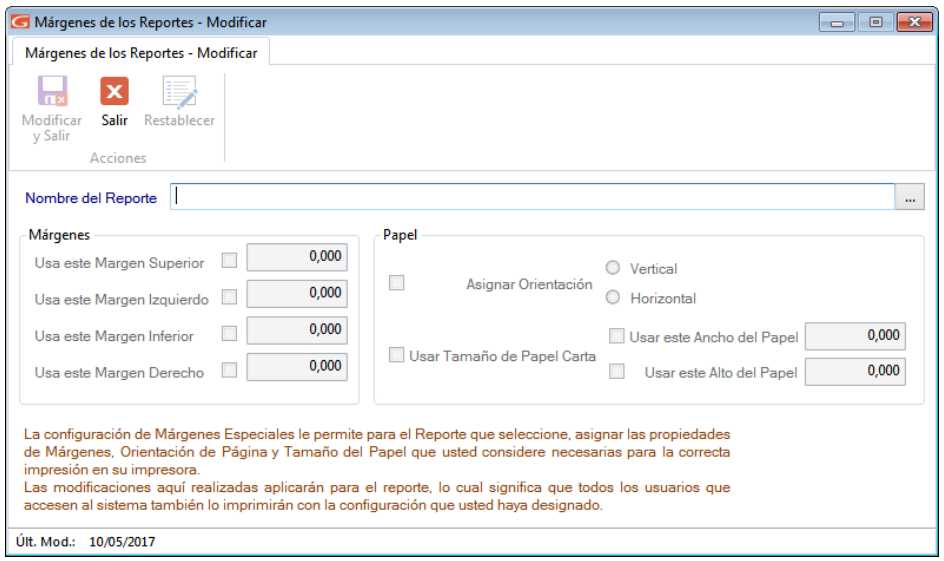

Esta opción le permite configurar los márgenes de su impresora local para la planilla Forma00030. Debe haberse emitido al menos una vez para que aparezca en la lista.

En esta ventana le aparecerán los siguientes datos:

**Nombre del Reporte:** Mostrará el nombre del reporte o, en nuestro caso, el de la planilla a las que se le está modificando la configuración de los márgenes.

Al buscar y seleccionar un reporte aparece la ventana de modificar Márgenes de los Reportes, donde se pueden editar los siguientes datos:

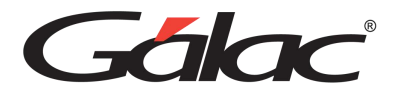

#### **Parámetros de sesión**

Para ver la ventana de parámetros de sesión, haga clic en el botón Parámetros de Sesión

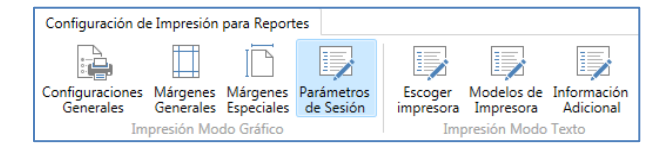

Al hacer clic aquí, el sistema mostrará la siguiente ventana:

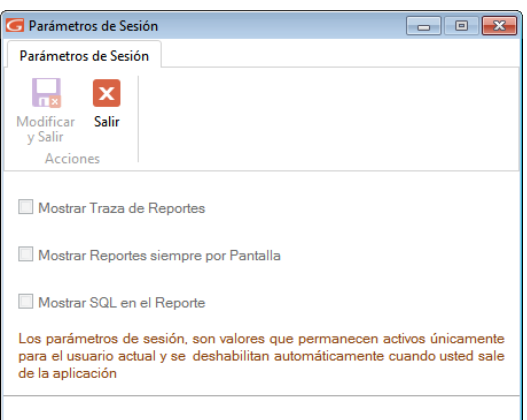

En esta ventana puede activar o desactivar las opciones de su preferencia

**Mostrar Traza de Reportes:** clic si desea que el sistema le muestre la ruta completa donde está ubicado el informe.

**Mostrar Reporte siempre por pantalla:** clic si desea que al momento de solicitar un informe solo pueda visualizar, sin la opción de imprimir.

**Mostrar SQL en Reportes:** al activar este parámetro el informe muestra la consulta SQL que genera el reporte que este visualizando.

```
Nota: esta pestaña está disponible solo si está activado el modo avanzado del software G→Activar Modo Avanzado
```
Una vez que configure todos sus parámetros de impresión presione el botón "Modificar" **Escoger Impresora**

Para ver la ventana escoger impresoras, haga clic en el botón Escoger Impresora

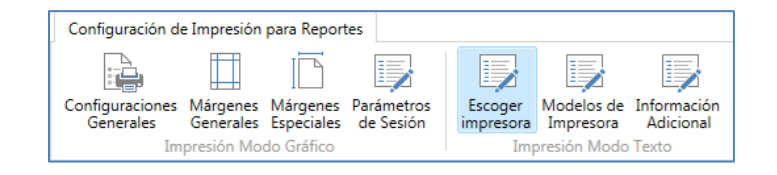

Al hacer clic aquí, el sistema mostrará la siguiente ventana:

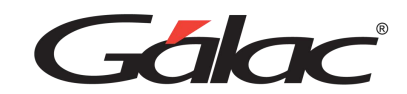

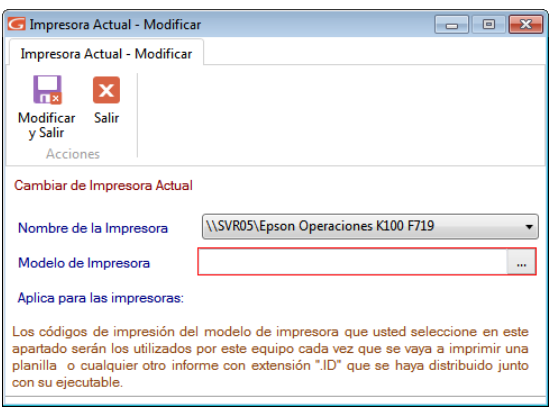

**Nombre de la Impresora:** De la lista desplegable escoja la impresora que el computador utiliza. **Modelo de Impresora:** Escriba el modelo de su impresora.

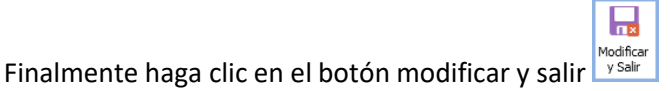

**Nota:** En el manual de usuario de su impresora puede obtener información con que otro modelo es compatible en el caso de que no aparezca en la lista que le muestra el sistema.

#### **Modelos de Impresora**

Para ver la ventana modelos de impresoras, haga clic en el botón Modelos de Impresora

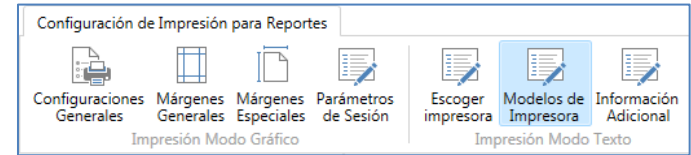

Al hacer clic aquí, el sistema mostrará la siguiente ventana:

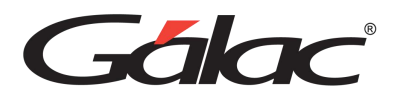

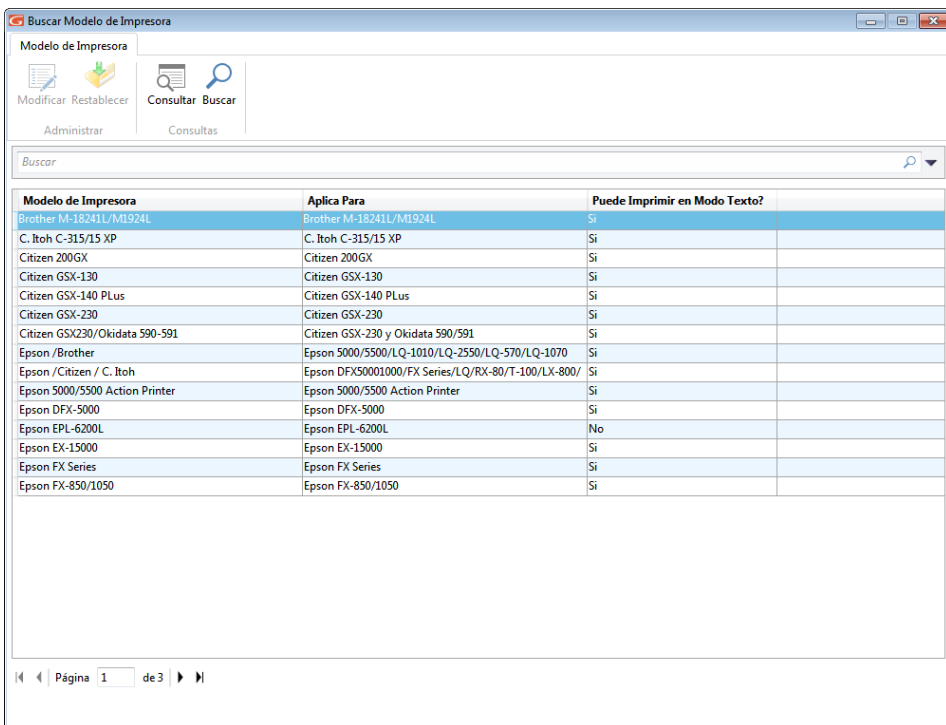

Esta ventana es útil para **Insertar, Modificar, Eliminar, Restablecer, Consultar o Buscar** impresoras en su sistema administrativo.

#### **Información Adicional**

Para ver la ventana de información adicional, haga clic en el botón Información Adicional

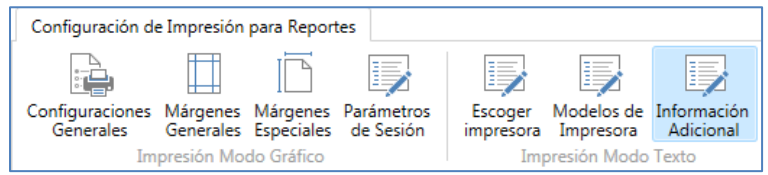

Al hacer clic aquí, el sistema mostrará la siguiente ventana:

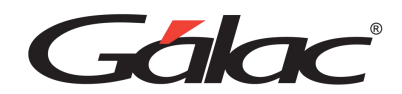

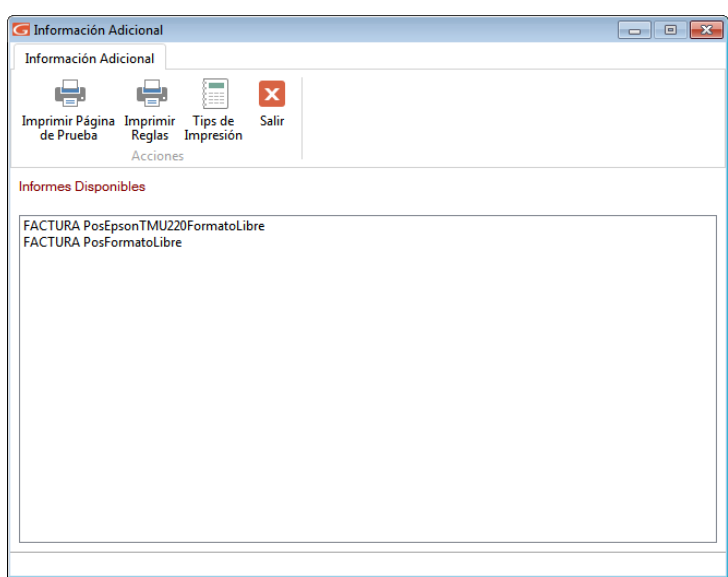

Agregue cualquier información que considere necesaria para usted, aquí puede imprimir una página de prueba, imprimir reglas o ver tips de impresión.

 $\Box$ 

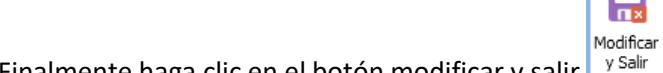

Finalmente haga clic en el botón modificar y salir

#### <span id="page-20-0"></span>**Salir del Sistema**

<span id="page-20-1"></span>Esta opción le permite salir del sistema.

# **4.5 Copiar y Pegar**

El sistema AXI tiene las facilidades del ambiente Windows®. Por lo tanto, en cualquier campo numérico o alfanumérico Ud. puede marcar el texto, presionar el botón derecho del Mouse y tendrá acceso a las opciones de deshacer (undo),cortar (cut), copiar (copy), pegar (paste), borrar (delete) y seleccionar todo (select all).

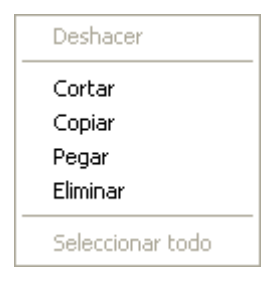

Estas opciones tienen la facilidad de copiar información de un campo a otro tal y como Ud está acostumbrado a hacerlo con otros sistemas.

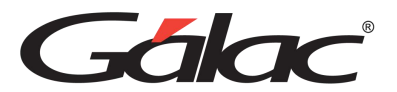

# <span id="page-21-0"></span>**4.6 Respaldar / Restaurar**

<span id="page-21-1"></span>La opción de "Respaldar" y "Recuperar" ofrece a los usuarios la posibilidad de trasladar los datos acumulados del sistema AXI a otros medios de almacenamiento y recuperarlos en caso de pérdida de información en el disco duro. Al realizar periódicamente la operación de respaldo, los usuarios pueden garantizar la seguridad de su trabajo y tener la tranquilidad de que pueden recuperar su trabajo en caso de cualquier eventualidad. Además, se recomienda hacer respaldos en varios medios electrónicos para garantizar la disponibilidad de los datos en caso de falla en uno de los medios de respaldo () la opción de "Respaldar" y "Restaurar" ofrece una manera segura y eficiente de proteger la información contenida en el sistema AXI y garantizar su disponibilidad en cualquier momento.

#### **Respaldar**

Para realizar el proceso de Respaldo desde el **<Menú Principal>** seleccione el módulo **Mantenimiento**.

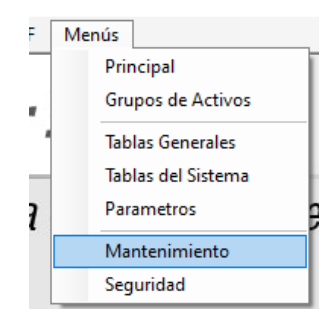

### Luego escoja el menú **Respaldo** → **Respaldar**

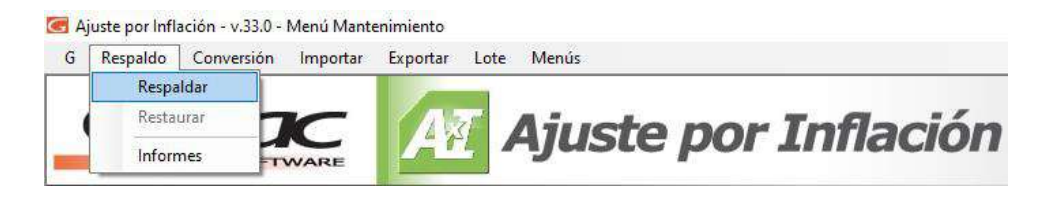

Aparecerá la ventana Respaldo donde el sistema le pedirá los siguientes datos:

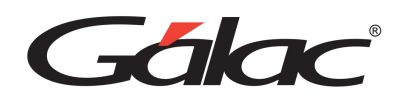

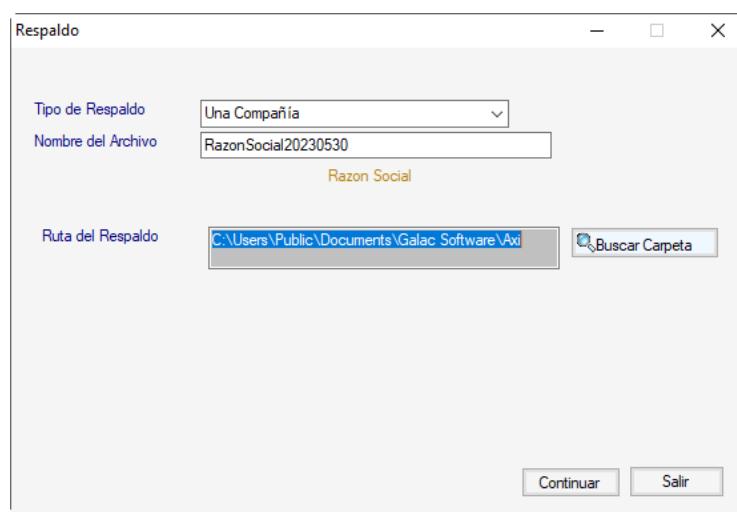

**Tipo de Respaldo:** puede seleccionar "Una Compañía" o "Todas las Compañías"

**Nombre del Archivo:** el sistema sugiere un nombre para el archivo, usted lo puede modificar y colocar el nombre que desee.

**Ruta del Respaldo:** aquí aparece la ruta donde será guardado el archivo del respaldo.

### <span id="page-22-0"></span>**4.6.1 Restaurar**

Si tiene que recuperar la información de las Empresas (o Compañías), debe primero activar modo avanzado en el **menú G**, y luego desde el módulo **Mantenimiento**  escoja

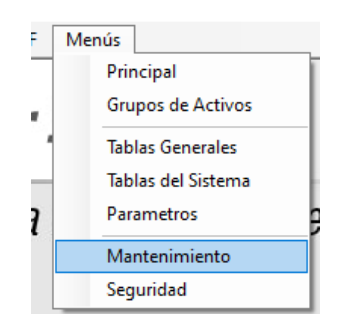

Estando en el módulo de mantenimiento escoja la opción **Respaldo** → **Restaurar**

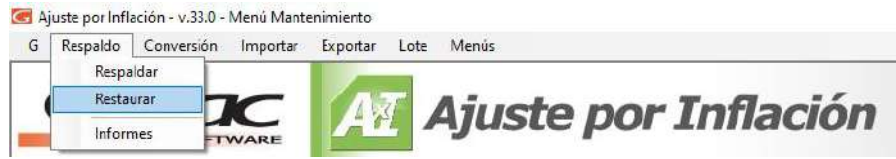

El sistema le mostrará la ventana Restaurar donde el sistema le pedirá los siguientes datos:

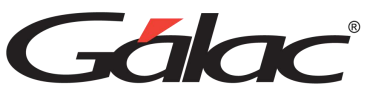

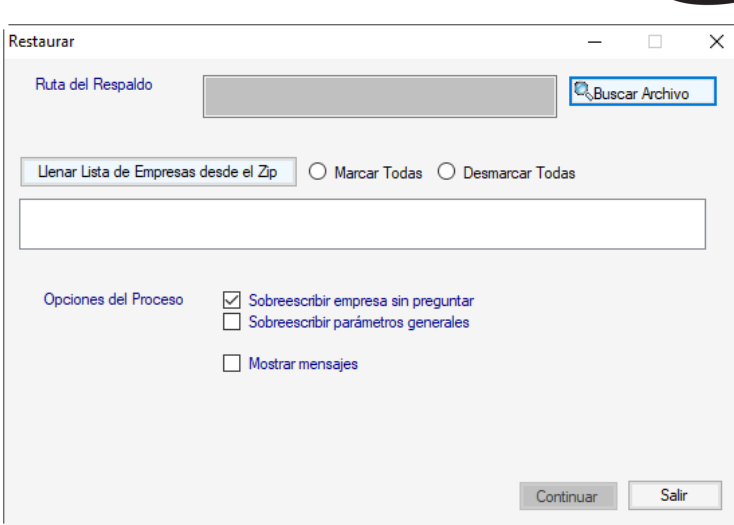

**Ruta del Respaldo:** haga clic en el botón **Buscar Archivo** para seleccionar la rutadonde existe el respaldo previamente guardado.

**Botón Llenar Lista de Empresas desde el Zip:** presione para cargar una lista de las empresas existente en el archivo. Zip (en el caso de que existan más de una empresa enel archivo. Zip).

**Opción Marcar Todas:** clic para seleccionar todas las empresas de la lista.

**Opción Desmarcar Todas:** clic para desmarcar todas las empresas de la lista yseleccionar la empresa individualmente.

Una vez que haya ubicado el archivo de respaldo, y haya seleccionado (la/las) empresas presione el botón **Continuar,** para iniciar el proceso de Restaurar Datos,espere mientras termina el proceso de Restaurar.

# **4.7 Teclas de Acceso Rápido**

<span id="page-23-1"></span><span id="page-23-0"></span>El sistema hace uso de las teclas específicas y funcionales. Todas están indicadasadicionalmente en las pantallas y menús del sistema:

## **4.7.1 Teclas de Funciones**

**F2:** utilizada en las operaciones de búsqueda. Puede usted estar ubicado en un registro anterior al que desea ver. Si es el primero le dará un mensaje y le permitiráver el último.

En la opción **modificar**: permite grabar el registro seleccionado y modificar elanterior.

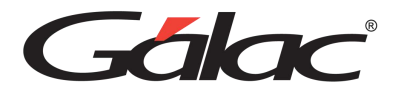

**F3:** utilizada en las operaciones de búsqueda. Puede usted estar ubicado en un registro posterior al que desea ver. Si es el primero le dará un mensaje y le permitiráver el último.

En la opción **modificar**: permite grabar el registro seleccionado y modificar elanterior

**F6**: es la tecla funcional de la acción. Se utiliza para grabar un registro, eliminarlo,imprimir un reporte o salir de una subpantalla (volver a la pantalla anterior).

**F7**: le permite escoger, desde la pantalla principal, la compañía con la cual se deseatrabajar.

**F8**: insertando o modificando un comprobante permite volver al encabezado.Al generar un informe permite indicar los números de páginas a emitir.

Permite entrar a la matriz de definición de cuentas contables.

<span id="page-24-0"></span>**F10**: permite el acceso al menú horizontal ubicado en la parte superior de lapantalla.

## **4.7.2 Teclas Específicas**

**Ctrl**: ubicada en la parte inferior izquierda y derecha del teclado. Presionándola solano realiza ningún proceso, pero en combinación con otra sí.

Ejemplo:

**Ctrl. + Q:** le permite salir del sistema

**Ctrl. + F7:** Escoger período

**Ctrl. + Home**: en la opción listar, coloca el cursor en la primera línea de la primera página del listado.

**Ctrl. + End**: en la opción listar, coloca el cursor en la última línea de la última página del listado.

**Delete**: suprimir, borrar.

**End**: (Fin).

- En un campo: Coloca el cursor al final del texto o número que se estáingresando.
- En una línea de comprobante: Lo lleva al campo final de esa línea.

**Home**: (inicio).

- En un campo: Coloca el cursor al inicio del texto o número que se estáingresando.
- En una línea de comprobante: Lo lleva al campo inicial de esa línea.

## <span id="page-24-1"></span>**4.8 Opciones especiales**

Su sistema, cuenta con una serie de funciones especiales que sólo podrán ser utilizadas con una instrucción específica.

Estas opciones son, por lo general, de uso reservado para el usuario del sistema y su acceso debe ser restringido, pues en algunos casos puede causar DAÑOS IRREVERSIBLES a los datos registrados en el sistema. Si desea utilizarlos comuníquese con el Departamento de Soporte Técnico de Informática Gálac.

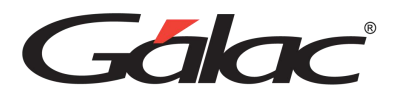

Para tener acceso a las opciones especiales usted debe entrar al sistema con clave deacceso total, ir al menú de la letra **G** → **Activar Modo Avanzado**, y haga clic en el botón **Aceptar**.

**Nota**: esta opción no puede ser activada si se está utilizando el usuario JEFE. Debe crearse un nuevo usuario con privilegio de supervisor y entrar al sistema usando este usuario.

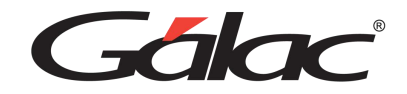

# <span id="page-26-0"></span>**5. Primeros Pasos**

El Sistema de AXI Fiscal y Financiero ofrece a los usuarios un cuadro de las principales cuentas a utilizar y la información necesaria para comenzar a insertar datos de manera eficiente, el sistema puede ayudar a los usuarios a entender mejor las cuentas y la información necesaria para trabajar con ellas.

Esto podría ayudar a reducir errores en el ingreso de datos y mejorar la precisión y calidad de la información contenida en el sistema, el cuadro de las principales cuentas y la información necesaria ofrecida por el sistema de AXI puede ayudar a los usuarios a trabajar con los datos de manera más eficiente y precisa.

# <span id="page-26-1"></span>**5.1 Cuadros comparativos de cuentas**

A continuación, se presentan los cuadros comparativos de las cuentas que sonnecesarias ingresar al sistema según se desee realizar el ajuste Fiscal.

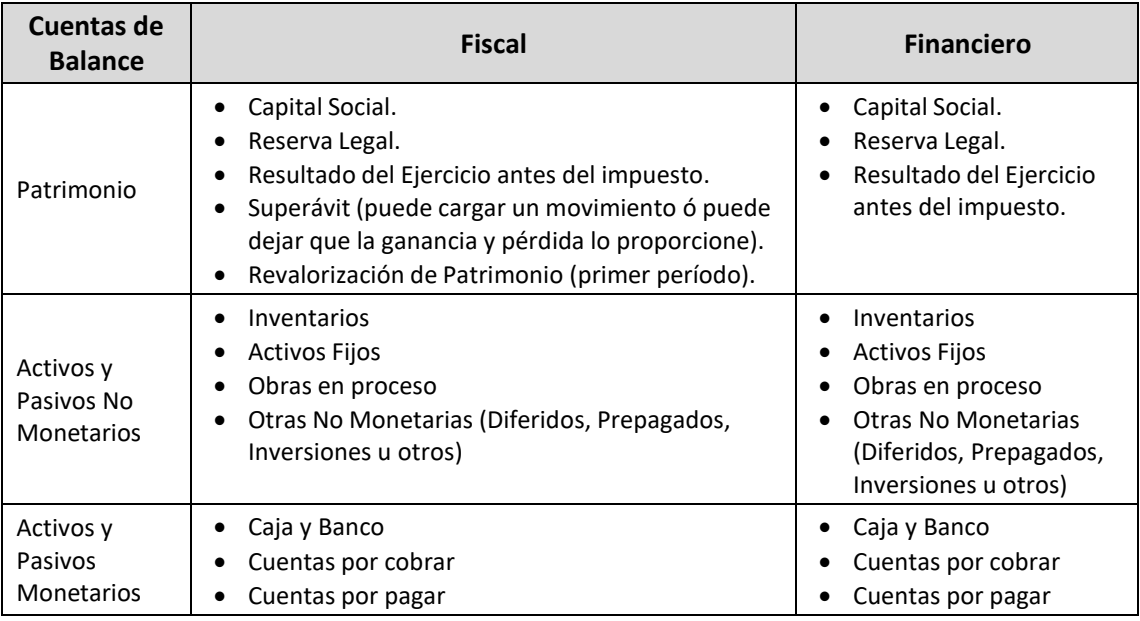

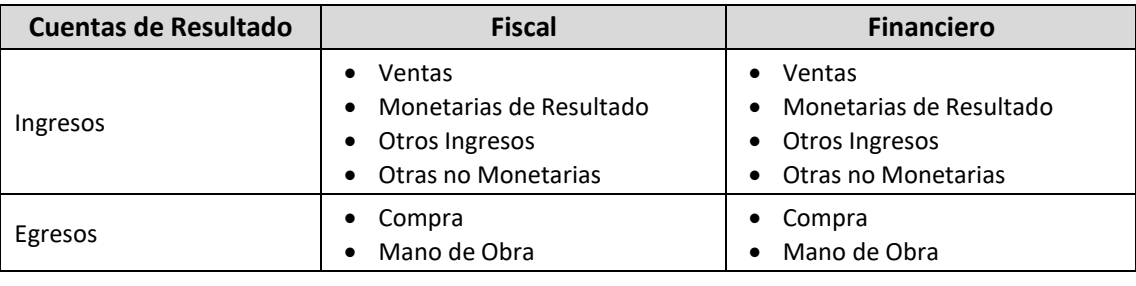

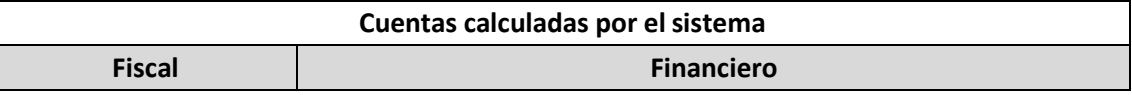

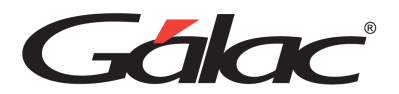

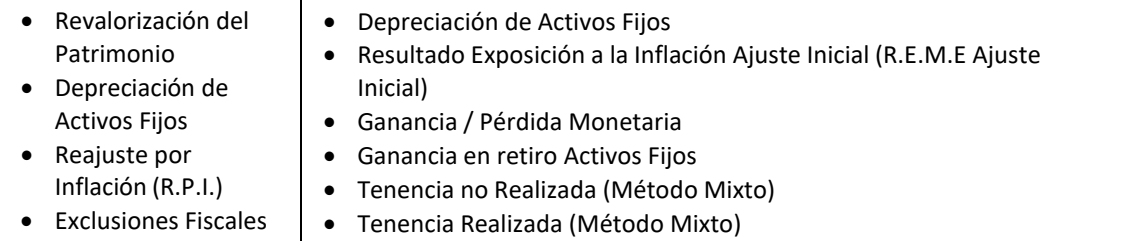

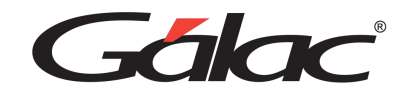

# <span id="page-28-0"></span>**5.2 Documentación Requerida**

La documentación que se requiere para trabajar con el sistema.es la siguiente:

- Listado de Activo Fijo para tener una información más detallada sobre los Activos de la empresa, ya que se necesitan: Fecha de Adquisición, Costo Histórico, Vida Útil, etc.
- Inventario inicial y final.
- Declaración anterior al año con que usted trabajará con el sistema en caso de trabajar con Ajuste Regular del ISLR (Sección D) y Activos Empresariales (Forma 31).

# <span id="page-28-1"></span>**5.3 Ciclo Básico**

Para empezar a trabajar con el sistema de AXI debe seguir los siguientes pasos.

A continuación, presentamos el ciclo general con el que usted podrá comenzar a trabajar en su sistema AXI

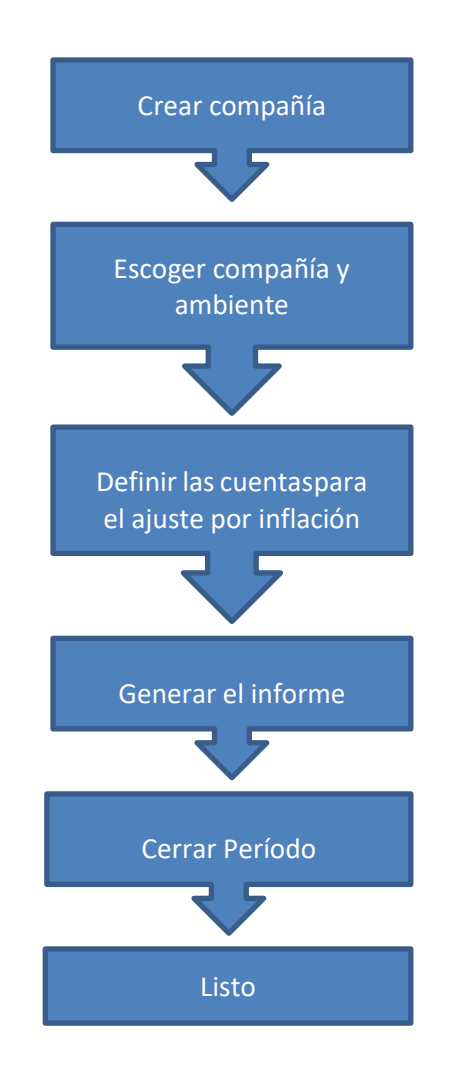

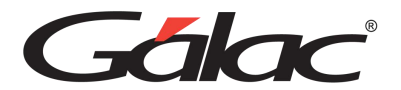

# <span id="page-29-0"></span>**5.4 Crear Compañía**

La posibilidad de crear varias compañías en el sistema AXI permite a los usuarios trabajar con diferentes negocios o empresas al mismo tiempo y personalizar el sistema a las necesidades específicas de cada una de ellas. Esto puede ser beneficiosos para los usuarios que necesitan trabajar con varias empresas al mismo tiempo y personalizar el sistema a sus necesidades específicas.

Para crear una compañía, usted debe seguir los siguientes pasos:

Desde el *<Menú Principal>* seleccione el menú *Compañía* → *Insertar*

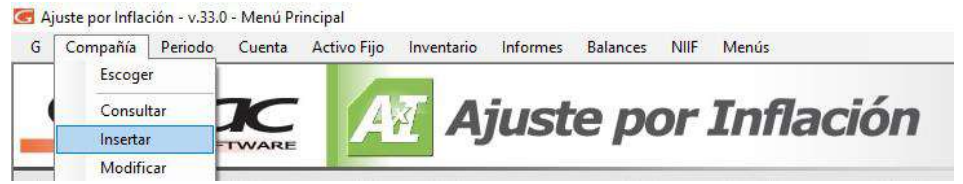

El sistema lemostrará la siguiente ventana:

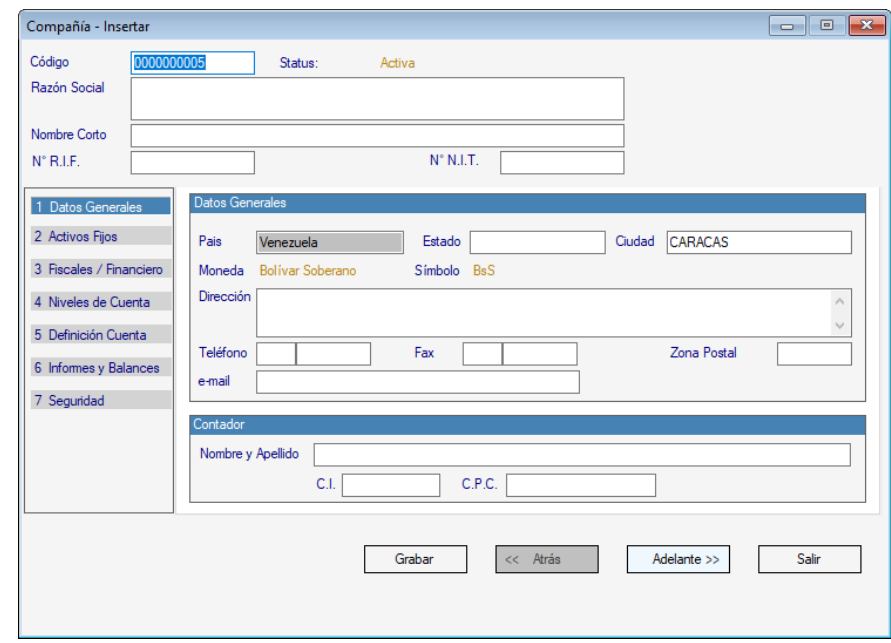

Introduzca los siguientes datos:

**Código**: el sistema sugiere un código para identificar la compañía. Usted puedemodificarlo en caso de ser diferente al que utiliza.

**Razón Social**: Introduzca el nombre o razón social de la compañía.

**N° R.I.F**: Indique el número de R.I.F

**N° N.I.T**: Indique el número de N.I.T

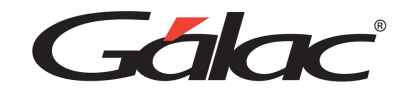

#### *Datos Generales*

**País**: ingrese el nombre del país

**Estado**: ingrese el nombre del Estado **Ciudad**: ingrese el nombre de la ciudad.

**Dirección**: ingrese la dirección completa de la compañía**Teléfono**: ingrese el número de teléfono de la compañía **Fax**: ingrese el número de fax de la compañía

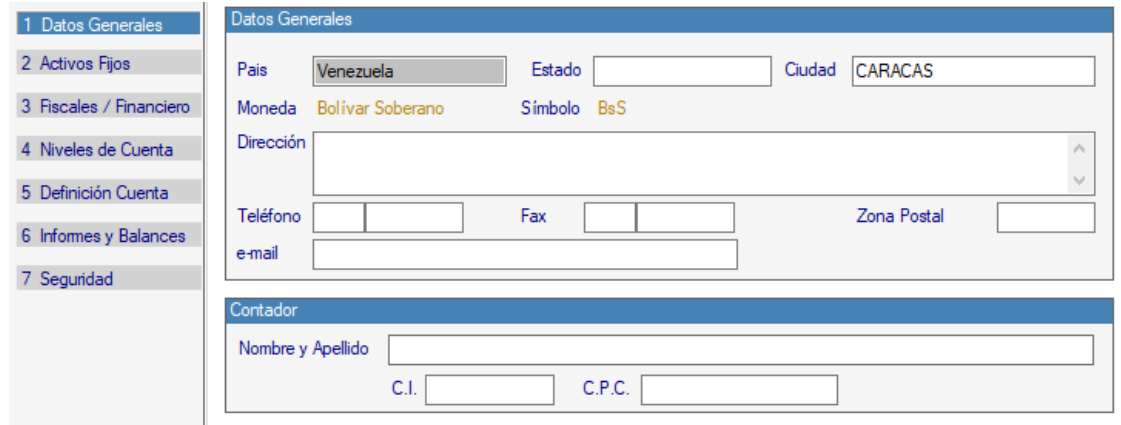

**Zona Postal**: ingrese el número de zona postal donde se encuentra ubicada lacompañía

**Email**: ingrese la dirección de correo de la compañía.

#### *Contador*

**Nombre y Apellido:** inserte el nombre y apellido del contador (a) de la compañía **CI:** ingrese el número de cedula.

**CPC:** ingrese el número de "Contador Público Colegiado"

#### *Sección Activo Fijo*

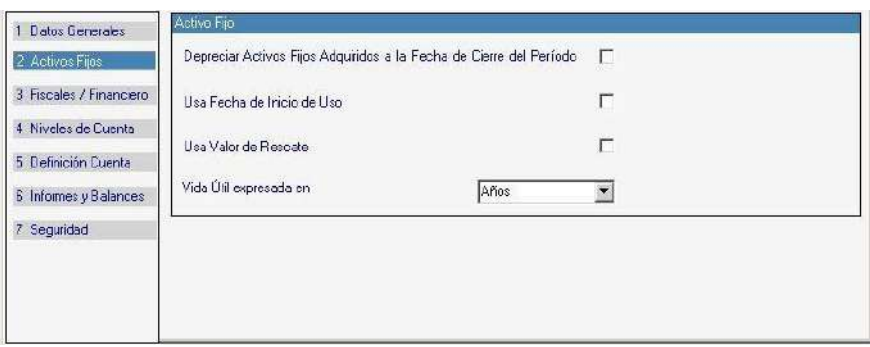

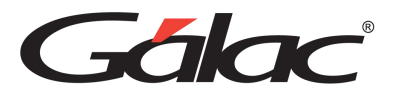

#### *Activos Fijos*

Active las siguientes opciones de ser necesarias:

**Depreciar Activos Fijos Adquiridos a la Fecha de Cierre del PeriodoUsa Fecha de Inicio de Uso Usa Valor del Rescate**

**Vida Útil expresada en:** seleccione de la lista desplegable la opción que manejepara la compañía que está insertando.

#### *Sección Fiscales / Financiero*

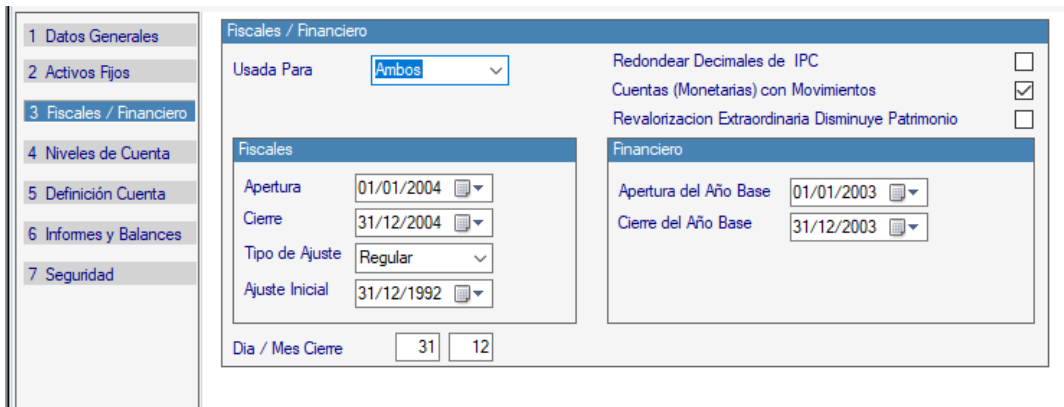

Figura 28. Sección Fiscales / Financiero.

**Usada Para:** seleccione de la lista el tipo de reajuste.

**Redondear Decimales IPC:** active esta opción si desea redondear con decimales delos IPC. **Cuentas (Monetarias) con Movimientos:** active esta opción si está de acuerdo. **Revalorización Extraordinaria Disminuye Patrimonio:** active esta opción si está deacuerdo.

#### *Fiscales*

**Apertura:** indique la fecha de inicio del primer ejercicio a calcular con el sistema. **Cierre:** indique la fecha de fin de ese ejercicio.

**Tipo de Ajuste:** escoja de la lista entre Ajuste Inicial o Ajuste Regular.

**Ajuste Inicial:** seleccione la fecha de "Ajuste Inicial".

#### *Financiero*

**Apertura del Año Base:** indique la fecha de inicio del año base que usará el sistemapara cálculos. **Cierre del Año Base:** indique la fecha de cierre del año base.

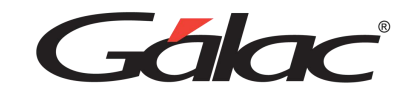

#### *Sección Niveles de Cuenta*

| 2 Activos Fijos                            |                          | Lona. | Nombre del Nivel  |                                                 |                           |  |
|--------------------------------------------|--------------------------|-------|-------------------|-------------------------------------------------|---------------------------|--|
|                                            |                          |       | <b>FilNivel 1</b> | Longitud máxima del Código<br>20                | Copiar Catálogo Existente |  |
| 3 Fiscales / Financiero                    | $\overline{\phantom{a}}$ |       | 2 Nivel 2         |                                                 | Compañía                  |  |
| 4 Niveles de Cuenta<br>5 Definición Cuenta | 3                        |       | 3 Nivel 3         | Longitud actual del Código<br>6                 |                           |  |
|                                            | 4                        |       | 0 Nivel 4         |                                                 |                           |  |
|                                            | 5                        |       | 0 Nivel 5         | Estructura actual del Código:<br>XXXXXX         |                           |  |
| 6 Informes y Balances                      | 6                        |       | 0 Nivel 6         |                                                 |                           |  |
| 7 Seguridad                                |                          |       | 0 Nivel 7         | Usa Ceros (0's) a la derecha<br>$\mathbf{1}$    |                           |  |
|                                            | 8                        |       | 0 Nivel 8         |                                                 |                           |  |
|                                            | 9                        |       | 0 Nivel 9         | Nota: Sólo los Nombre de los Niveles pueden ser |                           |  |
|                                            | 10                       |       | $0$ Nivel 10      | modificados una vez creada la Compañía.         |                           |  |

Figura 29. Sección Niveles.

Ingrese la "Longitud" y el "Nombre del Nivel" para la cuenta.

**Copiar Catalogo Existente:** active esta opción si desea copiarse un catálogo existente

**Nota:** Debe seguir los parámetros mostrados en pantalla para el código de la compañía.

- Longitud máxima del código.
- Longitud actual del código.
- Estructura actual del código.

#### *Sección Definición Cuenta*

En esta sección se define la estructura del plan de cuentas asignando un número a cadaclasificación de cuenta, como lo son: Activo, Pasivo, Patrimonio, Ingresos y Egresos.

| 1 Datos Generales       | Definición Cuenta |                                                                                                   |                |                   |                 |                |  |  |  |  |  |
|-------------------------|-------------------|---------------------------------------------------------------------------------------------------|----------------|-------------------|-----------------|----------------|--|--|--|--|--|
| 2 Activos Fijos         |                   | Usa Costo de Ventas                                                                               |                |                   |                 |                |  |  |  |  |  |
|                         |                   | <b>ACTIVOS</b>                                                                                    | <b>PASIVOS</b> | <b>PATRIMONIO</b> | <b>INGRESOS</b> | <b>EGRESOS</b> |  |  |  |  |  |
| 3 Fiscales / Financiero | $\models$ 1       |                                                                                                   |                |                   |                 |                |  |  |  |  |  |
| 4 Niveles de Cuenta     |                   |                                                                                                   |                |                   |                 |                |  |  |  |  |  |
| 5 Definición Cuenta     | 3                 |                                                                                                   |                |                   |                 |                |  |  |  |  |  |
|                         |                   |                                                                                                   |                |                   |                 |                |  |  |  |  |  |
| 6 Informes y Balances   | 5                 |                                                                                                   |                |                   |                 |                |  |  |  |  |  |
| Seguridad<br>7          | 6                 |                                                                                                   |                |                   |                 |                |  |  |  |  |  |
|                         | g                 |                                                                                                   |                |                   |                 |                |  |  |  |  |  |
|                         |                   |                                                                                                   |                |                   |                 | ⋗              |  |  |  |  |  |
|                         |                   | (*) El costo de venta, por los momentos, se va a manejar mediante la introducción de movimientos. |                |                   |                 |                |  |  |  |  |  |

Figura 30. Sección Definición / Cuenta.

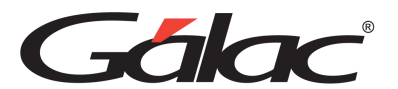

#### *Sección Informes Balances*

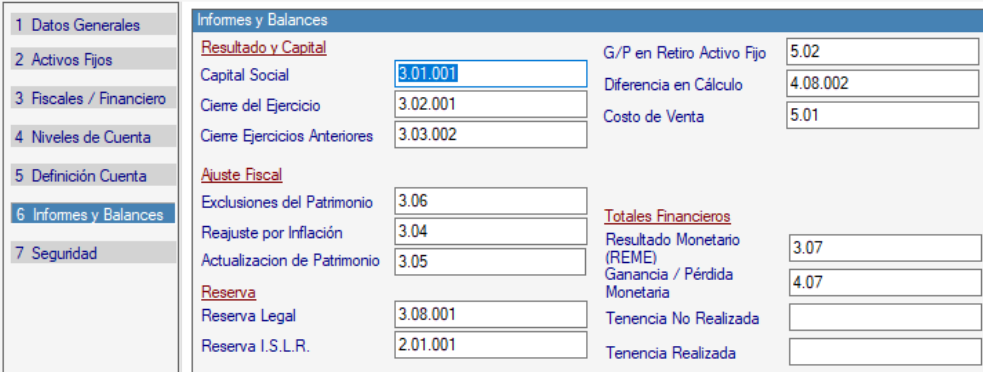

Figura 31. Sección Informes / Balances.

#### *Informes y Balances*

Para Resultados y Capital, ingrese los códigos de cuentas para:

- Capital Social.
- Cierre del Ejercicio.
- Cierre Ejercicios Anteriores.

De igual manera en Ajuste Fiscal, ingrese los códigos de cuentas para**:**

- Exclusiones del Patrimonio.
- Reajuste por Inflación.
- Actualización de Patrimonio.

En Reserva, ingrese los códigos de cuenta para:

- Reserva Legal.
- Reserva I.S.L.R.

Ingrese el código de la cuenta: Ganancia ó pérdida en Venta de Activo Fijo.

Ingrese el código de la cuenta: Costo de Venta. (Opción disponible si no usa Costo deVentas)

Ingrese el código de la cuenta: Diferencia en Cálculo.

Ingrese el código de la cuenta: Inventario Inicial. (Opción disponible si usa Costo deVentas) Ingrese el código de la cuenta: Inventario Final. (Opción disponible si usa Costo deVentas)

En Totales Financieros, ingrese los códigos de cuenta para:

- Resultado monetario (REME).
- Ganancia / Pérdida Monetaria
- Tenencia No Realizada.
- Tenencia Realizada.

Nota: el sistema sugiere unos códigos de cuenta verifique si son los adecuados en sucaso.

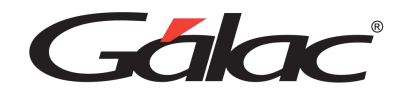

#### *Sección Seguridad.*

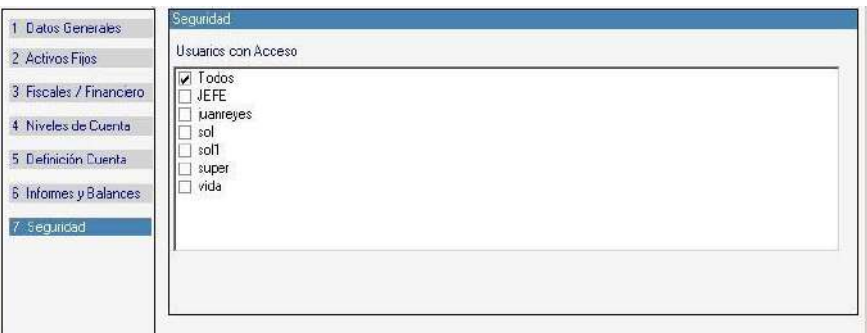

Figura 33. Pestaña Seguridad.

Aquí usted puede determinar cuáles usuarios tendrán acceso a trabajar con esa compañía, si **Todos** o algunos de ellos.

Luego de ingresar todos los datos solicitados presione **<F6>** o el botón **Grabar**.

# <span id="page-34-0"></span>**5.5 Escoger Compañía**

Para escoger la compañía y el ambiente de trabajo haga lo siguiente, presione **<F7>** o laopción de **Compañía** → **Escoger** del menú **Compañía** y le aparecerá lo siguiente:

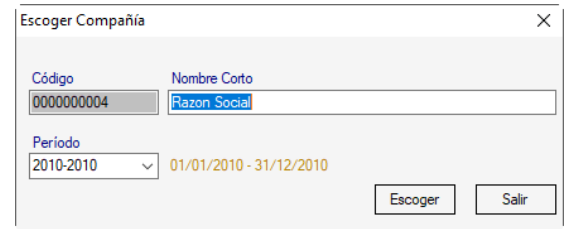

Figura 34. Escoger compañía.

<span id="page-34-1"></span>**Razón Social**: Seleccione la compañía con la que va a trabajar, *(asterisco (\*) + Enter)* **Período**: Seleccione el período de trabajo, ejemplo 2007-2007.

## **5.6 Eliminar Compañía**

**Nota:** el proceso de Eliminar una Compañía es irreversible. Para llevar a cabo el proceso de eliminar compañía siga los siguientes pasos: Active el Modo avanzado, Menú **G** → **Activar Modo Avanzado**

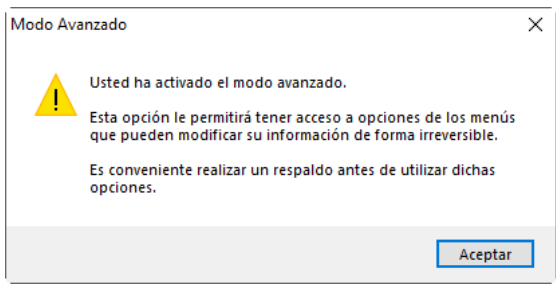

*Manual de usuario AXI Pág. 35 20/02/2024* Seleccione el menú **Compañía** → **Eliminar***.* El sistema le mostrará la siguiente ventana.

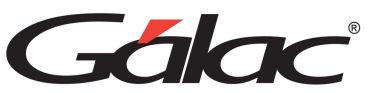

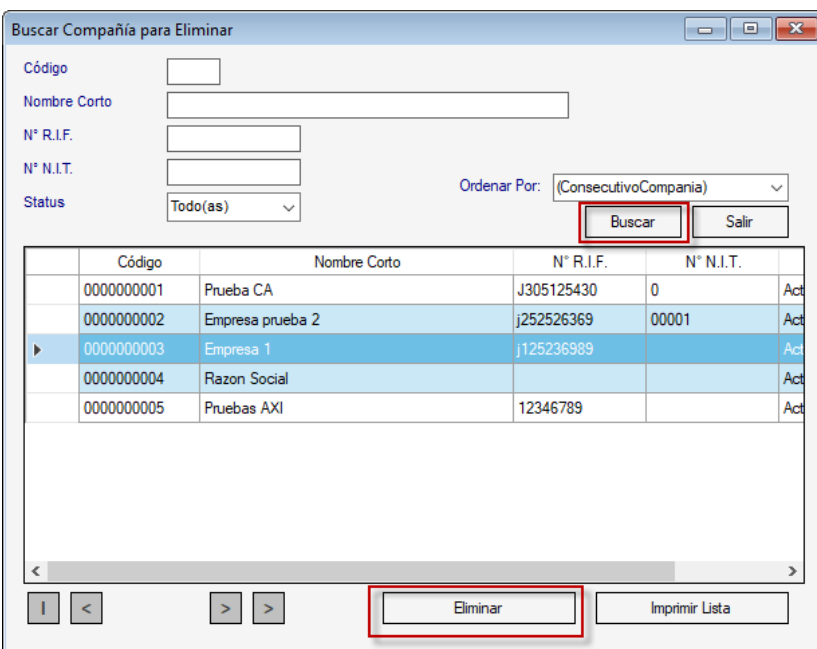

Presione el botón **Buscar** para llenar un listado de las compañías existentes.

Con la ayuda de las flechas direccionales colóquese en la compañía a eliminar (la listase desplegará cuando usted tenga más de una compañía registrada en el sistema) y presione el botón **Eliminar.**

Si está seguro de querer eliminar la compañía que le muestra la pantalla, presione elbotón **Eliminar** o la tecla *<F6>*, el sistema le mostrará el siguiente mensaje de confirmación.

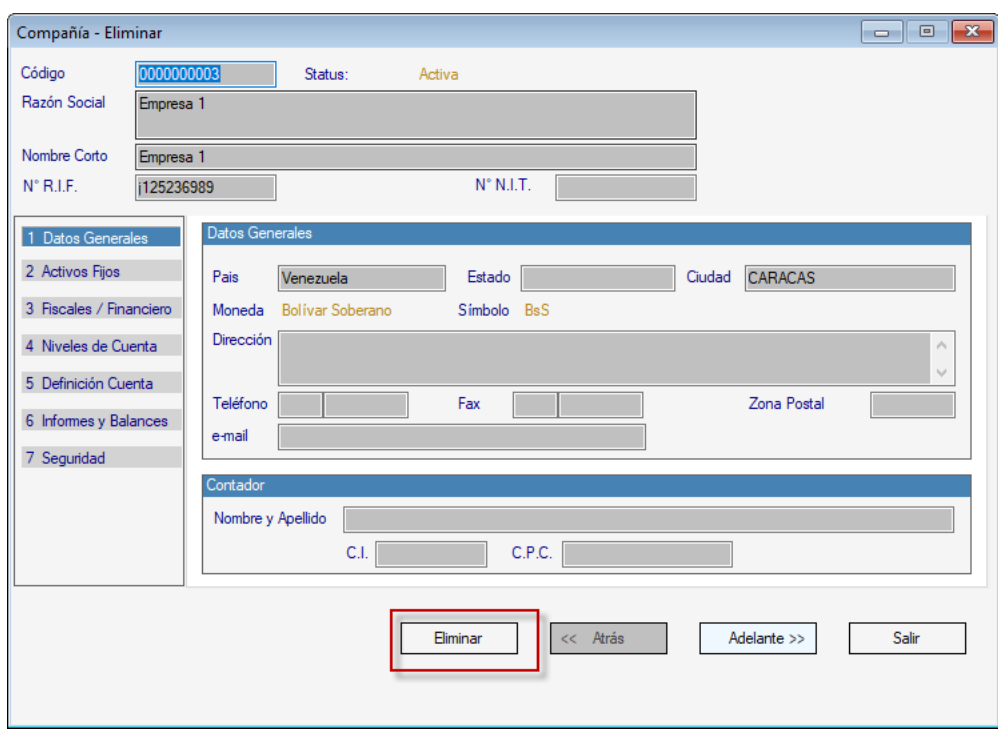

Si usted escoge la opción "Si" tenga en cuenta que esta opción borra los datos de lacompañía y, además, también borra sus registros asociados, es decir, también seránborradas las Cuentas, Comprobantes, etc., de todos los Períodos.

*Manual de usuario AXI Pág. 36 20/02/2024*
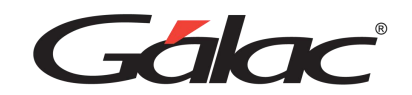

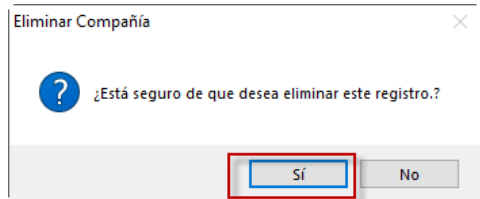

Si desea continuar con el proceso, presione la opción de "Si", de lo contrario, presione"No" o *<Esc>* para salir.

**Nota:** Es recomendable que antes de continuar con el proceso de borrado, realice el respaldo de sus datos, como única forma de recuperarlos en caso de falla de error. (Vercómo realizar un respaldo de su Manual de Usuario).

### **5.7 Insertar Cuentas.**

Para cargar cuentas en su sistema, debe primero definir los niveles de las cuentas (Ver Catálogo de Cuentas Contables) y desde el **<Menú Principal>** seleccionar la opción **Cuentas**

### → **Insertar**

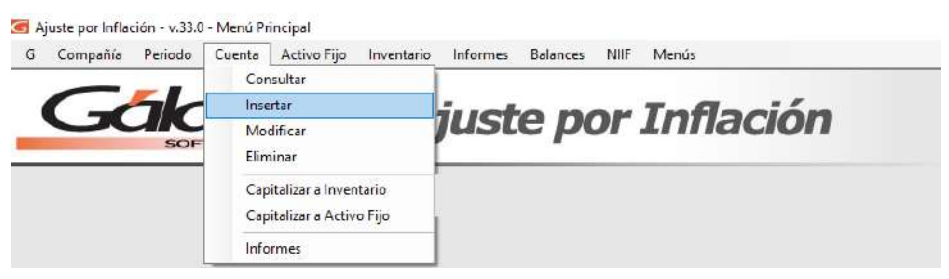

El sistema le mostrará la siguiente ventana:

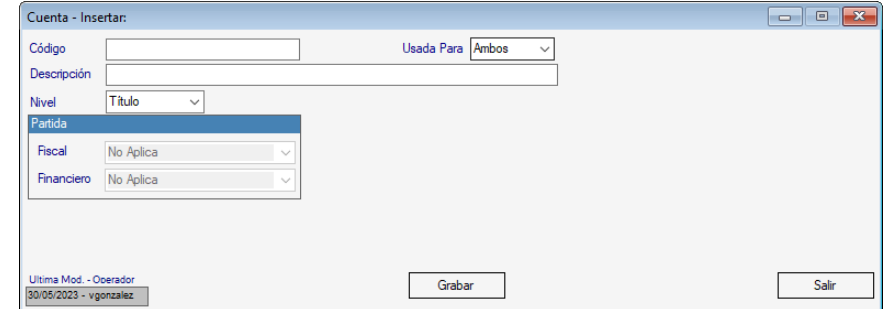

**Código:** ingrese el código que identifica la cuenta contable a insertar en el sistema.

**Usada para:** esta opción le permite indicar si la cuenta a insertar se usará para el ajusteFiscal, para el ajuste Financiero o para ambos.

**Descripción:** ingrese el nombre de la cuenta contable.

**Nivel:** ingrese el Nivel de la cuenta puede ser:

- Título
- Detalle.

*Manual de usuario AXI Pág. 37 20/02/2024*

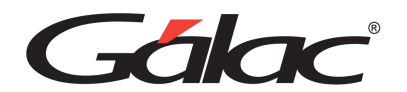

**Nota:** en el **<Menú Principal>** menú **Cuentas** el sistema dispone además de insertar,las opciones para:

- Consultar
- Modificar
- Eliminar
- Capitalizar a Inventario
- Capitalizar A Activo Fijo
- Retirar Obra en Proceso por Fecha (sólo en modo avanzado).
- Retirar Obra en Proceso por Movimiento (sólo en modo avanzado).
- Reversar (sólo en modo avanzado).

### **5.8 Informe de cuentas**

Para visualizar el informe de cuentas desde el **<Menú Principal>** haz clic en el menú **Cuenta** → **Informes**

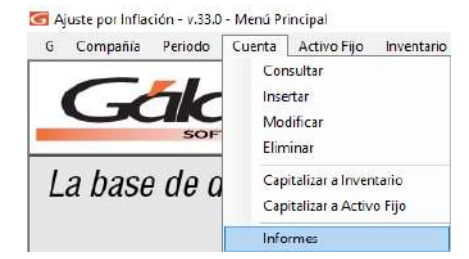

El sistema mostrará la siguiente ventana:

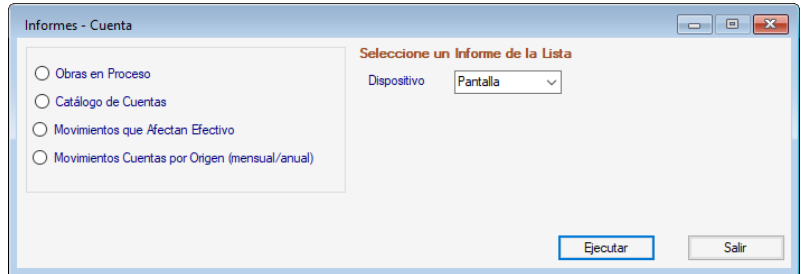

**Seleccione la opción que desee:** Obras en Proceso o Catálogo de Cuentas, luego escojael dispositivo de la lista seguidamente presione el botón **Ejecutar**

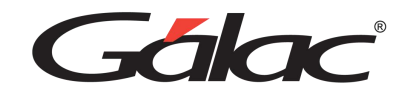

## **5.9 Activo Fijo**

### **5.9.1 Inserción de datos en Activo Fijo**

El sistema le ofrece dos (2) opciones para insertar los Activos Fijos:

- De Forma Manual
- Por Importación

#### *De Forma manual.*

Para llevar a cabo la inserción de datos para activos fijos desde el **<Menú principal>**seleccione el módulo Activo Fijo luego escoja el menú **Activo Fijo** → **Insertar**

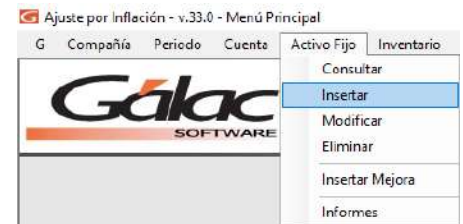

El sistema le mostrará la siguiente ventana.

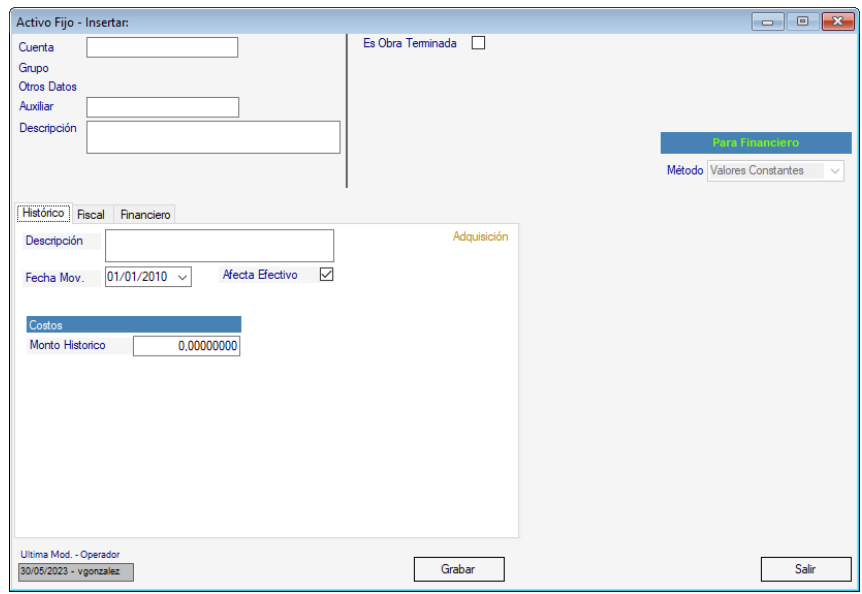

**Cuenta:** introduzca el código de cuenta, el sistema le indica el grupo al cual pertenece(ver estructura de los grupos que ajustan por IPC).

**Auxiliar:** al introducir el código de cuenta, el sistema le coloca el auxiliar. **Descripción:** introduzca una descripción para el Activo Fijo que está ingresando.**¿Es obra Terminada?** active esta opción si aplica.

#### *Pestaña Histórico*

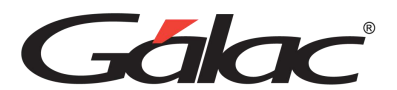

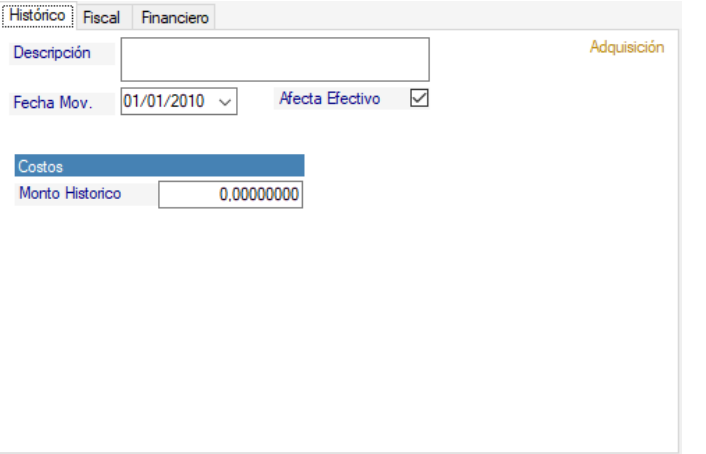

En esta pestaña debe ingresar los siguientes datos: **Descripción:** introduzca una descripción. **Fecha Mov:** puede escoger la fecha para el movimiento. **Afecta Efectivo:** indique si el activo que este insertando afecta efectivo.

#### *Costos*

**Montos:** ingrese un monto. *Pestaña Fiscal*

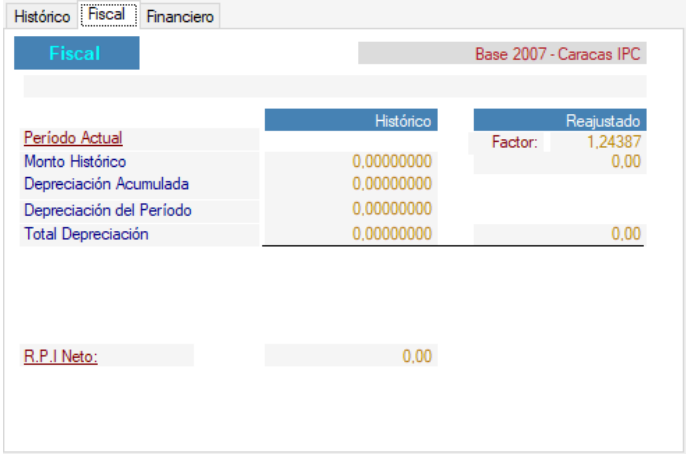

En esta pestaña el sistema muestra los cálculos del Periodo Actual, Monto Histórico,Depreciación Acumulada, Depreciación del Periodo y Total Depreciación, en el histórico y reajustado.

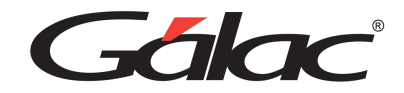

#### *Pestaña Financiero*

En esta pestaña se muestran los cálculos tanto Históricos como Reajustados de lossiguientes datos: Monto Histórico, Depreciación Acumulada, Depreciación del Periodo, Total Depreciación y Valor Neto.

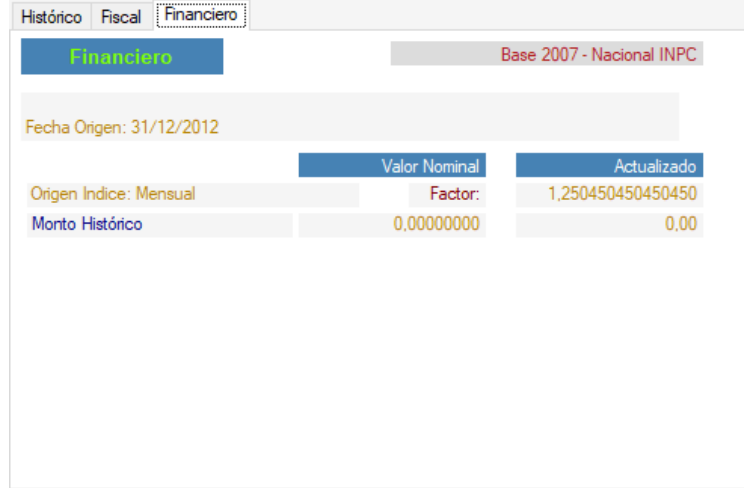

Después de ingresar los datos solicitados presione el botón **Grabar** De igual manera el sistema, en el **Menú Cuenta** le ofrece las opciones para

- Insertar Mejora.
- Retiro por Fecha (sólo en modo avanzado).
- Retiro por Movimientos (sólo en modo avanzado).
- Reversar (sólo en modo avanzado).

#### *Por Importación*

El sistema permite realizar la importación de datos de sus Activos Fijos, Inventarios,avalúos por el método mixto y catálogo de cuentas, facilitándole los mismos. Sólo serequiere que usted tenga una hoja de cálculo con todos los detalles de importación.

Para llevar a cabo este proceso desde el **<Menú Principal>** seleccione el módulo **Mantenimiento**

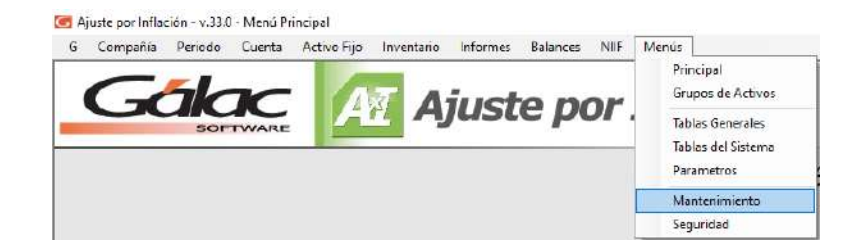

Luego clic en el menú **Importar** → **Activo Fijo - Adquisiciones y Mejoras**

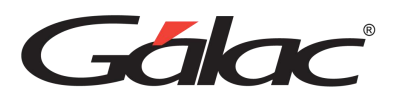

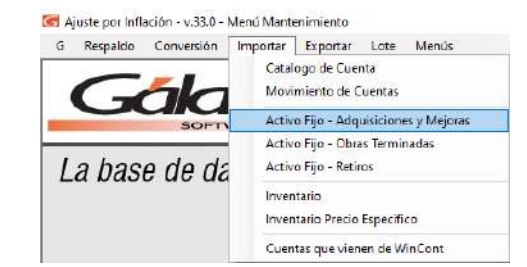

El sistema le mostrará la siguiente ventana:

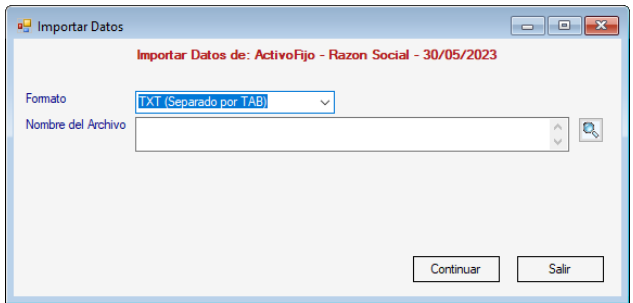

**Formato:** escoja el formato para importación:

- TXT (Separado por TAB)
- CSV (Separado por Punto y Coma)

**Nombre del Archivo:** seleccione con el botón Buscar el archivo a importar.

**Nota:** Los dos modos no son excluyentes usted puede importar un grupo de cuentas e ingresar otra manualmente y, posteriormente puede modificarlas e indicarles cálculo manual. El cálculo manual sólo aplica para la cuenta a la que se le indica el período, alpasar al siguiente su estatus cambia a automático.

### **5.9.2 Insertar Mejora en Activo Fijo**

El sistema AXI le permite insertar alguna mejora en un Activo Fijo ya existente, para llevar a cabo esto desde el **<Menú Principal>** seleccione el menú **Activo Fijo** → **Insertar Mejora**

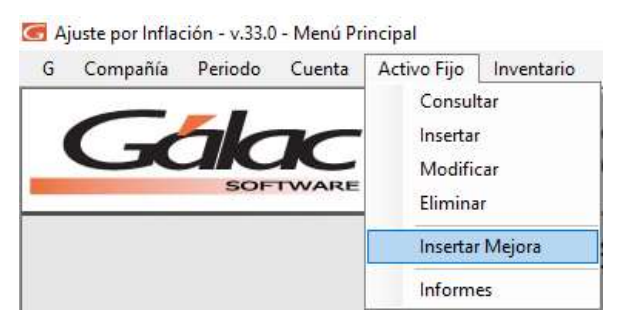

El sistema le mostrará la siguiente ventana en la cual usted podrá escoger el **Activo Fijo** que desee mejorar.

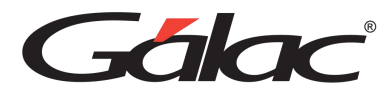

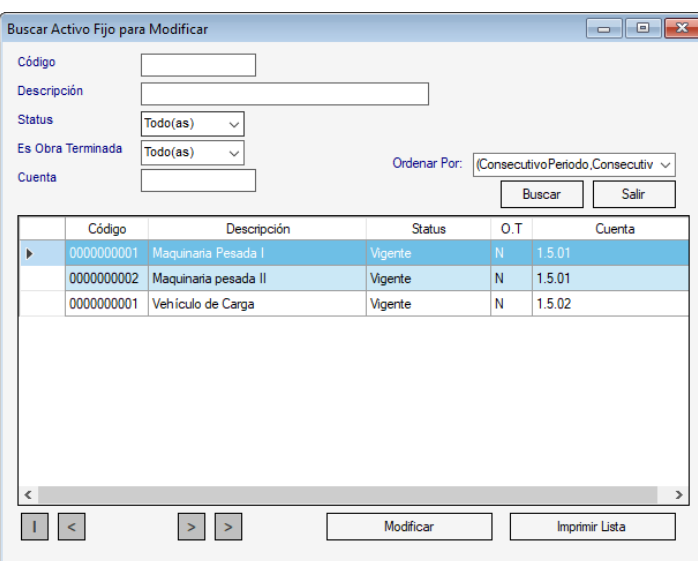

Presione doble clic sobre el activo el sistema le mostrará la siguiente ventana:

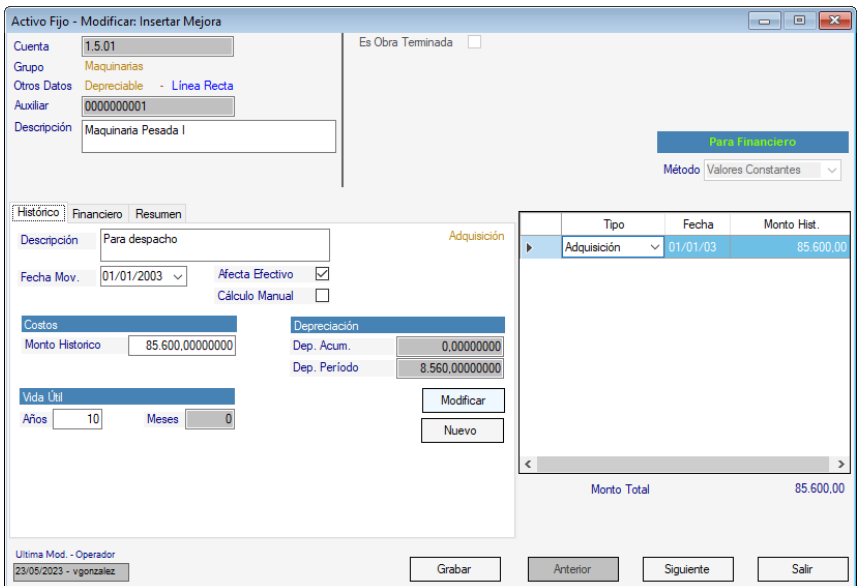

Lleve a cabo la mejora y luego presione el botón **Grabar.**

### **5.9.3 Retiros en Activo Fijo**

Para esta opción debe activar el modo avanzado desde el **Menú G**. El sistema AXI lepermite llevar a cabo retiro de Activos Fijos de dos maneras:

- Retiro por Fecha.
- Retiro por Movimiento.

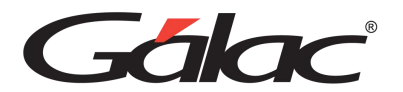

### *Retiro por fecha*

Para llevar a cabo este proceso desde el **<Menú Principal>** seleccione el menú **G** → **Activar Modo Avanzado**, luego escoja el menú **Activos Fijos** → **Retiro x Fecha** en lasiguiente ventana que se muestra a continuación.

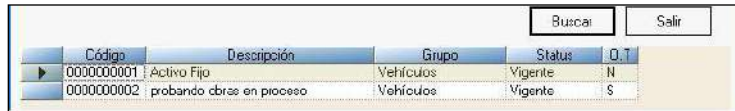

Presione doble clic para escoger el Activo Fijo que va a ser retirado, el sistema le mostrará la siguiente ventana.

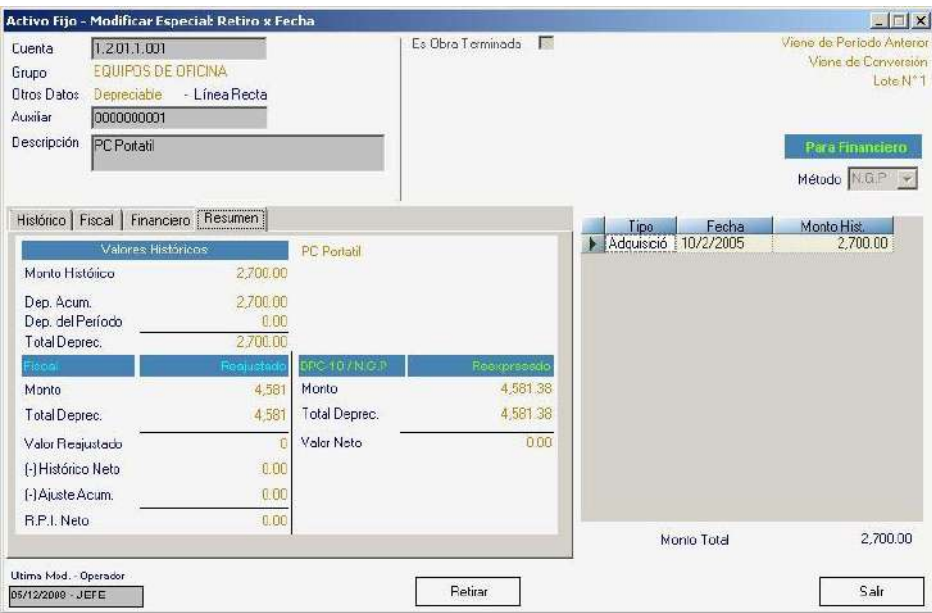

Presione el botón **Retirar**, y el sistema le mostrará la siguiente ventana:

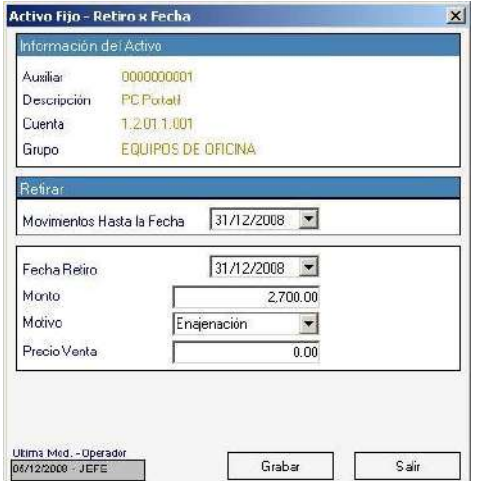

En esta ventana puede llevar a cabo el retiro por fecha y luego presione el botón **Grabar**

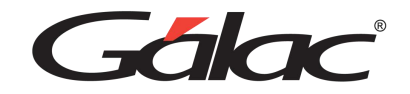

#### *Retiro por Movimiento*

Para llevar a cabo este proceso desde el **<Menú Principal>** seleccione el menú **G** → **Activar Modo Avanzado**, luego escoja el menú **Activos Fijos** → **Retiro x Movimiento**en la siguiente ventana que se muestra a continuación.

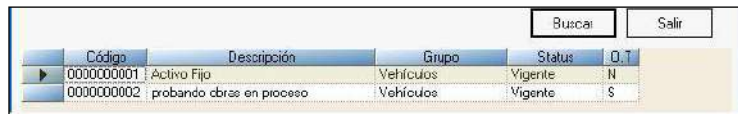

Presione doble clic para escoger el Activo Fijo que va a ser retirado, el sistema lemostrará la siguiente ventana.

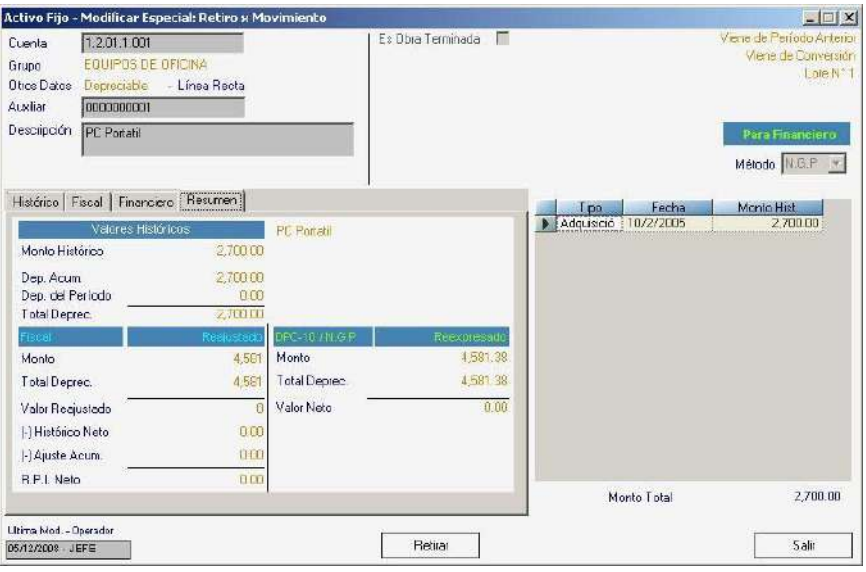

Presione el botón **Retirar**, y el sistema le mostrará la siguiente ventana:

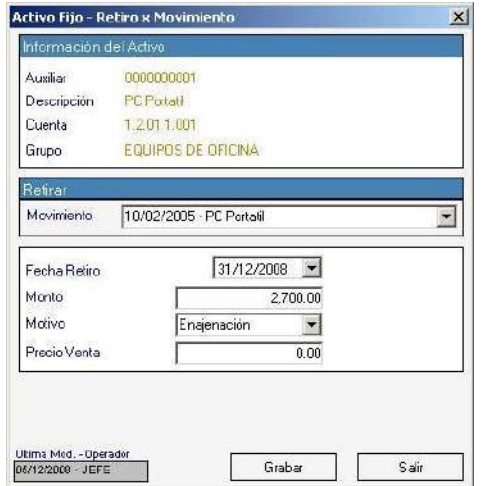

En esta ventana puede llevar a cabo el retiro por movimiento y luego presione el botón **Grabar.**

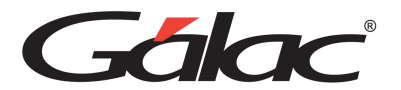

### **5.9.4 Reversar un Activo Fijo**

De igual manera el sistema AXI le permite reversar algún activo fijo que haya sido retirado, para ello desde el **<Menú Principal>** seleccione el menú **G** → **Activar ModoAvanzado**, luego escoja el menú **Activos Fijos** → **Reversar** en la siguiente ventana que se muestra a continuación.

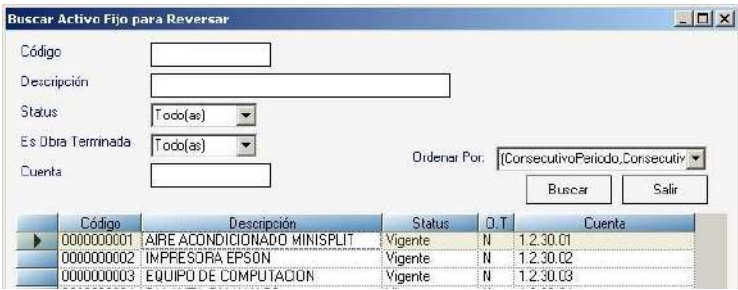

Presione doble clic sobre el activo que va a reversar el sistema le mostrará la siguiente ventana

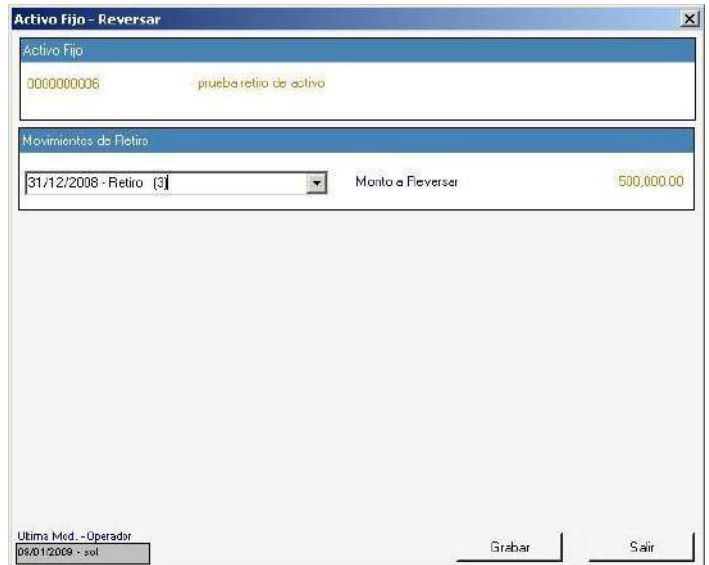

Seleccione el activo fijo de la lista desplegable luego presione el botón **Grabar**

### **5.9.5 Informes de Activo Fijo**

Para visualizar el informe de cuentas desde el **<Menú Principal>** seleccione el menú **Activos Fijos** → **Informes** el sistema le mostrará la siguiente ventana:

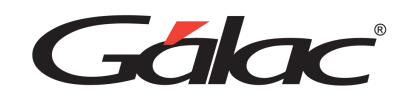

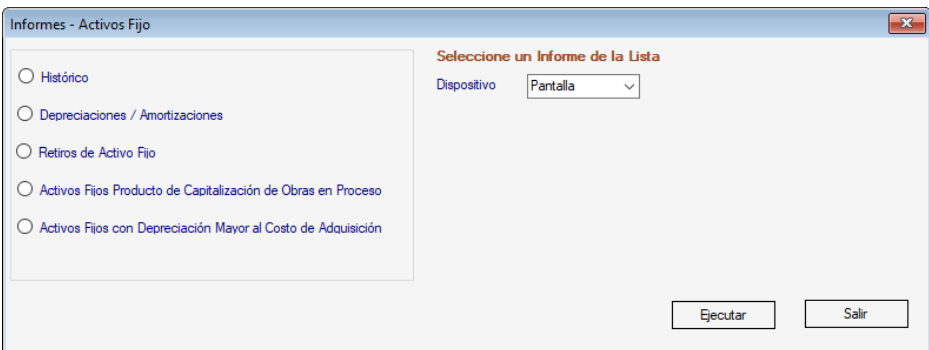

Seleccione el informe que desee luego escoja el dispositivo de impresión de la lista y finalmente presione el botón **Ejecutar.**

### **5.10 Capitalizar Obra en proceso**

El sistema AXI Windows le permite convertir una obra en proceso que haya sido finalizada en el período en:

- Un activo fijo
- Inventario

### **5.10.1 Capitalizar "Obra en Proceso" a Activo Fijo**

Para llevar a cabo este proceso, desde el **<Menú Principal>** seleccione el menú **Cuenta** → **Insertar** el sistema le mostrará la siguiente ventana:

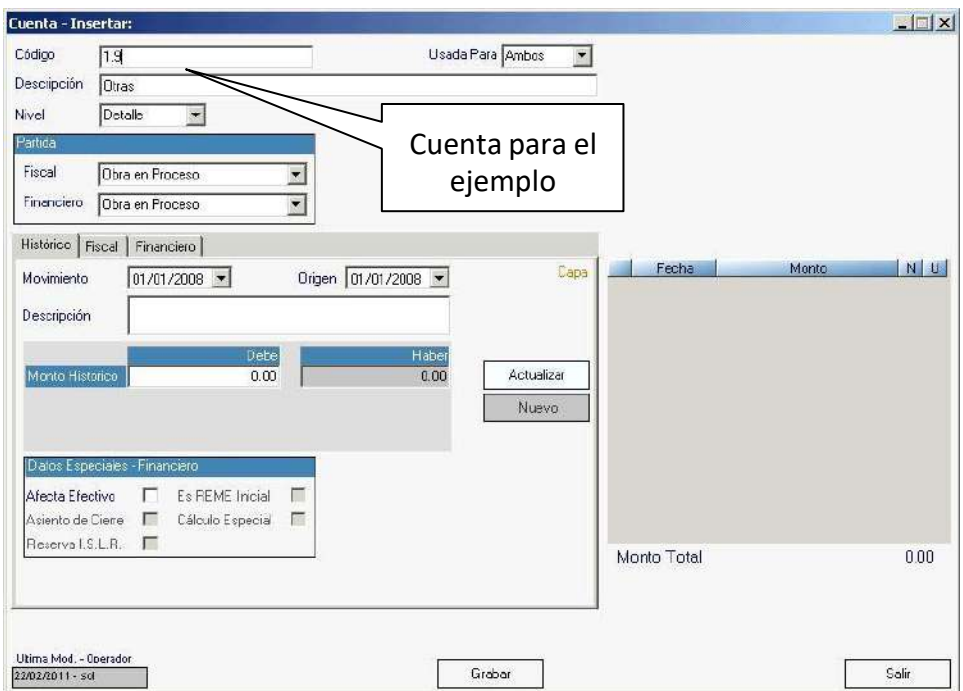

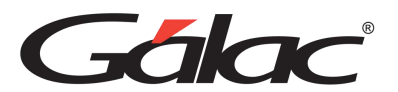

**Código:** ingrese el código de la cuenta, ejemplo 1.09 **Descripción:** ingrese la descripción para la cuenta. **Nivel:** escoja de la lista desplegable el nivel de la cuenta:

- Titulo
- **Detalle**

#### *En la sección partida*

Tanto en **Fiscal** como en **Financiero** de esta lista desplegable escoja "Obra enProceso".

#### *En la pestaña "Histórico"*

**Movimiento:** ingrese la fecha de movimiento.

**Origen:** ingrese la fecha de origen.

**Descripción:** ingrese la descripción correspondiente. Monto

histórico / Debe: ingrese el monto para el "**Debe**".

**Afecta Efectivo:** indique si el activo que este insertando afecta efectivo.

Una vez que haya ingresado todos los datos solicitados presione el botón "**Actualizar**" para agregar movimientos a la cuenta y finalmente presione **<F6>** o el botón "Grabar".

Seguidamente desde el **<Menú Principal>** seleccione el menú **Cuenta** → **Capitalizara Activo Fijo** en la ventana que se muestra escoja la cuenta 1.09 como se muestra a continuación:

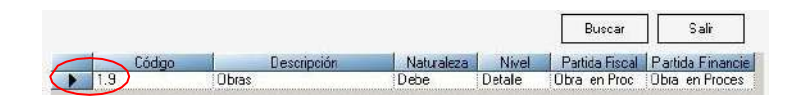

Presione doble clic para seleccionar la cuenta, el sistema le mostrará la siguiente ventana:

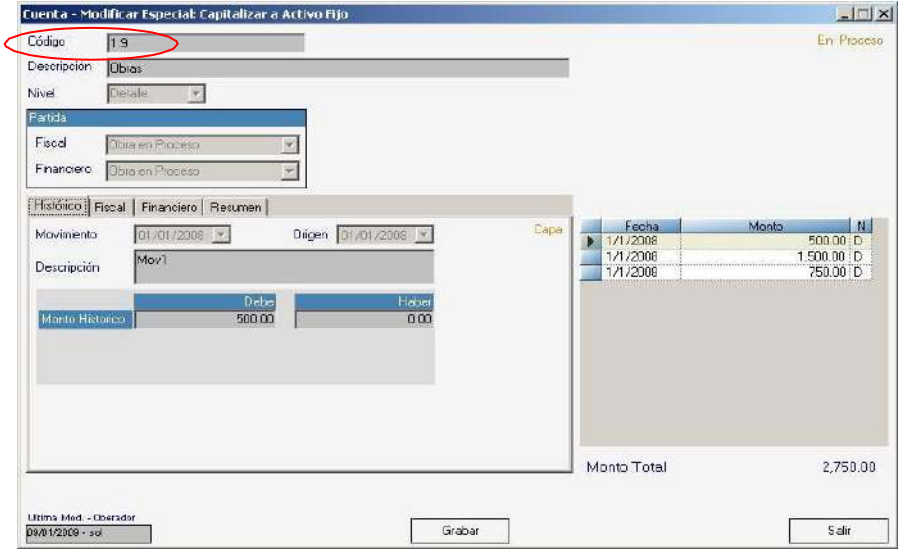

Ingrese una descripción y un monto para el "**Debe**" luego presione el botón **"Grabar"**

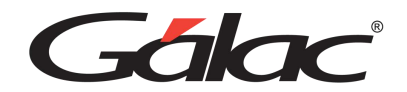

El sistema le mostrará la siguiente ventana:

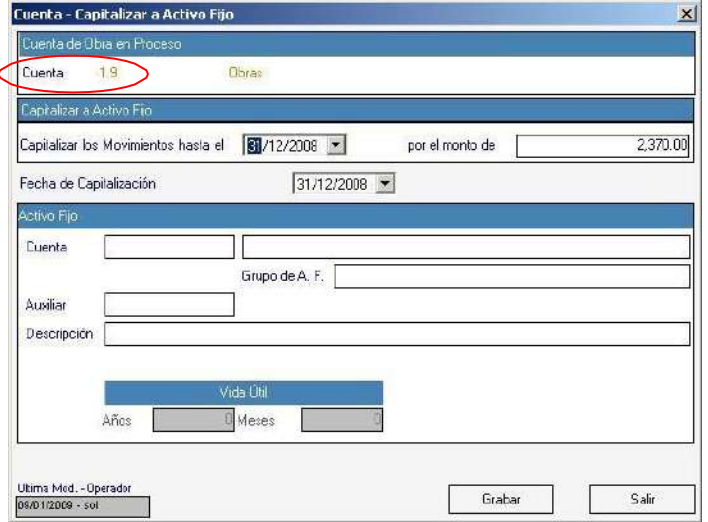

Figura 58. Capitalizar obra a Activo Fijo.

Ingrese los datos solicitados en:

#### *Sección Capitalizar a Activo Fijo*

**Capitalizar los Movimientos hasta el:** seleccione la fecha hasta donde capitalizara la"Obra en Proceso"

**Por el monto de:** ingrese el monto que va a capitalizar la obra.

**Fecha de Capitalización:** de igual manera seleccione la fecha la fecha de capitalización.

#### *Sección Activo Fijo*

**Cuenta:** Indique el código de cuenta que desee asociar a la obra en proceso, el sistemade forma automática le mostrará:

El **grupo de activo fijo** y el **auxiliar** a los cuales está asociada.

#### *Sección Vida Útil*

Vida Útil: Indique la Vida Útil del activo ya sea en **Años** o **Meses**

Luego presione el botón **"Grabar"**

Una vez capitalizada la obra en proceso queda retirada con estatus reclasificados. Ya puede consultar la cuenta de obra terminada.

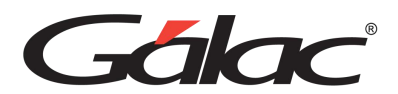

Para verificar el proceso llevado a cabo desde el **<Menú Principal>** seleccione el menú **Cuenta** → **Consultar** escoja la cuenta en este ejemplo 1.09 luego presione eldoble clic, el sistema le mostrará la ventana siguiente. Capitalizar "Obra en Proceso" a Inventario

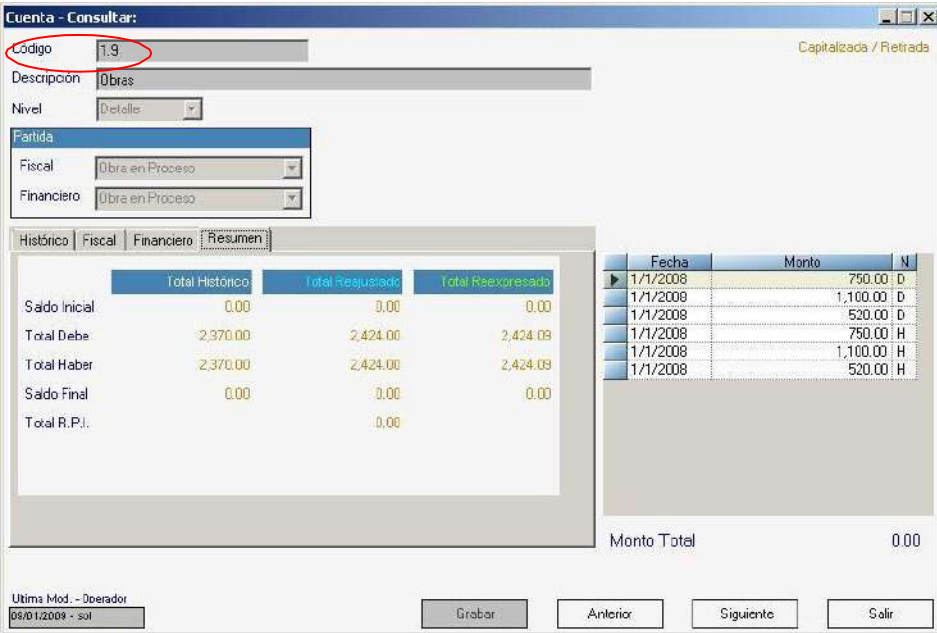

Para llevar a cabo este proceso siga los pasos 1 y 2 del proceso anterior.

En el paso 3 seleccione el menú **Cuenta** → **Capitalizar a Inventario** el sistema le mostrará la siguiente ventana:

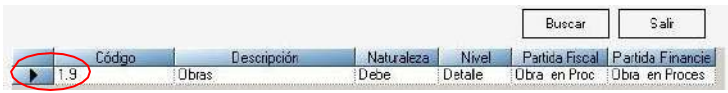

Haga doble clic para seleccionar la cuenta, el sistema le mostrará la siguiente ventana:

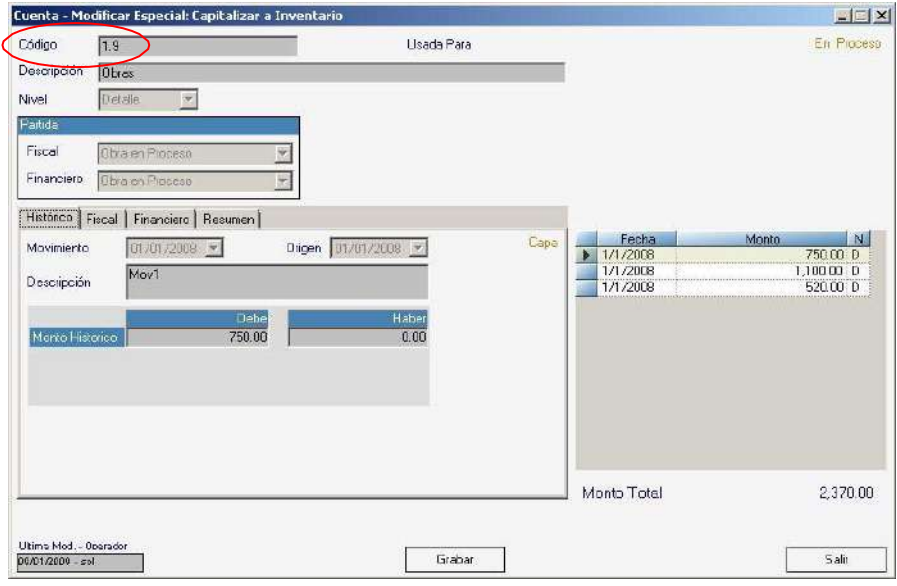

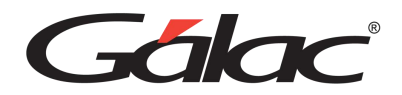

Ingrese una descripción y un monto para el "Debe" luego presione el botón **"Grabar"** el sistema le mostrará la siguiente ventana:

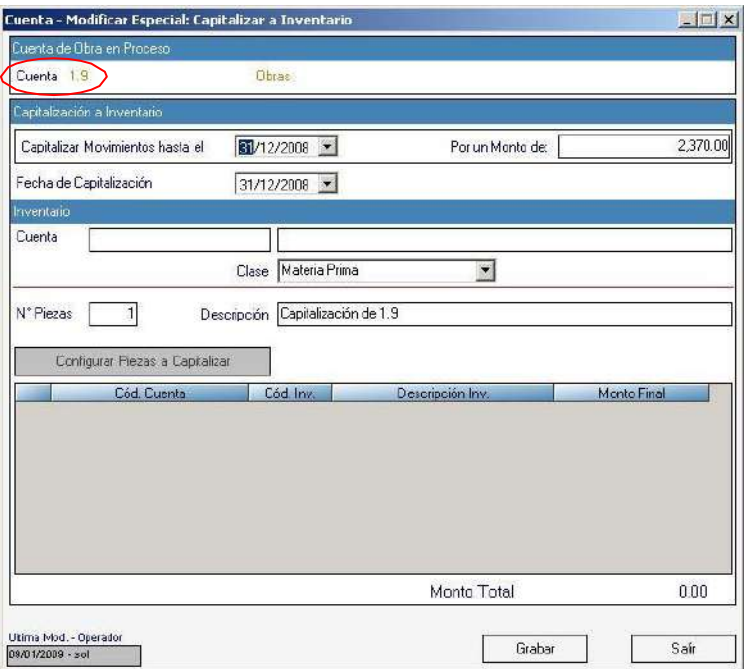

Figura 62. Escoger cuenta para Inventario.

#### *Sección Capitalización a Inventario*

**Capitalizar los Movimientos hasta el:** seleccione la fecha hasta donde capitalizara la"Obra en Proceso"

**Por el monto de:** ingrese el monto que va a capitalizar la obra.

**Fecha de Capitalización:** de igual manera seleccione la fecha la fecha de capitalización.

#### *Sección Inventario*

**Cuenta:** Indique el código de cuenta que desee asociar a la obra en proceso, el sistemade forma automática le mostrará, la descripción de la cuenta.

**Clase:** debe indicar si la clase de inventario pertenece a alguna de las siguientes opciones: Materia Prima, Productos en Proceso, Productos Terminados, Mercancías,Mercancías en Transito o Accesorios y Repuestos.

**N° de piezas:** indique el número de piezas

**Configurar Piezas a Capitalizar:** presione este botón si desea realizar la configuración descrita en este botón

Después de ingresar todos los datos solicitados presione el botón **"Grabar"**

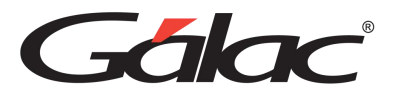

## *5.11* **Retirar "Obra en Proceso"** *(en modo avanzado)*

#### *Retirar Obra en Proceso por Fecha*

El sistema AXI le permite retirar una obra que este en proceso para ello desde el **<Menú Principal>** seleccione el menú **G** → **Activar modo Avanzado** Luego escoja el menú **Cuenta** → **Retirar Obra en Proceso x Fecha** el sistema lemostrará la siguiente ventana:

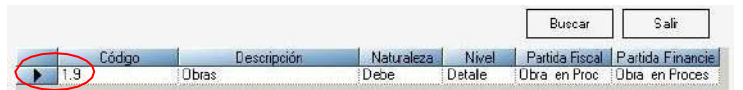

Presione doble clic en la cuenta deseada el sistema le mostrará la siguiente ventana:

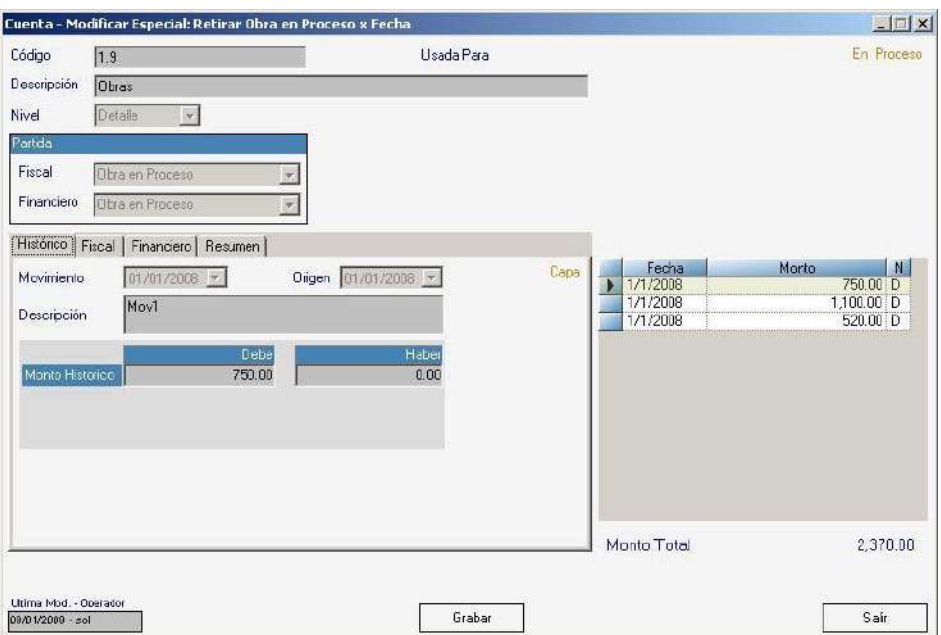

Presione clic en el botón **Grabar** el sistema le mostrará la siguiente ventana:

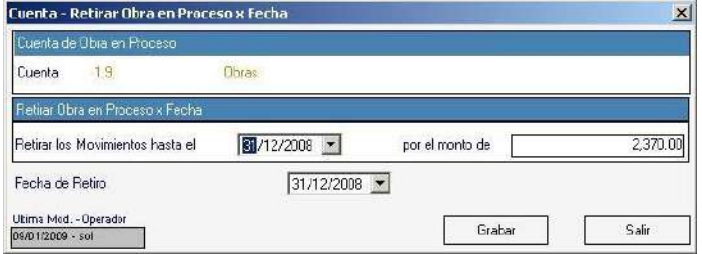

Figura 65. Retirar obra en proceso por fecha.

**Retirar los Movimientos hasta el**: Ingrese la fecha hasta donde retirara losmovimientos de la "Obra en Proceso".

Friday

**Por el monto de:** De igual manera ingrese el monto del movimiento.**Fecha de Retiro:** Seleccione la fecha en que está haciendo el retiro. Luego presione el botón **Grabar**

#### *Retirar Obra en Proceso por Movimientos*

Desde el **<Menú Principal>** seleccione el menú **G** → **Activar Modo Avanzado** Luego escoja el menú **Cuenta** → **Retirar Obra en Proceso x Movimientos**. El sistema le mostrará la siguiente ventana:

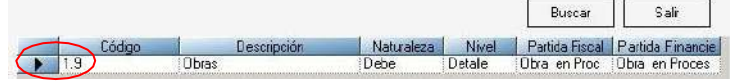

Presione doble clic en la cuenta deseada el sistema le mostrará la siguiente ventana:

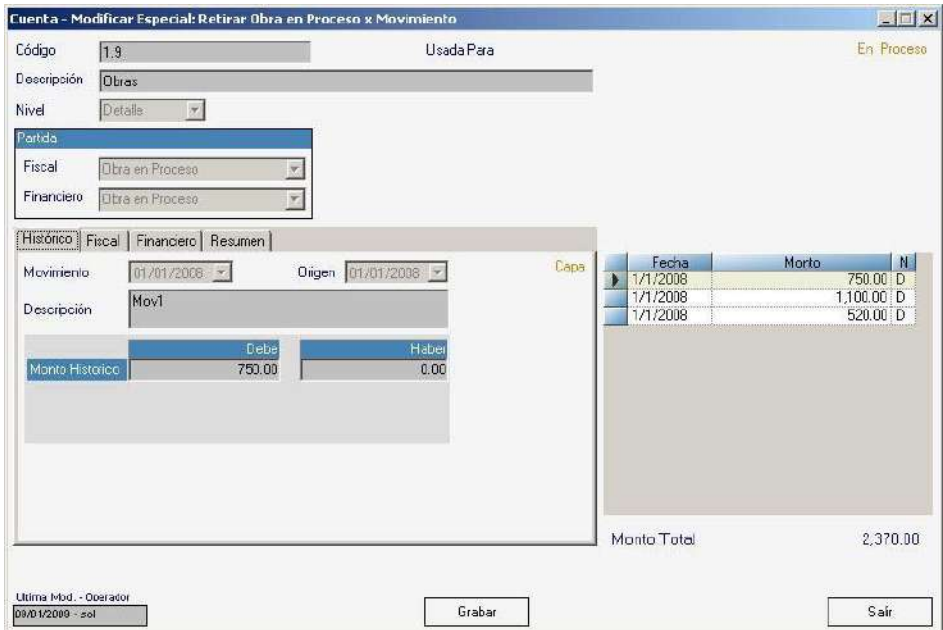

Presione clic en el botón **Grabar** el sistema le mostrará la siguiente ventana:

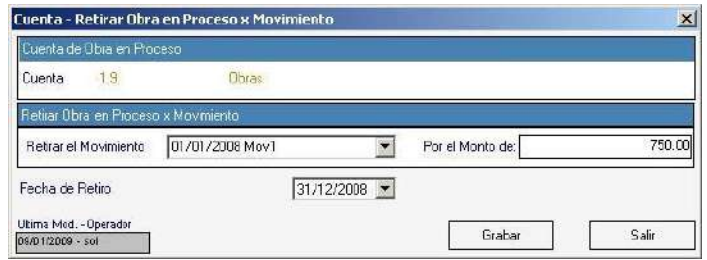

**Retirar el Movimientos**: Escoja de la lista desplegable el movimiento que deseeretirar. **Por el monto de:** De igual manera ingrese el monto del movimiento. **Fecha de Retiro:** Seleccione la fecha en que está haciendo el retiro. Luego presione el botón **Grabar.**

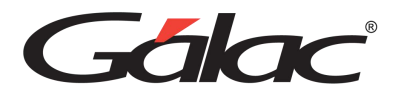

## **5.12 Reversar**

El sistema AXI le permite reversar una cuenta existente, para ello desde el **<MenúPrincipal>** seleccione el menú **G** → **Activar modo Avanzado**, luego escoja el menú **Cuenta** → **Reversar** el sistema le mostrará la siguiente ventana:

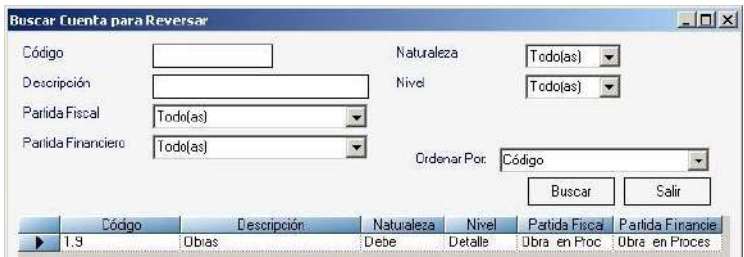

Presione doble clic en la cuenta que desee reversar y se mostrará la ventana siguiente:

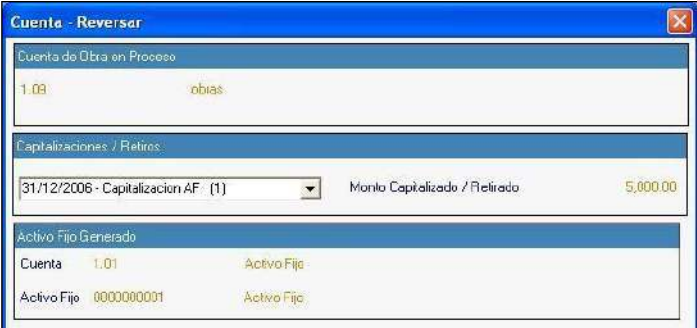

#### *Sección Capitalizaciones / Retiros*

En **Monto Capitalizado / Retirado:** seleccione de la lista desplegable el monto capitalizado que desee reversar, el sistema de forma automática le muestra el códigode cuenta, así como el "Activo Fijo" asociado a este movimiento.

Luego de ingresar los datos solicitado presione el botón **Grabar.**

### **5.13 Periodos**

El sistema de AXI le proporciona la facilidad de que Ud. Pueda interactuarcon los diferentes periodos.

### **5.13.1 Escoger Periodo**

El sistema AXI Windows le permite escoger el periodo con el cual desee trabajar, paraesto desde el **<Menú Principal>** seleccione el menú **Periodo** → **Escoger** o con el teclado presiona la tecla funcional **<F7>,** el sistema le mostrará la siguiente ventana:

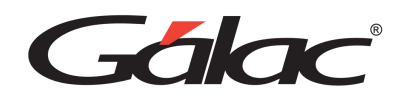

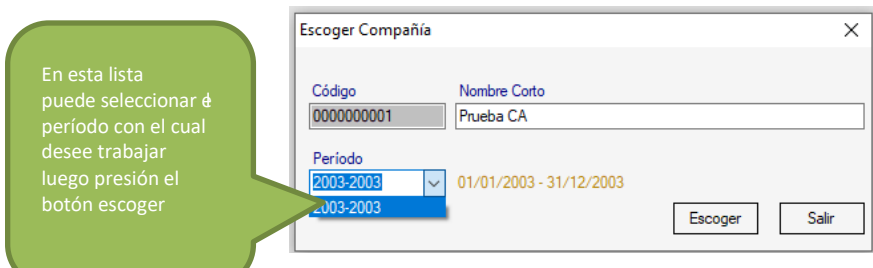

## **5.13.2 Cerrar Periodo**

Uno de los beneficios del sistema AXI es que su concepto de "Cierre de Período" difiere de la contabilidad convencional. A diferencia de la contabilidad, en el sistema AXI no se requiere generar un comprobante de cierre, y una vez que el período se ha cerrado, no queda bloqueado, sino que se puede seguir editando.

Esta flexibilidad en el proceso de cierre de período podría ser beneficiosa para los usuarios que necesitan hacer ajustes o cambios en los datos de períodos ya cerrados.

Para llevar a cabo el proceso de Cerrar Periodo desde el **<Menú Principal>** seleccioneel menú **Periodo** → **Cerrar** el sistema le mostrará la siguiente ventana:

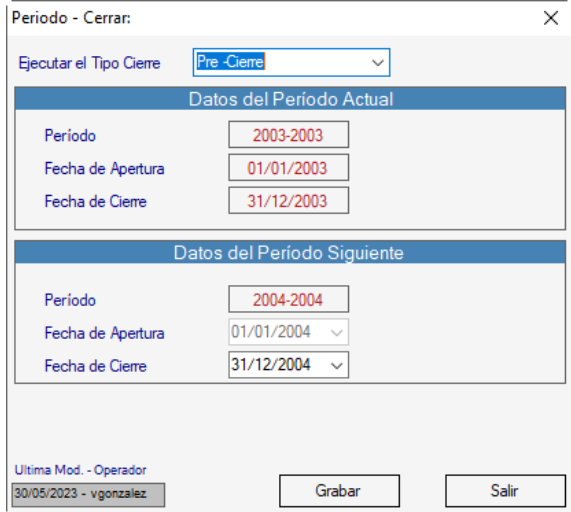

Ejecutar el **Tipo de Cierre:** seleccione de la lista el tipo de cierre que desee llevar acabo. La ventana muestra los "Datos del Periodo Actual":

- *Periodo*
- *Apertura*
- *Cierre*

Así como los "Datos del Periodo Siguiente". De esta manera el software le permiteeditar los datos del siguiente periodo.

- *Periodo*
- *Fecha de Apertura*: escoja la fecha de apertura
- *Fecha de Cierre*: igualmente seleccione la fecha de cierre

#### Luego presione el botón **Grabar**

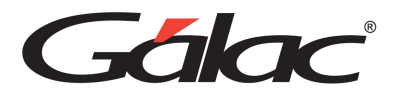

### **5.13.3 Insertar Periodo Anterior**

Para esta opción debe activar el modo avanzado desde el **Menú G**. Para insertar un periodo anterior en el software AXI Windows desde el **<Menú Principal>** seleccioneel menú **Periodo** → **Insertar Periodo Anterior** el sistema le mostrará la siguiente ventana:

Esta ventana le muestra los datos del periodo actual, así como los datos del periodo inmediatamente anterior,

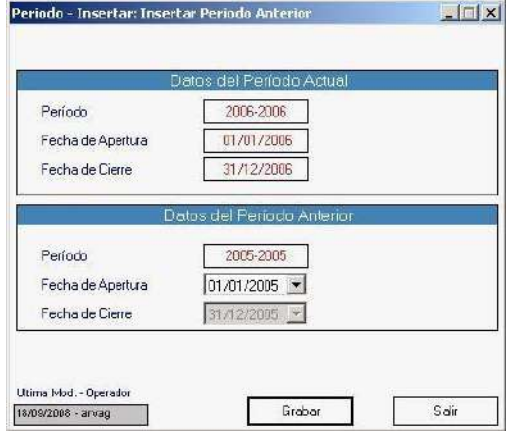

seleccione la **Fecha de Apertura** y después presione el botón**Grabar**

#### **5.13.4 Reabrir Periodo**

Como no se bloquean los períodos no existe el concepto de Re-Abrir Período ya quetodos los períodos se encuentran abiertos permanentemente.

Para activar un período anterior siga los siguientes pasos:

Desde el **<Menú Principal>** seleccione el menú **Compañía** → **Escoger** o presione latecla **<F7>**.

Indique el Código o Razón Social de la compañía con la cual desea trabajar. Puede utilizar la combinación de teclas *(asterisco (\*) + Enter)* si requiere ayuda.

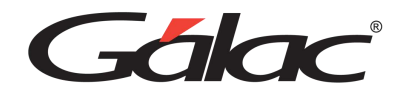

En la parte inferior izquierda de la ventana seleccione el "Período" con el que deseatrabajar.

**Nota:** recuerde que el nombre o Razón Social de la compañía y el período con que setrabaja están indicados en la parte inferior de la pantalla.

### **5.14 Inventarios**

Los inventarios son activos retenidos para su venta en el curso ordinario de los negocios, el proceso de producción para dicha venta o en forma de materiales o suministros que serán consumidos en el proceso de producción o en la prestación deservicios.

### **5.14.1 Insertar Inventario por Monto**

El ajuste inicial de inventario se realizará ajustando el monto del inventario al cierre dela antigüedad o fecha de adquisición estimada hasta la fecha de cierre del ajuste inicial.El ajuste regular se realizará comparando la cantidad inicial y final del inventario.

Para insertar un inventario desde el **<Menú Principal>** seleccione el menú *Cuenta* → *Insertar* el sistema le mostrará la siguiente ventana:

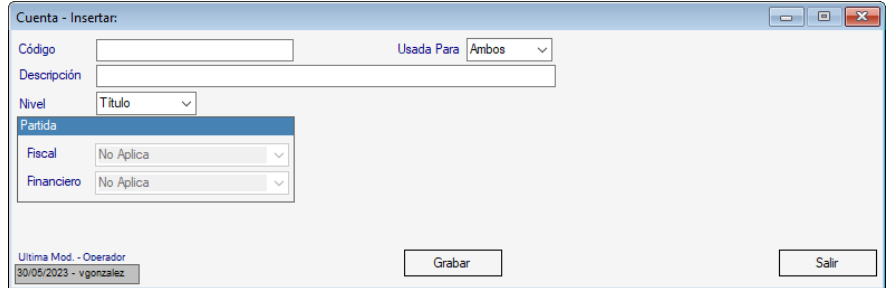

**Código:** ingrese el código de la cuenta, para este ejemplo *1.04* **Descripción:** ingrese una descripción para la cuenta. **Nivel:** seleccione de la lista la opción "*Titulo*" Luego presione el botón **Grabar**

Luego en la misma ventana de "*Cuenta* → *Insertar*" ingrese: **Código:** ingrese el siguiente código de cuenta *1.04.001* **Descripción**: ingrese Inventario de Mercancía **Nivel:** seleccione de la lista la opción "*Detalle*" **Partida:** seleccione de la lista desplegable el valor *Inventario* **Clase**: seleccione el ítem *Materia Prima*

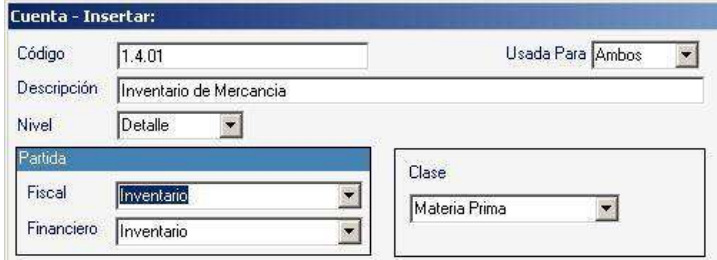

Presione el botón **Grabar**

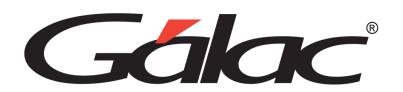

Seguidamente desde el **<Menú Principal>** seleccione el menú **Inventario** → **Insertar** el sistema le mostrará la siguiente ventana:

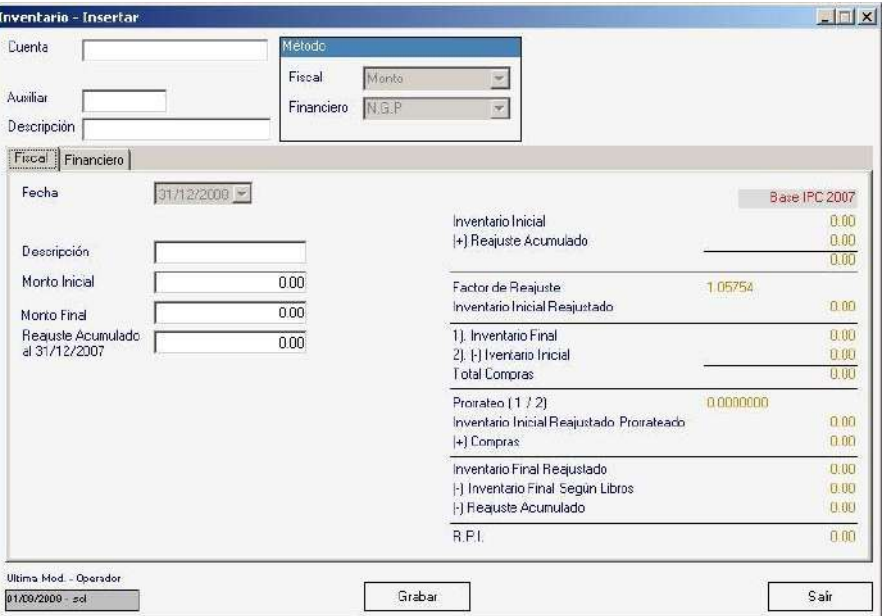

**Nota:** antes de ingresar algún inventario debe haber creado las cuentas para el inventario por monto o precios

Seguidamente ingrese los valores para: **Cuenta:** ingrese el código de cuenta *1.04.001* **Auxiliar:** el sistema lo muestra de forma automática. **Descripción:** ingrese una descripción para el inventario.

#### *Método*

**Fiscal y Financiero:** el sistema le mostrará el valor de forma automática.

#### *Pestaña Fiscal*

**Fecha:** ingrese la fecha del inventario. **Descripción:** de igual manera ingrese una descripción para el inventario. **Monto Inicial:** inserte un valor para el monto inicial. **Monto Final:** inserte un valor para el monto final. **Reajuste Acumulado:** ingrese un monto para el reajuste acumulado.

En el lado derecho de la ventana se muestran los valores del inventario de formaautomática.

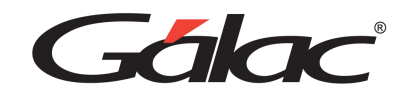

#### *Pestaña Financiero*

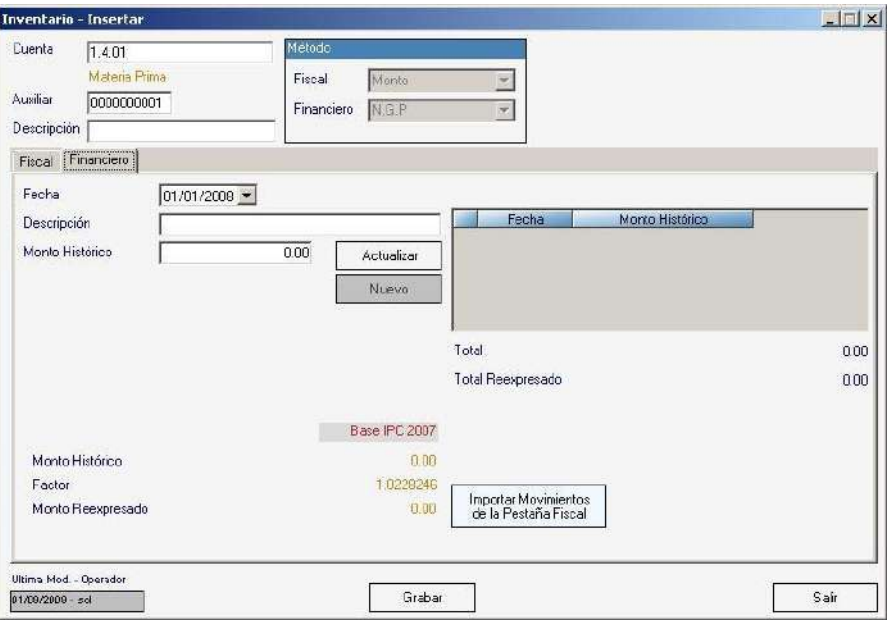

**Fecha:** ingrese la fecha del inventario.

**Descripción:** de igual manera ingrese una descripción para el inventario.

**Monto Histórico:** inserte un valor para el monto inicial.

**Origen:** indique si el origen es mensual o anual.

**Botón Actualizar:** presione para agregar movimientos al inventario, la tabla ubicada a la derecha de estos campos se actualiza con la información que usted introduzca para los movimientos o presione el **Botón Nuevo** para ingresar nuevosmovimientos a la cuenta.

Todos estos movimientos se reflejarán en el lado derecho de la ventana. Después de ingresar todos los datos presione el botón **Grabar** o la tecla **<F6>**

#### **5.14.2 Insertar Inventario por Precios Específicos**

Para insertar un inventario por precios específicos, repita el paso número 1 en el proceso "*Insertar Inventario por Monto*" y en la ventana "*Cuenta - Insertar*" ingrese

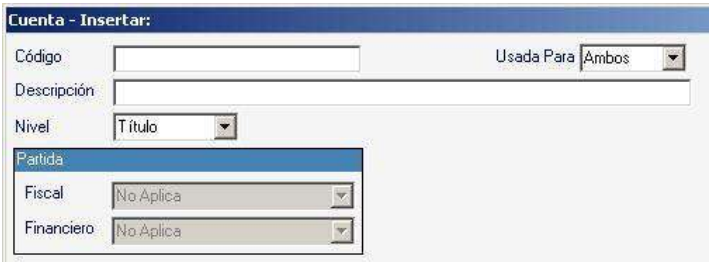

**Código:** ingrese el siguiente código de cuenta *1.04.002* **Descripción**: ingrese Inventario de Mercancía **Nivel:** seleccione de la lista la opción "*Detalle*" **Partida:** seleccione de la lista desplegable el valor *Inventario Precios Específicos* **Clase**: seleccione el ítem *Materia Prima.*

*Manual de usuario AXI Pág. 59 20/02/2024*

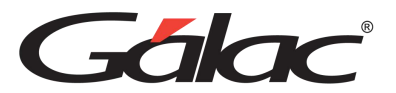

#### Presione el botón *Grabar*

Seguidamente desde el *<Menú Principal>* seleccione el menú *Inventario* → *Insertar*.Seguidamente ingrese los valores para:

**Cuenta:** ingrese el código de cuenta *1.04.002.*

**Auxiliar:** el sistema lo muestra de forma automática.

**Descripción:** ingrese una descripción para el inventario.

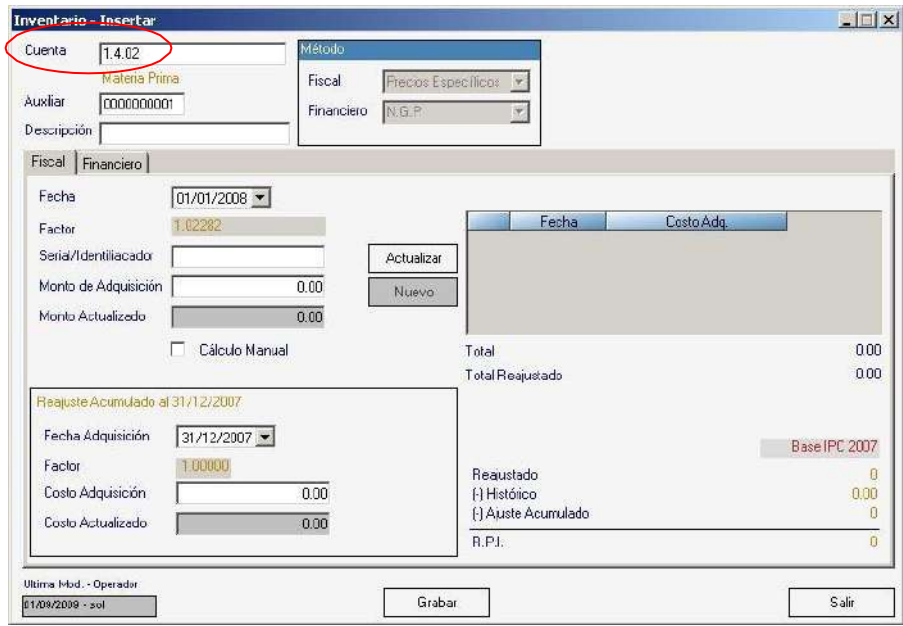

#### *Método*

**Fiscal y Financiero:** el sistema le mostrará el valor de forma automática.

#### *Pestaña Fiscal*

**Fecha:** ingrese la fecha del inventario.

**Factor:** esta etiqueta se actualiza de forma automática

**Serial / Identificador:** de igual manera ingrese una descripción para el inventario.

**Monto Adquisición:** inserte un valor para el monto de adquisición.

**Monto Actualizado:** este campo se actualiza de forma automática dependiendo delvalor ingresado en el campo anterior.

**Cálculo Manual:** active esta opción si desea realizar los cálculos de forma manual.

**Botón Actualizar:** presione para agregar movimientos al inventario, la tabla ubicada a la derecha de estos campos se actualiza con la información que usted introduzca para los movimientos.

#### *Sección Reajuste Acumulado*

**Fecha de Adquisición:** seleccione la fecha de adquisición.

**Factor:** esta etiqueta se actualiza de forma automática

**Costo Adquisición:** ingrese el valor para el costo de adquisición

**Costo Actualizado:** este campo se actualiza de forma automática dependiendo delvalor ingresado en el campo anterior.

En el lado derecho de la ventana se muestran los valores del inventario de formaautomática.

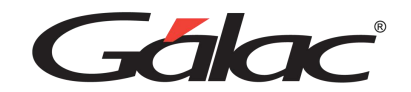

#### *Pestaña Financiero*

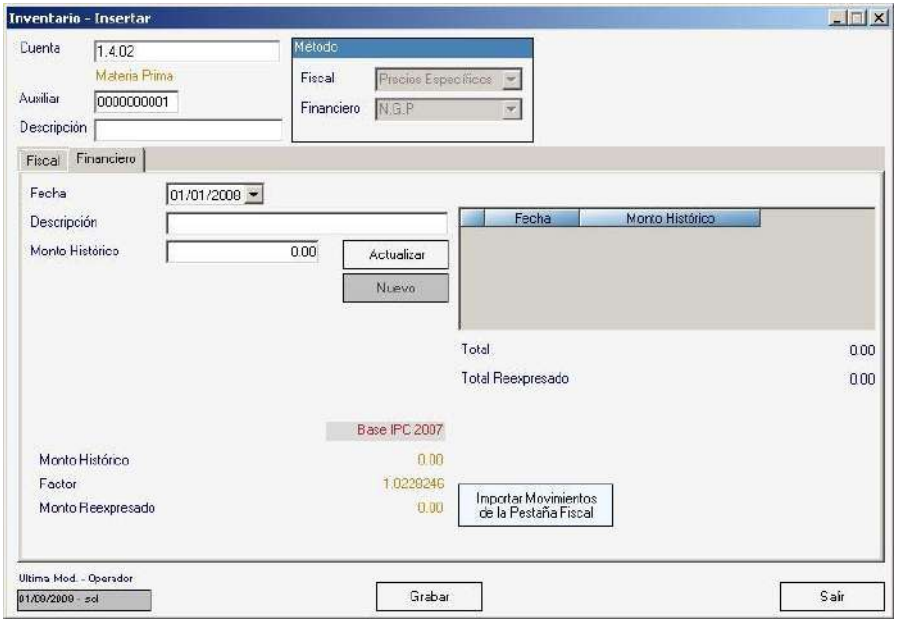

**Fecha:** ingrese la fecha del inventario.

**Descripción:** de igual manera ingrese una descripción para el inventario.

**Monto Histórico:** inserte un valor para el monto de histórico.

**Origen:** indique si el origen es mensual o anual.

**Botón Actualizar:** presione para agregar movimientos al inventario, la tabla ubicada a la derecha de estos campos se actualiza con la información que usted introduzca para los movimientos o presione el **Botón Nuevo** para ingresar nuevosmovimientos a la cuenta.

Todos estos movimientos se reflejarán en el lado derecho de la ventana.

#### *Sección Base IPC 2007*

Muestra los valores de: **Monto HistóricoFactor Monto Reexpresado**

En el lado derecho de la ventana se muestran los valores del inventario de formaautomática. Después de ingresar todos los datos presione el botón **Grabar** o la tecla **<F6>.**

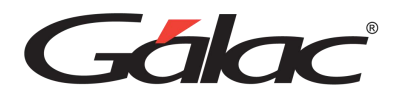

### **5.14.3 Informe de Inventarios**

Para visualizar el informe de Inventarios desde el **<Menú Principal>** seleccione el menú **Inventario** → **Informes** el sistema le mostrará la siguiente ventana:

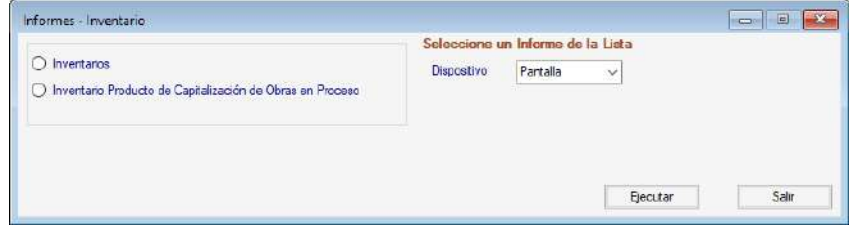

Seleccione el informe que desee visualizar y escoja una opción de la lista **"Dispositivos"** (Pantalla, Impresora o Disco), luego presione el botón **"Ejecutar".**

## **5.15 Definición de Cuentas de Balances**

Para realizar el Ajuste por Inflación ya sea Fiscal o Financiero, se requiere introducir alsistema la información de las cuentas de Balance.

**Nota:** se recomienda que todas las cuentas de definiciones sean del nivel 2 ó 3 para quepuedan aparecer en los balances comparativos. Cuentas de Resultado y Capital.

#### *Cuentas de Balances*

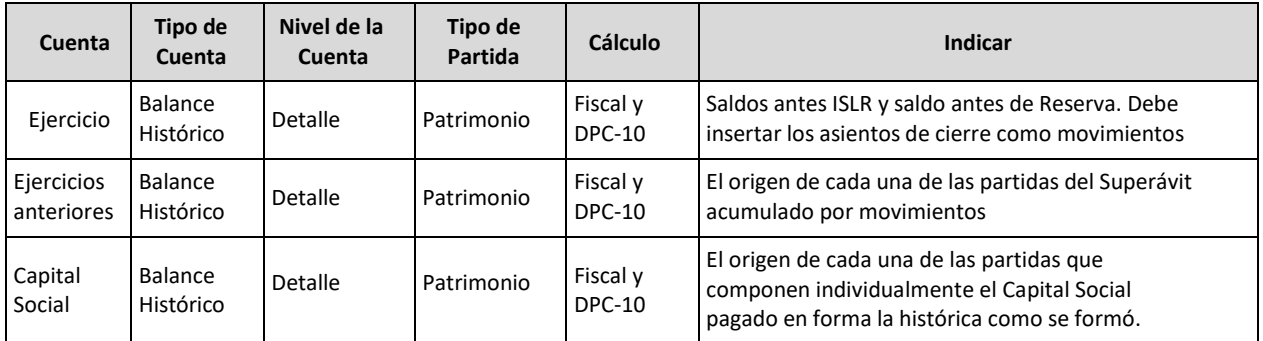

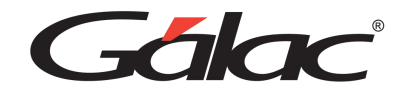

### *Cuentas de Ajuste Fiscal*

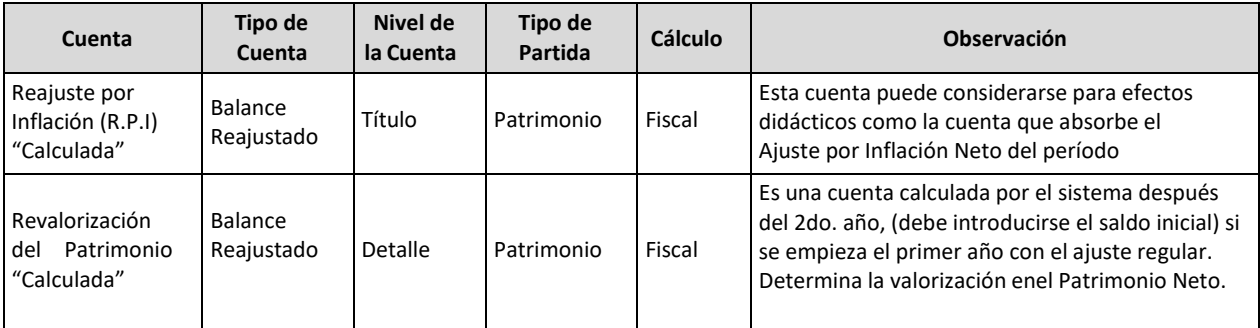

### *Cuentas de totales DPC-10*

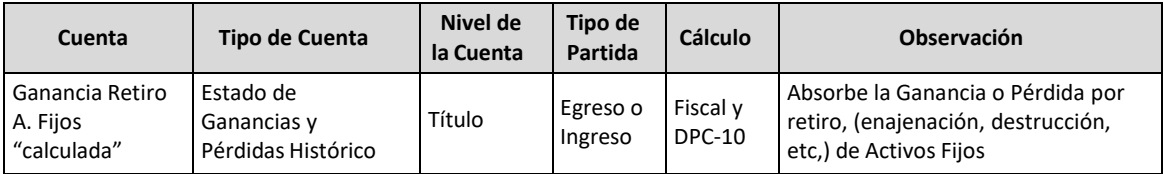

## **5.16 Informes Histórico - Fiscales**

Para visualizar los informes de histórico – fiscales desde el **<Menú Principal>** seleccione el menú **Balances** → **Informes – Histórico / Fiscales** el sistema le mostrarála siguiente ventana donde estarán los informes disponibles.

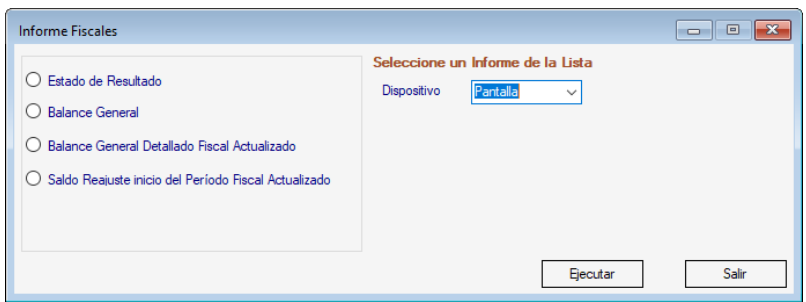

Seleccione el informe que desee visualizar, escoja el dispositivo de salida y luegopresione el botón **Ejecutar.**

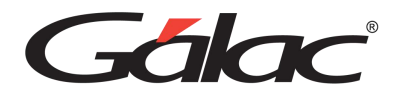

## **5.17 Informes Histórico - Financieros**

Para visualizar los informes de histórico – fiscales desde el **<Menú Principal>** seleccione el menú **Balances** → **Informes - Histórico / Financieros**

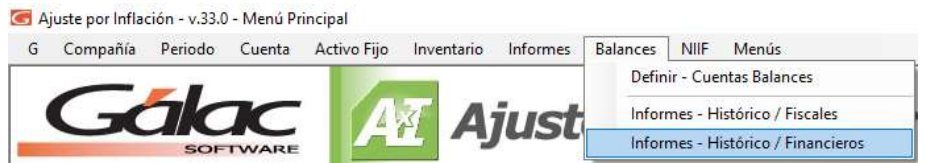

El sistema le mostrará la siguiente ventana con los informes disponibles.

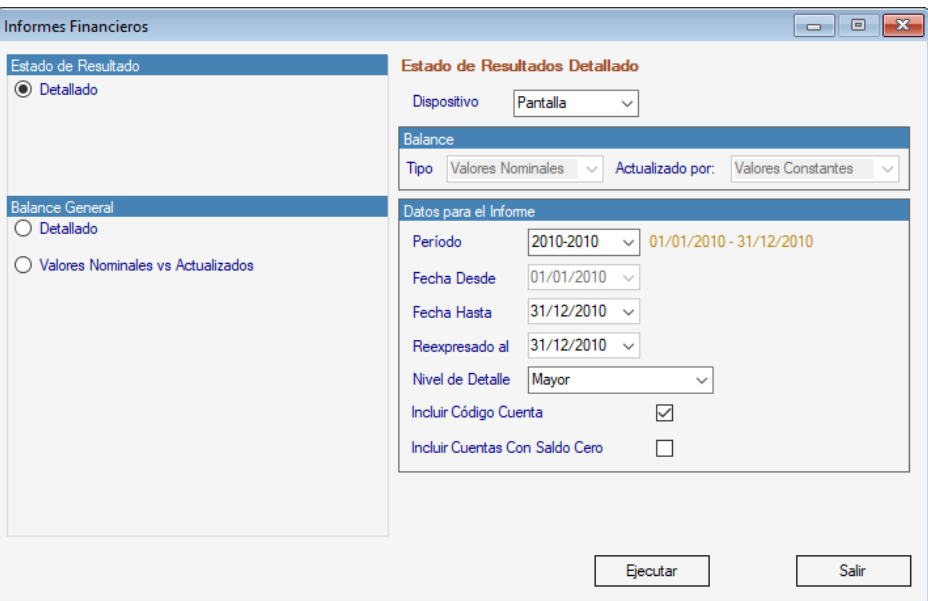

Seleccione el informe que desee visualizar, escoja el dispositivo de salida y luegopresione el botón **Ejecutar.**

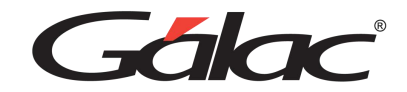

### **5.18 Informes**

El software AXI le permite visualizar e imprimir informes. Para visualizar o imprimir esos informes se debe acceder al **< Menú Principal>** yseleccionar el menú **Informes** → **Fiscal Ley 2001 – Reg 2003 - Ajuste Regular**

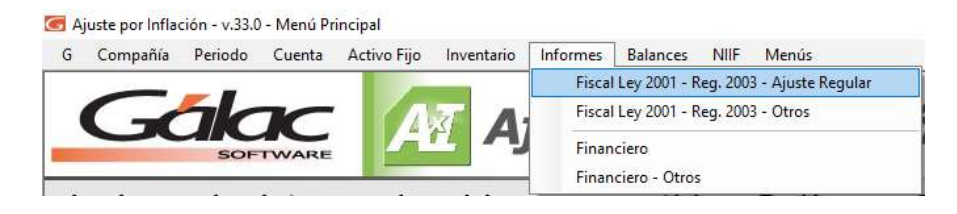

El sistema mostrará la siguiente ventana:

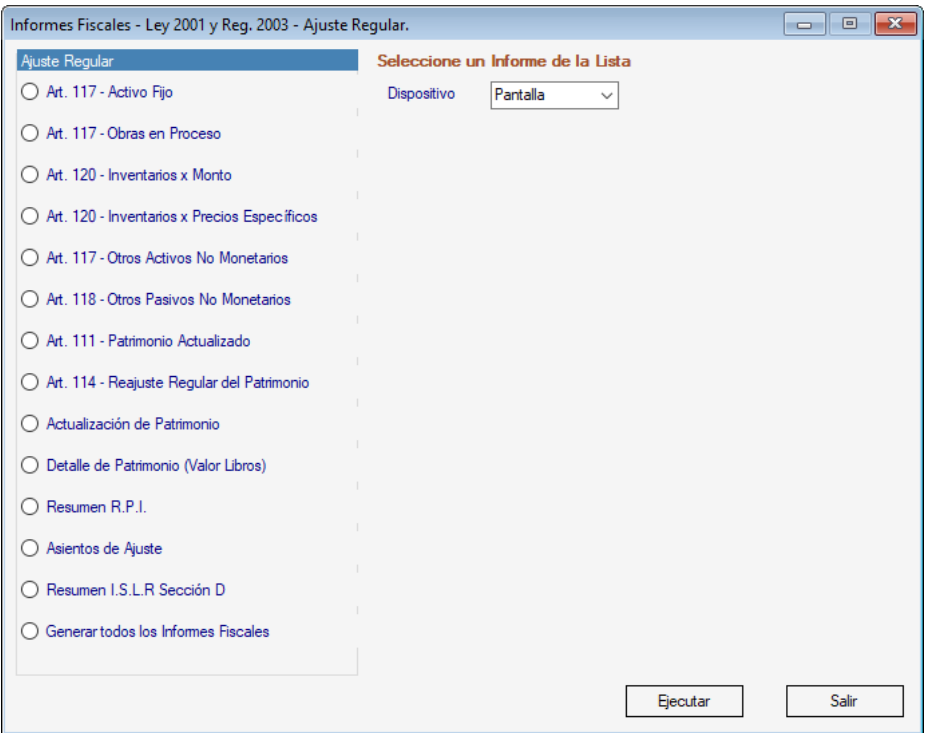

En la parte izquierda de la ventana seleccione el informe que desee visualizar, luegoseleccione el dispositivo de impresión y finalmente presione el botón **Ejecutar**

De igual manera en el mismo menú se debe seleccionar **Informes** → **Fiscal Ley 2001 –Reg 2003 - Otros** el sistema mostrará la siguiente ventana:

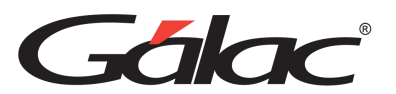

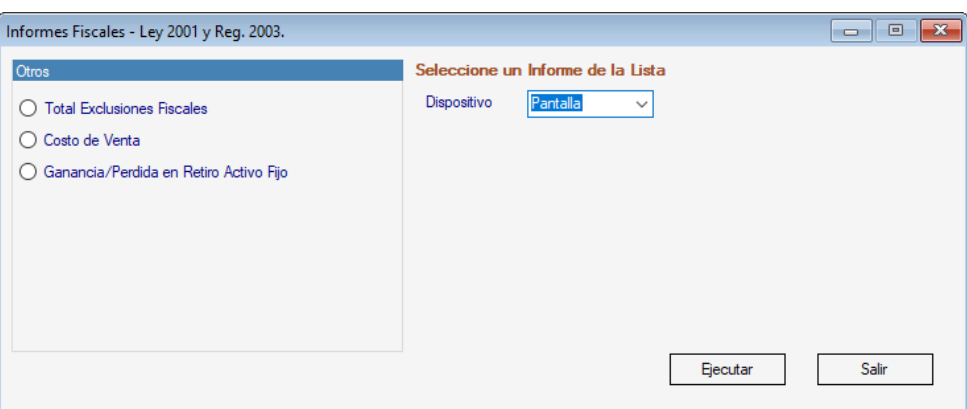

En la parte izquierda de la ventana seleccione el informe que desee visualizar, luegoseleccione el dispositivo de impresión y finalmente presione el botón **Ejecutar**

El sistema también posee los informes financieros disponibles desde el mismo menú *Informes* → *Financiero*

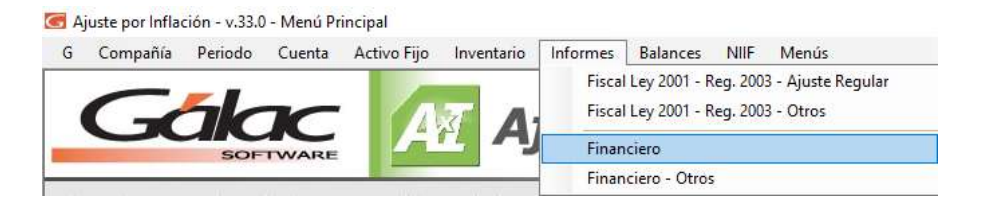

En este caso el sistema mostrará la siguiente ventana:

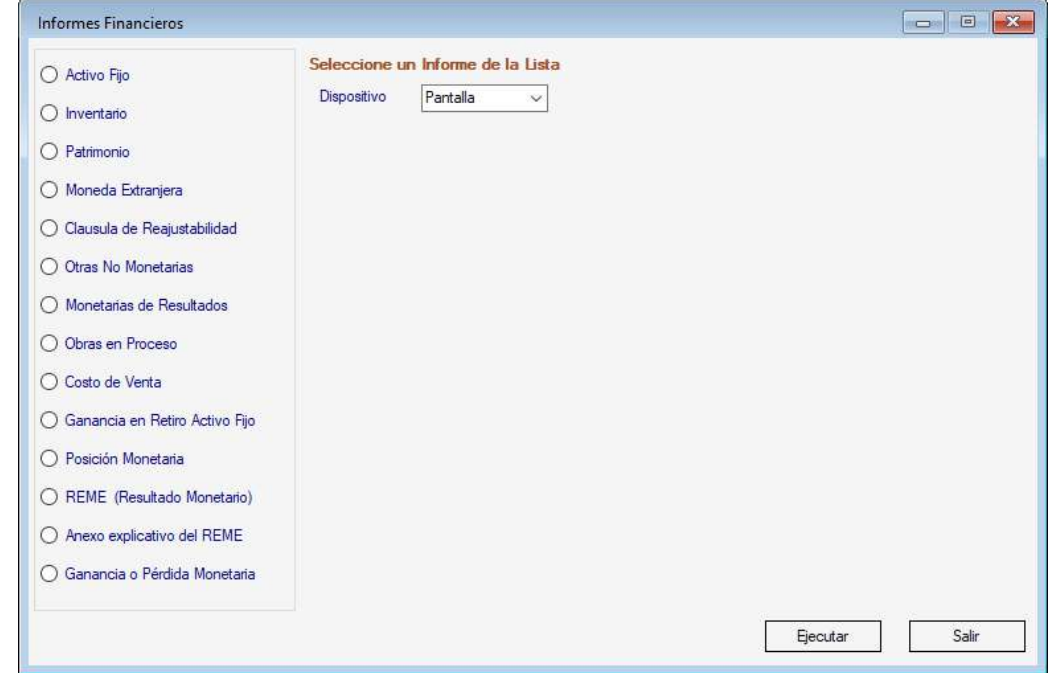

Acá también se debe seleccionar el informe a visualizar, luego seleccionar eldispositivo de impresión y finalmente presionar el botón **Ejecutar**

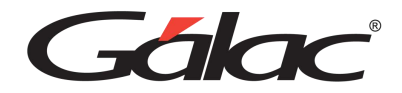

El sistema también posee los otros informes financieros disponibles desde el mismomenú *Informes* → *Financiero Otros*.

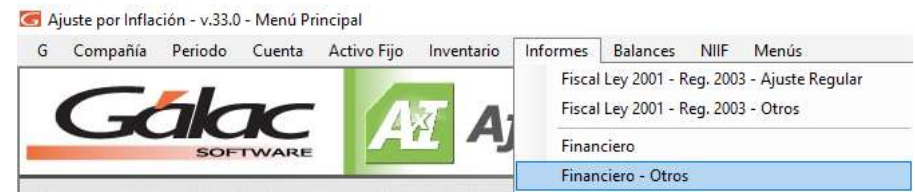

El sistema mostrará la siguiente ventana:

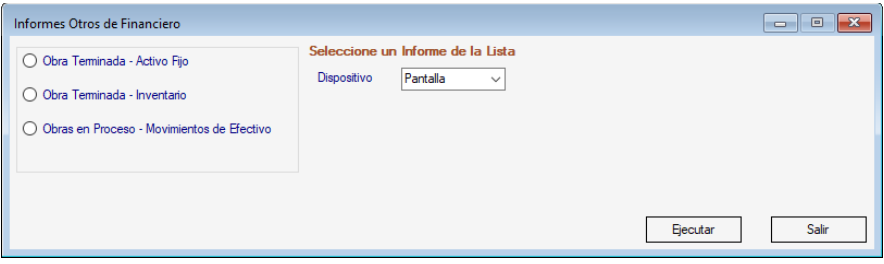

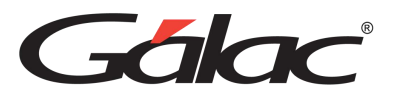

# **6. Personalizar su Sistema**

## **6.1 IPC (índices de precios al consumidor)**

Contar con una tabla de índices de precios **IPC** al consumidor actualizados en el sistema AXI y la capacidad de los usuarios para verificar y actualizar los datos faltantes podría ser beneficiosa para obtener resultados precisos y de calidad. Para obtener los datos mas recientes consulte la pagina web del **Banco Central de Venezuela**

En el AXI actualizar la tabla IPC es fácil, desde el **<Menú Principal>** haga clic en el **Menú - Tablas del Sistema**

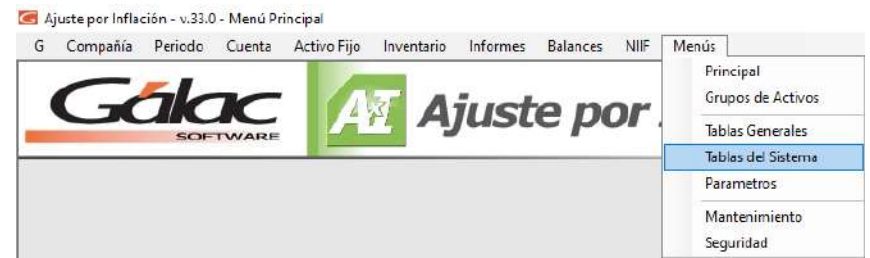

Luego haga clic en **Índices** → **Modificar**

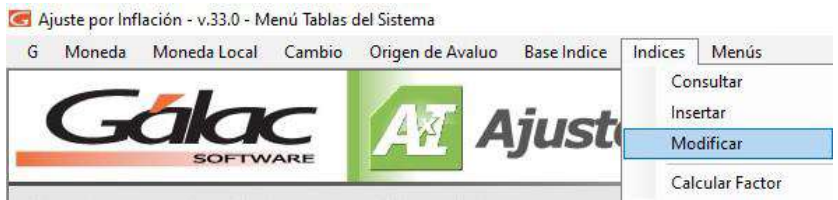

El sistema le mostrará la siguiente ventana:

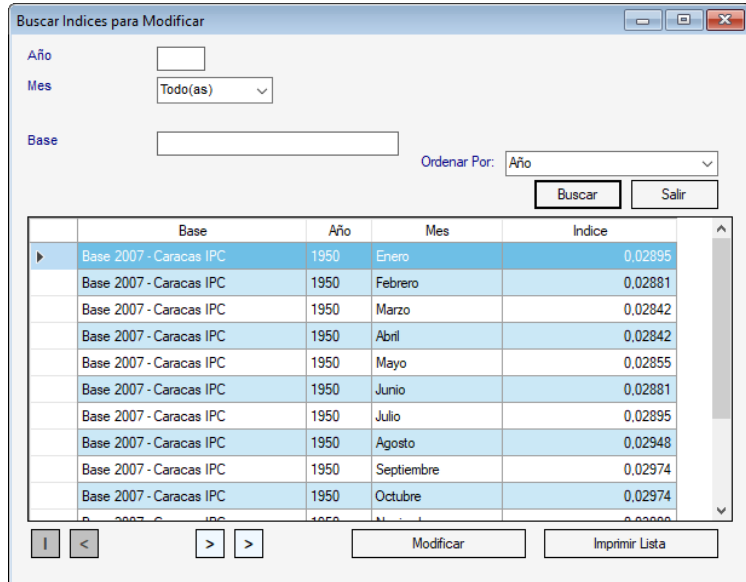

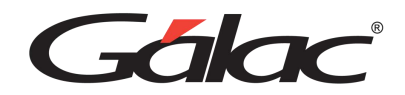

En la cual podrá buscar el IPC (índice de Precios al Consumidor) que desee modificar, presione el botón "Buscar" el sistema le mostrará una lista con todos los IPC (Índice de Precios al Consumidor) y los IPNC (Índice Nacional de Precios al Consumidor) una vez ubicado presione doble clic, el sistema le mostrará la siguiente ventana:

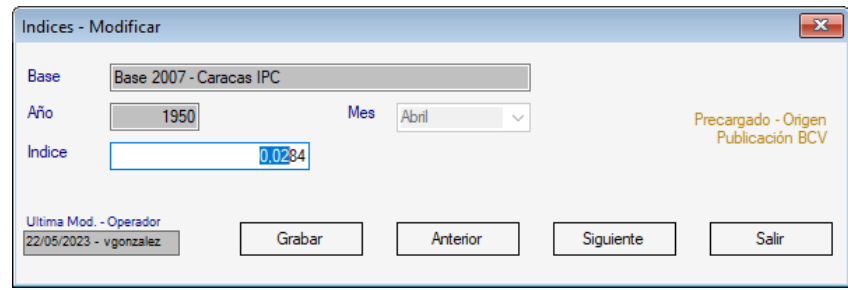

Modifique el valor para el campo Índice según este ejemplo, luego presione el botón **Grabar.**

## **6.2 Parámetros Generales**

Los parámetros generales contienen datos de suma importancia que los usuarios necesitan conocer antes de empezar a realizar cualquier cálculo. Conocer estos datos es fundamental para asegurar la precisión de los cálculos realizados en el sistema y garantizar la calidad de la información resultante. Al tener acceso a los parámetros generales, los usuarios pueden estar seguros de que están trabajando con los datos correctos y pueden tomar decisiones informadas sobre los ajustes y cálculos a realizar.

Desde el **<Menú Principal>** haga clic en **Menús – Parámetros**

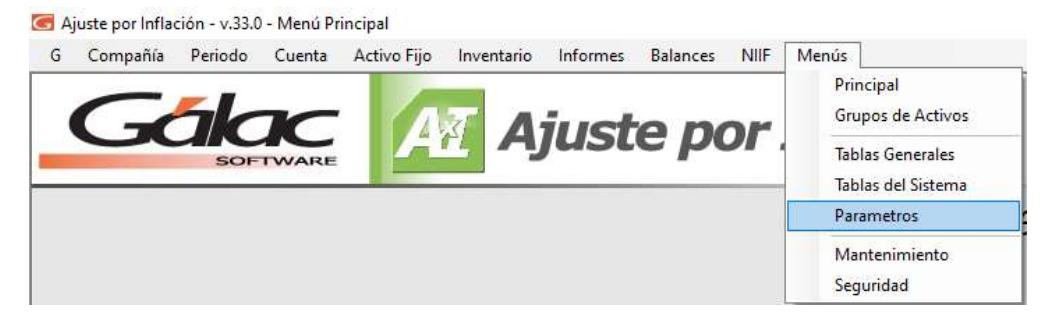

### **6.3 Parámetros de Compañía**

Los parámetros de compañía le permitirán personalizar valores que afectan a la compañía actual y que usted debe revisar antes de realizar cualquier proceso. Para revisarlos desde el **<Menú Principal>** seleccione el módulo **Parámetros** luego escoja **Parámetros Compañía** → **Modificar.**

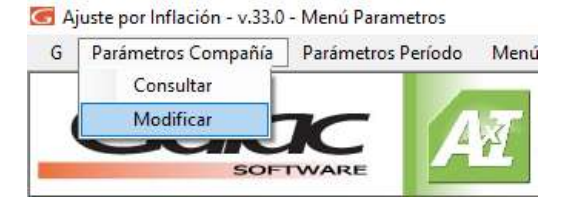

El sistema le mostrará la siguiente ventana:

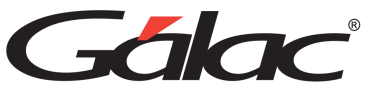

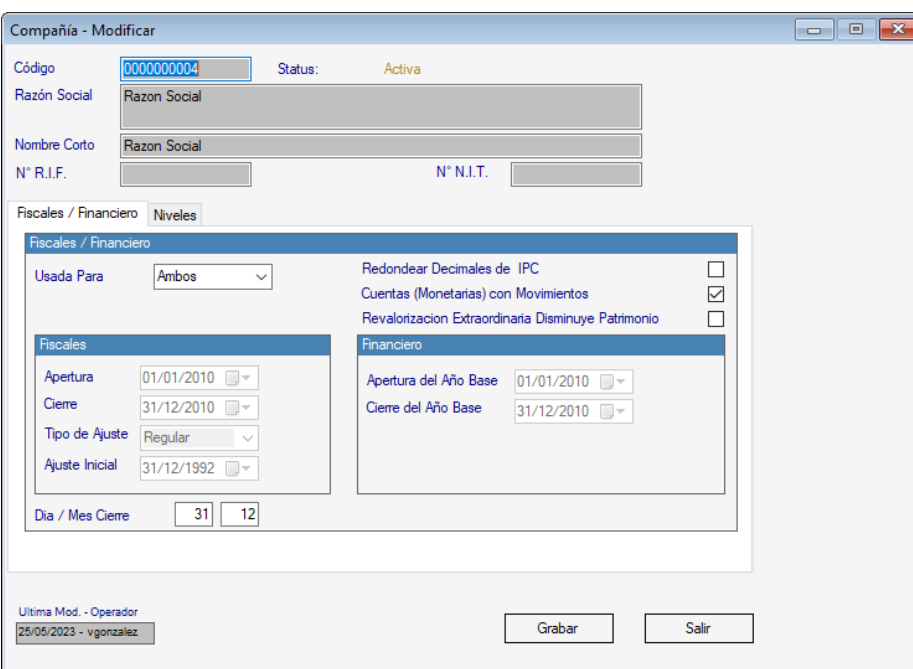

Verifique los valores allí presentes, si desea cambiar alguno de ellos, luego presione **<F6>** o el botón **Grabar**.

**Nota**: algunos valores solo se permiten modificar en modo avanzado.

## **6.4 Parámetros de Periodos**

Para revisar estos parámetros desde el **<Menú Principal>** seleccione el módulo **Parámetros** luego escoja **Parámetros Periodo** → **Modificar**

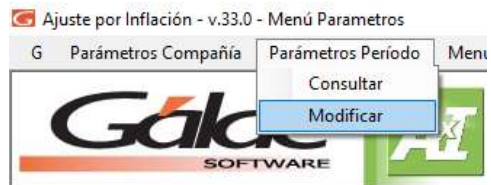

El sistema le mostrará la siguiente ventana:

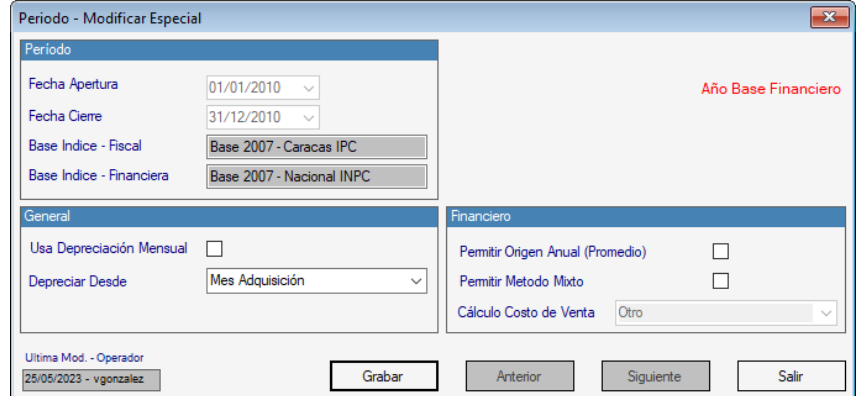

Verifique los valores allí presentes, si desea cambiar alguno de ellos, luego presione **<F6>** o el botón **Grabar**.

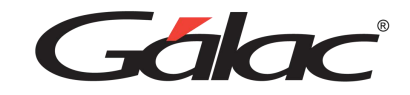

## **6.5 Catálogo de Cuentas**

El sistema AXI, requiere la indicación de una codificación, similar a lautilizada en la contabilidad de su empresa. Es conveniente que, antes de continuar, usted revise la estructura de su catálogocontable de cuentas e identifique lo siguiente:

Número de dígitos y totales, en cuántos grupos se subdividen, tenga esta información amano al momento de crear las compañías. Si requiere revisar la forma de los catálogos de cuenta existentes en el software, desdeel **<Menú Principal>** haga clic en el menú **Cuentas** → **Consultar**

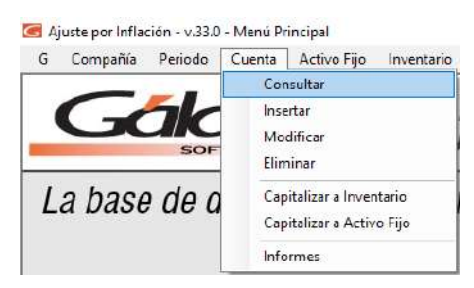

El sistema le mostrará la ventana "Búsqueda de cuentas" presione el botón "**Buscar**" para visualizar un listado con el catálogo de cuentas disponible en el software AXI.

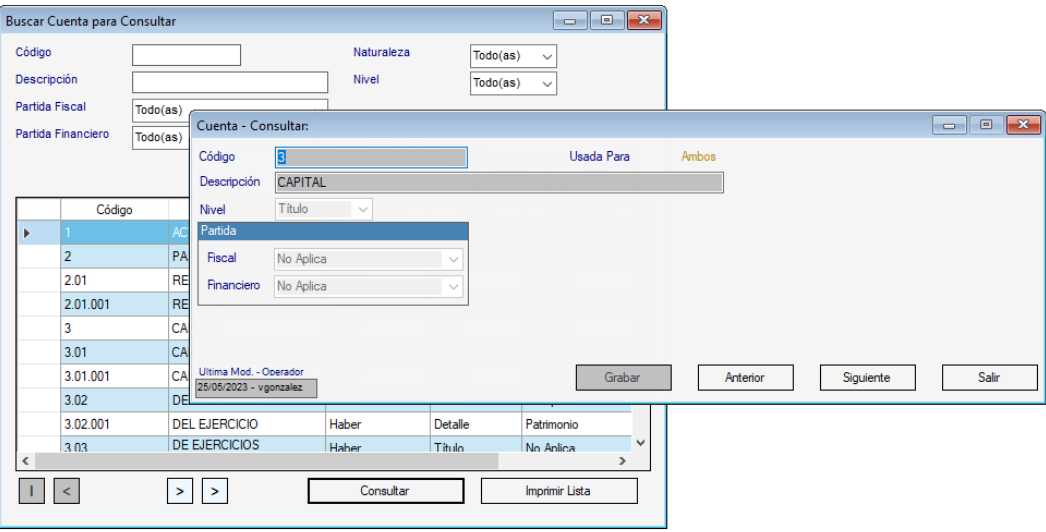

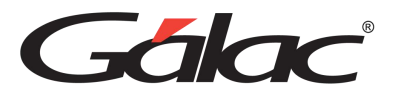

# **7. Tablas del Sistema**

El sistema de AXI le permite actualizar las tablas con las cuales interactúa,tales como: Ciudad, Monedas, Base I.P.C, I.P.C

## **7.1 Ciudad**

Usted podrá crear, modificar y eliminar las Ciudades que trabajan con las compañíasen el sistema de AXI.

Para insertar vaya al **<Menú Principal>** haga clic en el **Menú - Tablas Generales**

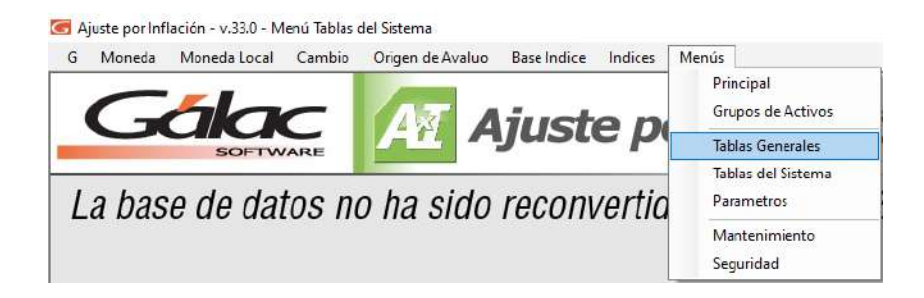

Luego haga clic en la pestaña **Ciudad,** seguidamente clic en el botón **Insertar** y en la ventanita que se muestra**,**  coloque el nombre de la **Ciudad** y presione **Insertar**

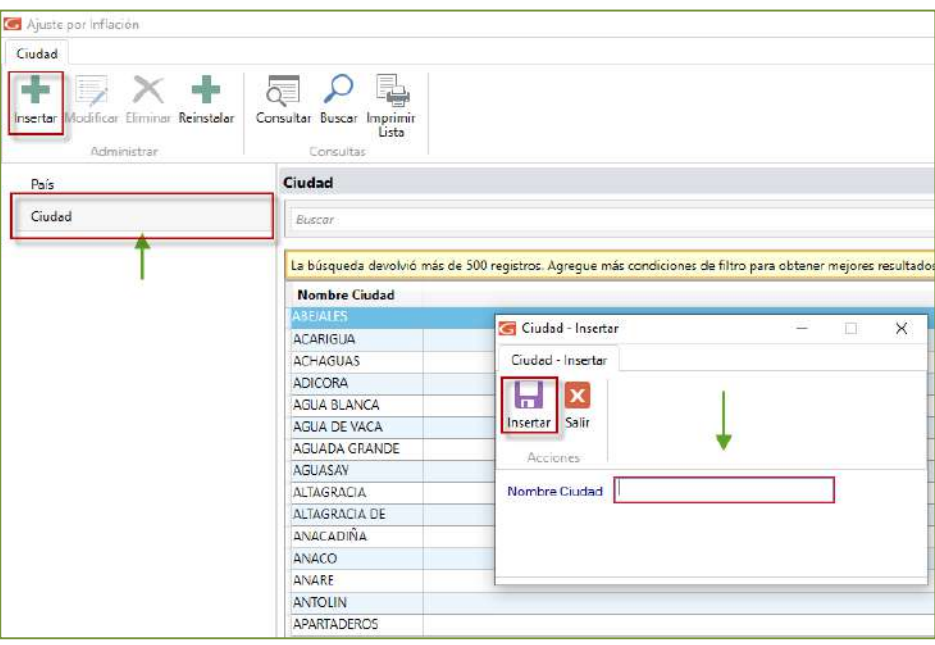

### **7.2 Moneda**

Usted podrá crear, modificar y eliminar las Monedas que trabajan con las compañíasen el sistema de AXI Windows.

Para insertarlos vaya al submenú **Tablas del Sistema**, active modo avanzado y seleccione el menú **Monedas** → **Instalar**, el software le mostrará la siguiente ventana:
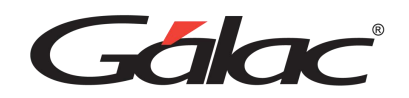

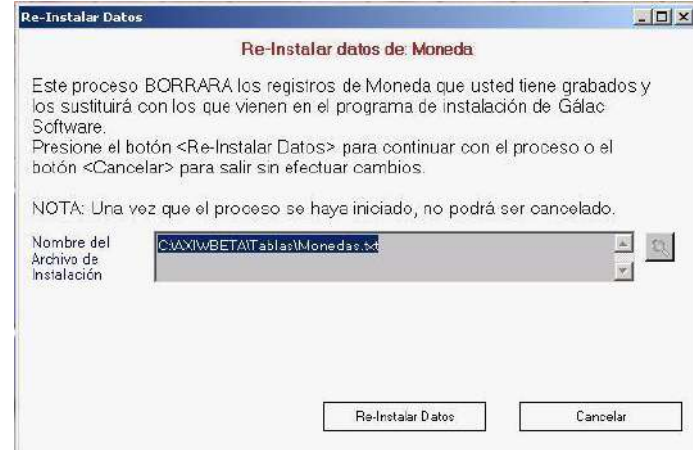

### **7.3 Base IPC**

Usted podrá únicamente consultar la **Base de Índices de Precios al Consumidor (IPC)** que trabajan con las compañías en el sistema AXI, para ello desde el módulo *Tablas del Sistema* seleccione el menú *Base índice* → *Consultar* haga clic enel botón "buscar" de la ventana de búsqueda, seleccione una de las opciones listadas y el sistema le mostrará la siguiente ventana:

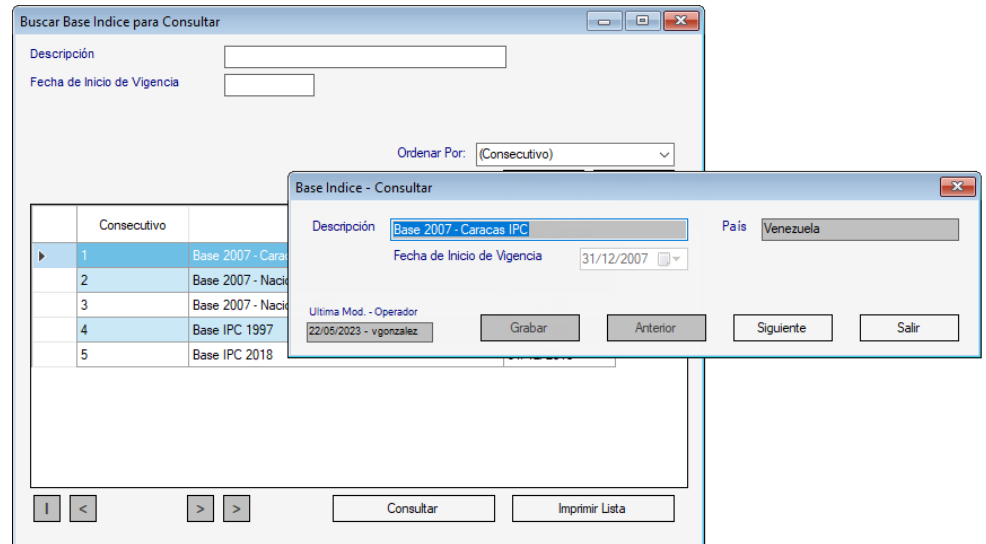

Ingrese la descripción para la moneda, así como la fecha de inicio de vigencia, despuésde ingresar los datos solicitados presione el botón **Grabar.**

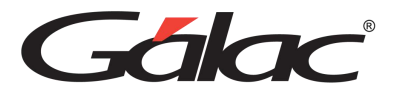

# **7.4 Índices**

De igual manera usted podrá ingresar, modificar y eliminar los **Índices de Precios al Consumidor (IPC)** que trabajan con las compañías en el sistema AXI Windows, paraello desde el módulo **Tablas del Sistema** seleccione el menú **Índices** → **Insertar**

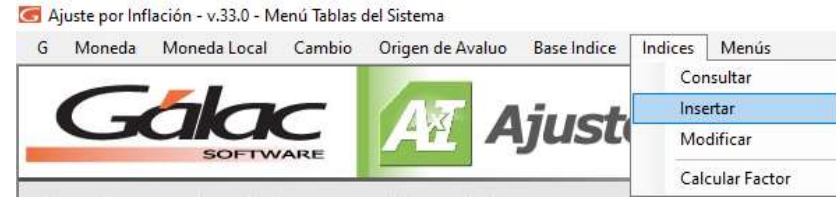

El sistema le mostrará la siguiente ventana:

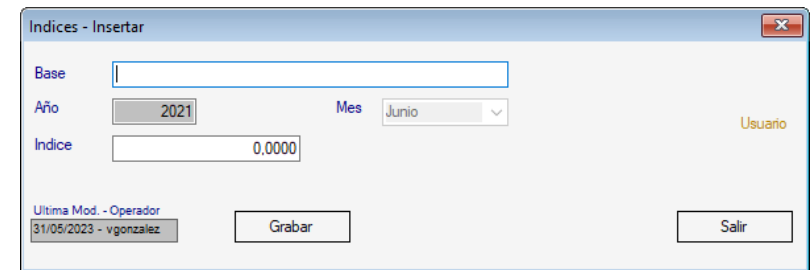

Se mostrará la base IPC activa y debe ingresar el año, mes y el valor del índice, luegopresione el botón **Grabar.**

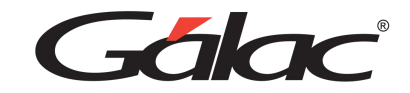

# **8. Mantenimiento**

## **8.1 Respaldar**

Por **Respaldar** entendemos la operación de trasladar los datos acumulados en su discoduro durante la operación del sistema de AXI Windows a uno o varios diskettes, o dispositivo de almacenamiento dependiendo de la cantidad de información registrada en el sistema.

Para realizar el proceso de **Respaldo** vaya al **<Menú Principal>** seleccione el submenú **Mantenimiento**

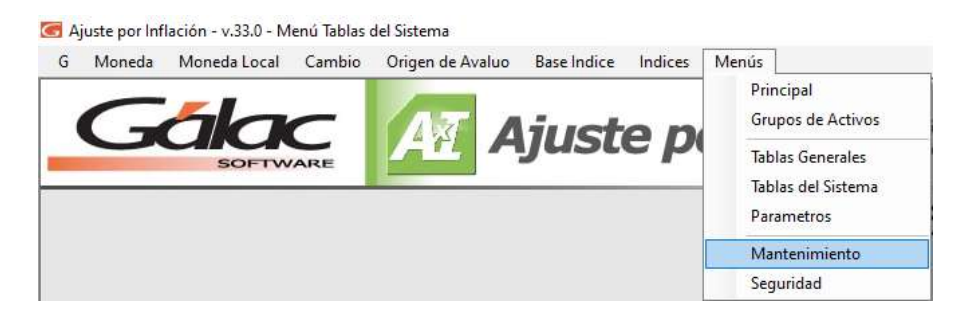

Seguidamente clic en **Respaldo** → **Respaldar**

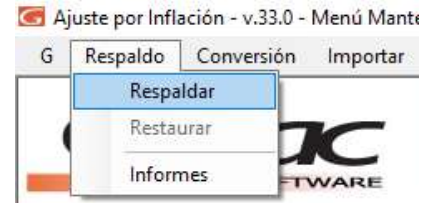

Aparecerá la ventana de **Respaldo** donde el sistema le pedirá los siguientes datos:

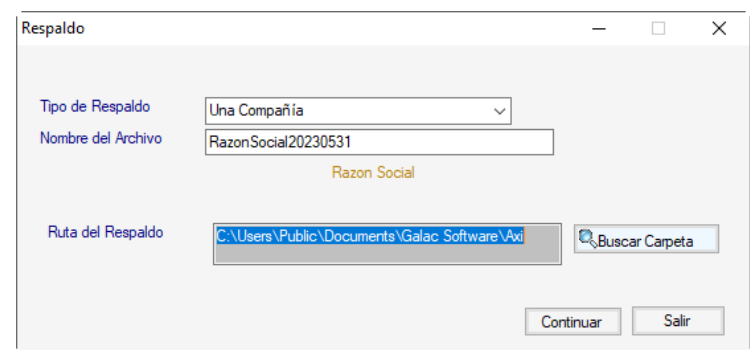

**Tipo de Respaldo:** seleccione de las opciones desplegadas si usted desea realizar elrespaldo de:

- Una Compañía.
- Todas las Compañías

**Nombre del Archivo:** aquí aparecerá el nombre de la compañía activa en el sistema.

**Ruta del Respaldo:** seleccione haciendo clic en el botón **Buscar Carpeta** para seleccionar la ruta donde se guardará el respaldo.

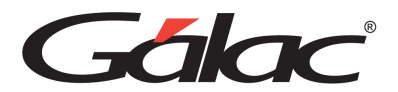

**Nota:** En el caso de que el respaldo haya sido realizado de todas las compañías y ustedse encuentre recuperando los datos, recuerde que si realizó modificaciones posteriores al respaldo se perderán ya que los datos se actualizarán según lo contenido en el dispositivo de almacenamiento.

Una vez que haya seleccionado el tipo de respaldo y la ruta del respaldo presione elbotón **Continuar**.

Espere que finalice el proceso, si el respaldo se guardó con éxito le aparecerá unmensaje similar al siguiente, el cual deberá aceptar.

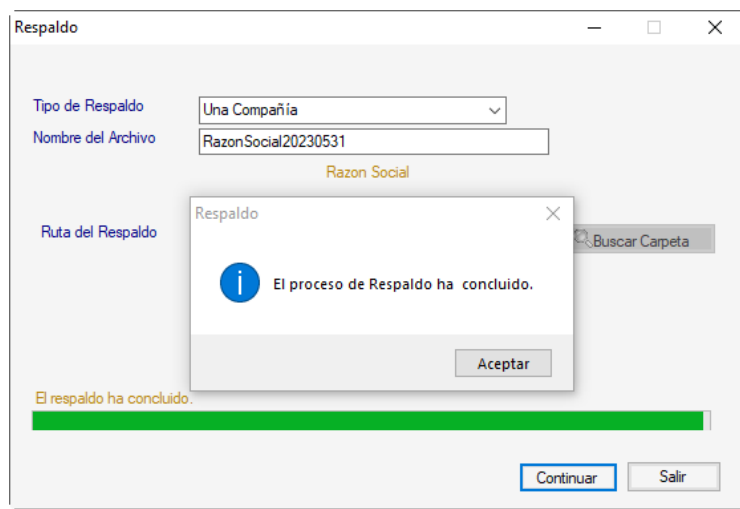

### **8.2 Restaurar**

Por **Restaurar** entendemos la operación de trasladar los datos respaldados a undispositivo de almacenamiento disponible en su computador.

Para realizar el proceso debe primero **Activar modo avanzado**, luego vaya al módulo **Menús** → **Mantenimiento**, y luego escoja el menú **Respaldo** → **Restaurar**

El sistema le mostrará la ventana Restaurar la cual le solicitará los siguientes datos:

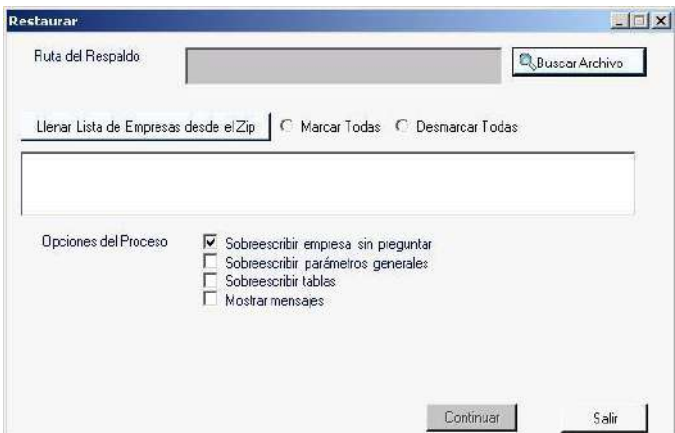

**Ruta del Respaldo:** haga clic en el botón **Buscar Archivo** para seleccionar la rutadonde existe el respaldo previamente guardado.

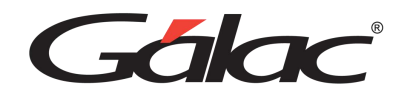

**Botón Llenar Lista de Empresas desde el Zip:** presione para cargar una lista de las empresas existente en el archivo. Zip (en el caso de que existan más de una empresa en el archivo. Zip).

**Opción Marcar Todas:** clic para seleccionar todas las empresas de la lista.

**Opción Desmarcar Todas:** clic para desmarcar todas las empresas de la lista y seleccionar la empresa individualmente.

Una vez que haya ubicado el archivo de respaldo, y haya seleccionado (la/las) empresas presione el botón **Continuar,** para iniciar el proceso de Restaurar Datos,espere mientras termina el proceso de Restaurar.

**Nota:** Es conveniente, para la seguridad de sus datos, realizar periódicamente la operación de Respaldar, ya que es la única manera de recuperar el trabajo efectuado encaso de que se presente una pérdida de Información en su disco duro. Además, se recomienda hacer respaldo en varios juegos de diskettes, o dispositivos de almacenamiento, pues esto le garantiza que, si uno **falla** o el respaldo es defectuoso,siempre puede ir al respaldo anterior, o sea, puede realizar respaldos diarios.

## **8.3 Conversión de Datos desde TXT**

El sistema de AXI permite importarse datos en formato txt de AXIEXP.exe

Para poder importar estos datos, vaya al **<Menú Principal>** seleccione el módulo **Mantenimiento** luego escoja **Conversión** → **Desde los .txt generados previamente por el AXIEXP.exe** El sistema le mostrará el siguiente mensaje.

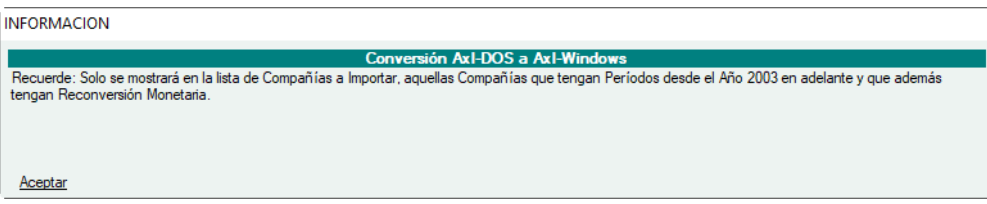

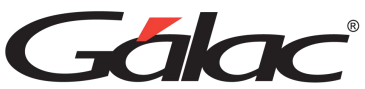

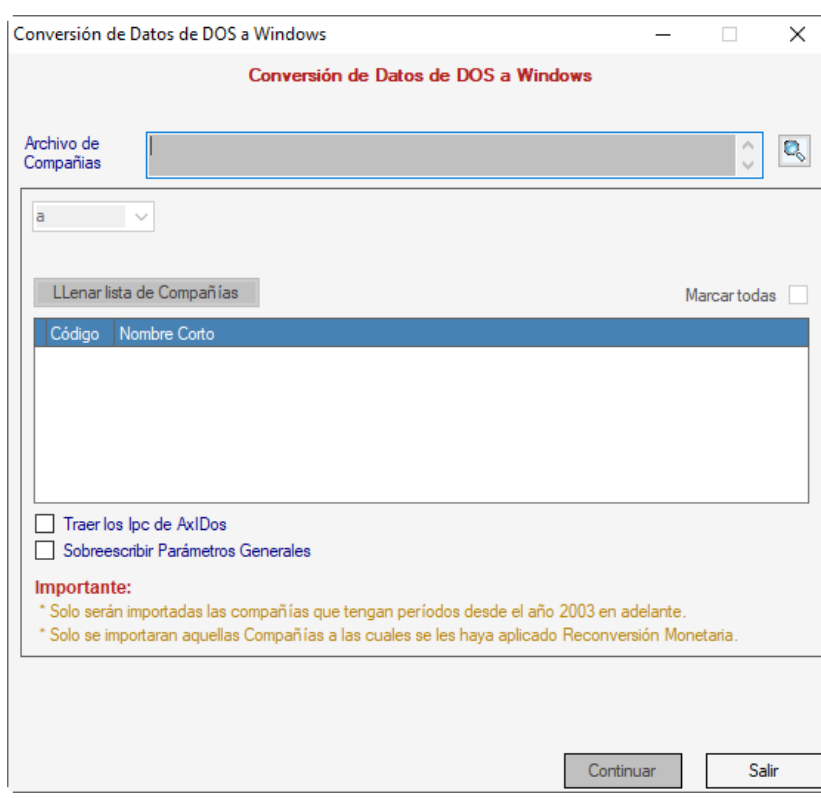

**Archivos de Compañías:** Presione un clic en el botón ubicado en la parte derecha, para mostrar la ruta donde se encuentra el ejecutable del sistema (AXI) en DOS y presione el botón **Abrir.**

#### *Empresas a Convertir*

**Botón Llenar lista de Compañías:** presione un clic para llenar una lista de las empresas contenidas en el sistema en DOS.

Active las opciones **Marcar todas** o **Desmarcar todas**, para seleccionar una o varias empresas a importar.

Active las opciones:

- Traer los IPC de AXI DOS
- Sobrescribir Parámetros Generales

Si así lo amerita, finalmente presione el botón **Continuar,** para dar inicio al proceso deimportación de datos.

**Nota:** el tiempo que tarde el proceso de importación depende del número de compañíasque vaya a importar. Espere a que termine el proceso.

Una vez finalizado el proceso de importación el sistema le mostrará el siguientemensaje.

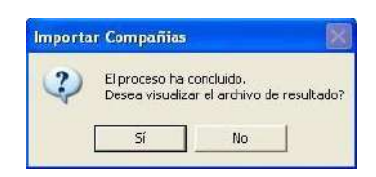

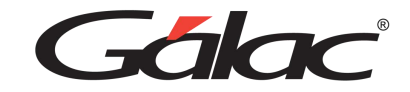

# **8.4 Importación de Datos**

### **8.4.1 Catálogo de Cuenta**

Para llevar a cabo el proceso de importación de datos de Catalogo de Cuenta, desde un archivo (txt) en el **<Menú Principal>** seleccione el menú **Mantenimiento**, luego escojael menú una de las siguientes opciones según sea el caso: Importar → Catalogo de Cuenta.

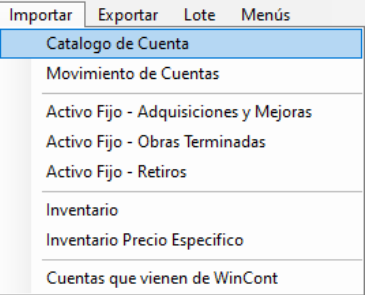

El software le mostrará la siguiente ventana:

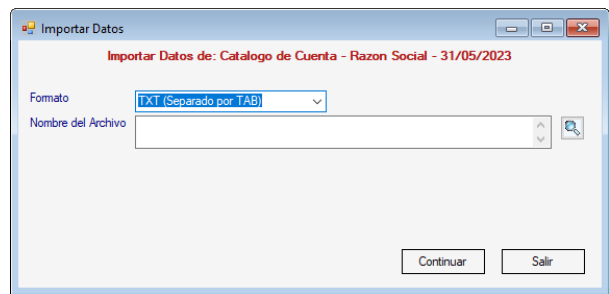

Seleccione el formato de separación, así como la ruta donde está el archivo deimportación, luego presione el botón **Continuar.**

### **8.4.2 Movimiento Cuentas**

Para llevar a cabo el proceso de importación de datos de Movimiento Cuentas, desdeun archivo (txt) en el **<Menú Principal>** seleccione el menú **Mantenimiento**, luego escoja el menú una de las siguientes opciones según sea el caso: **Importar** → **Movimientos de Cuentas.**

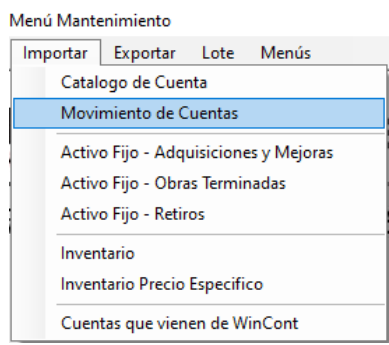

El software le mostrará la siguiente ventana:

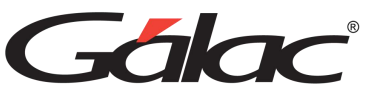

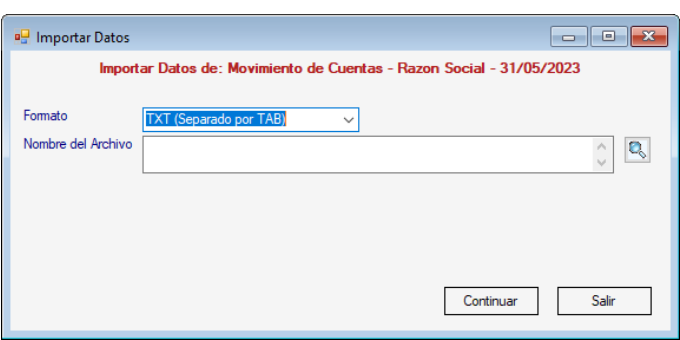

Seleccione el formato de separación, así como la ruta donde está el archivo deimportación, luego presione el botón **Continuar.**

### **8.4.3 Activo Fijo**

Para llevar a cabo el proceso de importación de datos de Activos fijos, desde un archivo (txt) en el **<Menú Principal>** seleccione el menú **Mantenimiento**, luego escojael menú una de las siguientes opciones según sea el caso: **Importar** → **Activo Fijo Adquisiciones y Mejoras**

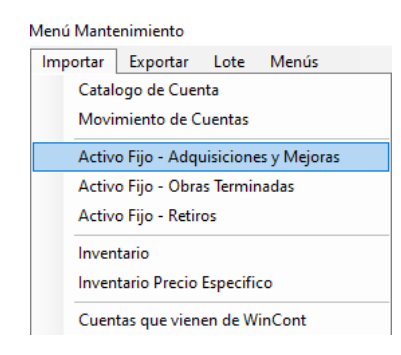

El software le mostrará la siguiente ventana:

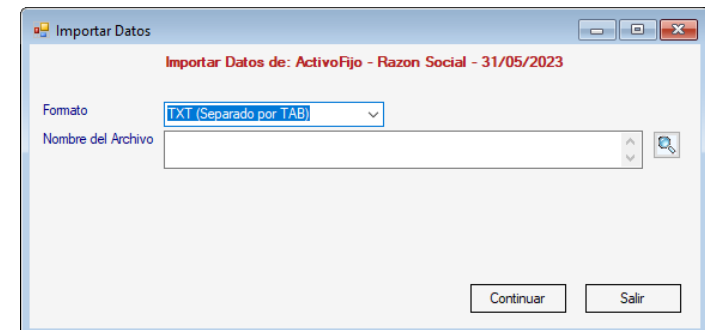

#### **Importar** → **Activo Fijo – Obras Terminadas**

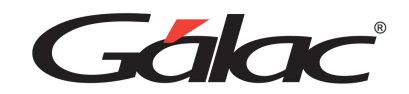

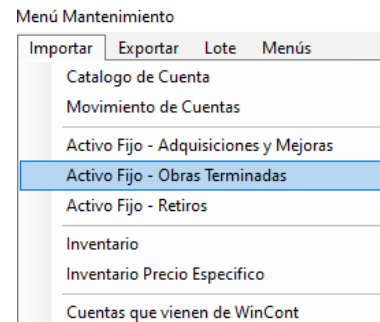

El software le mostrará la siguiente ventana:

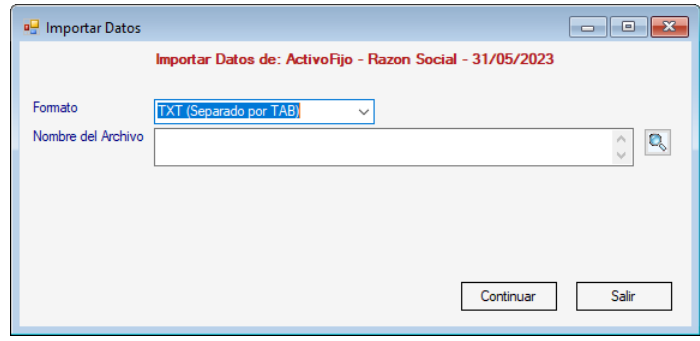

### **Importar** → **Activo Fijo – Retiros**

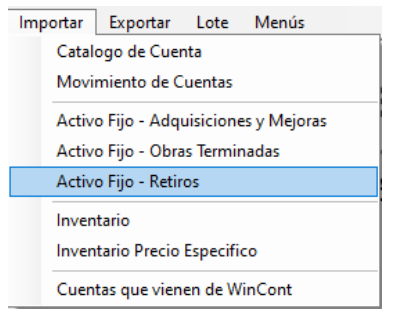

El software le mostrará la siguiente ventana:

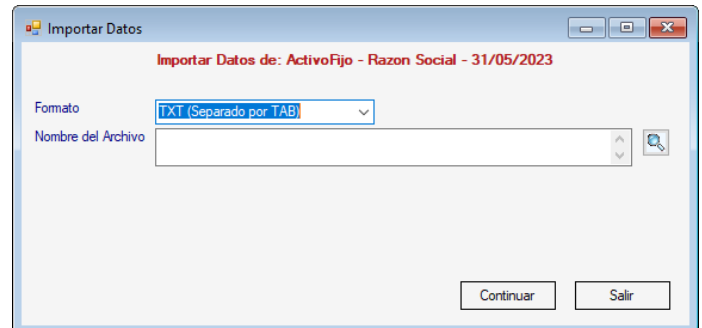

Seleccione el formato de separación, así como la ruta donde está el archivo de importación, luego presione el botón **Continuar.**

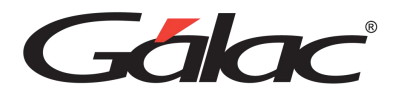

### **8.4.4 Inventario**

Para llevar a cabo el proceso de importación de datos de Inventario, desde un archivo (txt) en el **<Menú Principal>** Haga clic en **Menú - Mantenimiento**, luego escoja el menú **Importar** → **Inventario**

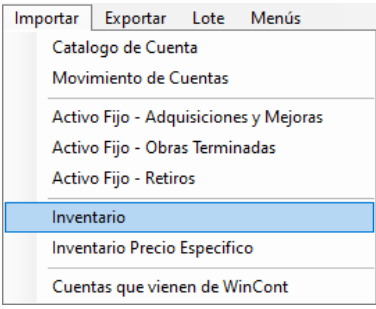

El software le mostrará la siguiente ventana:

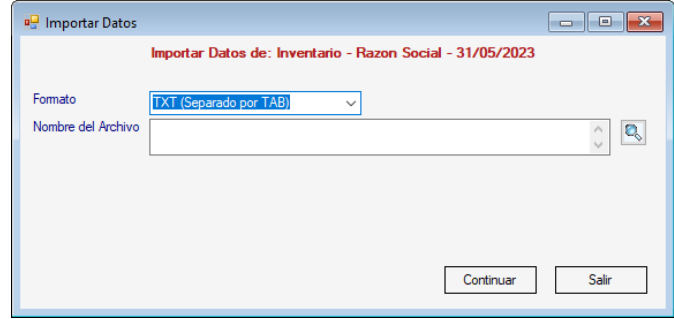

Seleccione el formato de separación, así como la ruta donde está el archivo deimportación, luego presione el botón **Continuar**

### **8.4.5 Inventario Precios Específicos**

Para llevar a cabo el proceso de importación de datos de Inventario, desde un archivo(txt) en el **<Menú Principal>** seleccione el menú **Mantenimiento**, luego escoja el menú **Importar** → **Inventario Precio Específico**

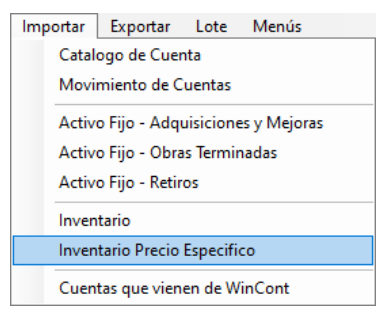

El software le mostrará la siguiente ventana:

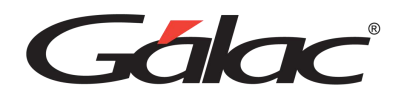

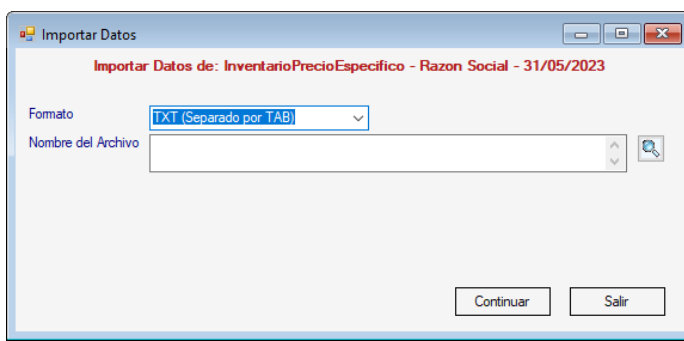

Seleccione el formato de separación, así como la ruta donde está el archivo deimportación, luego presione el botón **Continuar.**

### **8.4.6 Cuentas que vienen de WinCont**

Para llevar a cabo el proceso de importación de datos de Cuentas de Contabilidad, desde un archivo (txt) en el *<Menú Principal>* seleccione el módulo **Mantenimiento**,luego escoja el menú **Importar** → **Cuentas que vienen de WinCont**

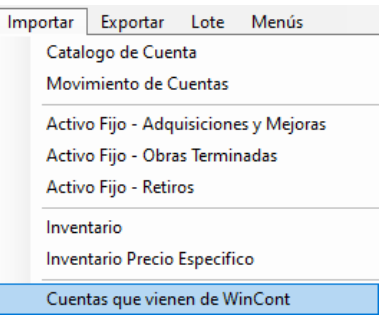

El software le mostrará la siguiente ventana:

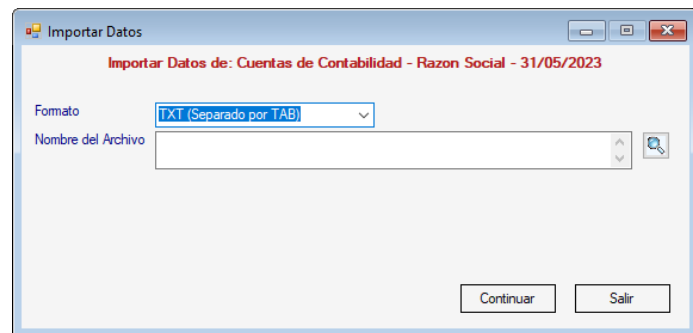

Seleccione el formato de separación, así como la ruta donde está el archivo deimportación, luego presione el botón **Continuar.**

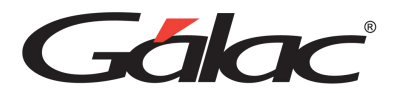

# **8.5 Exportación de Datos**

## **8.5.1 Exportar datos para Catálogo de Cuentas**

Para llevar a cabo el proceso de exportación de datos para Catalogo de Cuentas, en unarchivo (txt) desde el **<Menú Principal>** seleccione el módulo **Mantenimiento**, luegoescoja el menú **Exportar** → **Catalogo de Cuentas** el software le mostrará la siguienteventana:

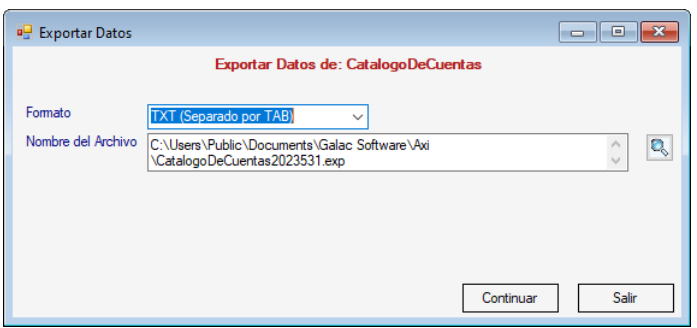

**Formato:** Seleccione el formato de separación.

**Nombre del Archivo:** ubique la ruta donde será guardado el archivo a exportar, luegopresione el botón **Continuar.**

### *8.5.2* **Exportar Movimientos de Cuentas (***distintas a Activo Fijo e Inventario)*

Para llevar a cabo el proceso de exportación de datos de Activos Fijos, en un archivo (txt) desde el **<Menú Principal>** seleccione el módulo **Mantenimiento**, luego escoja elmenú **Exportar** → **Movimientos de Cuentas** (distintas a Activo Fijo e Inventario) el software le mostrará la siguiente ventana:

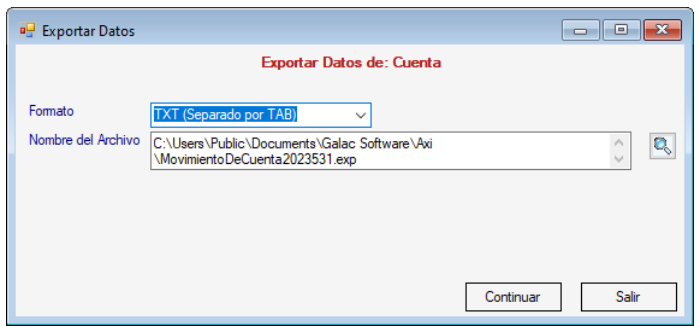

**Formato:** Seleccione el formato de separación.

**Nombre del Archivo:** ubique la ruta donde será guardado el archivo a exportar, luegopresione el botón **Continuar.**

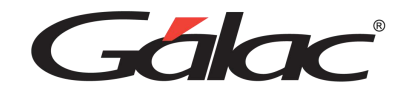

### **8.5.3 Exportar datos para Activo Fijo**

Para llevar a cabo el proceso de exportación de datos de Activos Fijos, en un archivo (txt) desde el **<Menú Principal>** seleccione el módulo **Mantenimiento**, luego escoja el*menú Exportar* → *Activo Fijo – Adquisiciones y Mejoras* o la opción el software le mostrará la siguiente ventana:

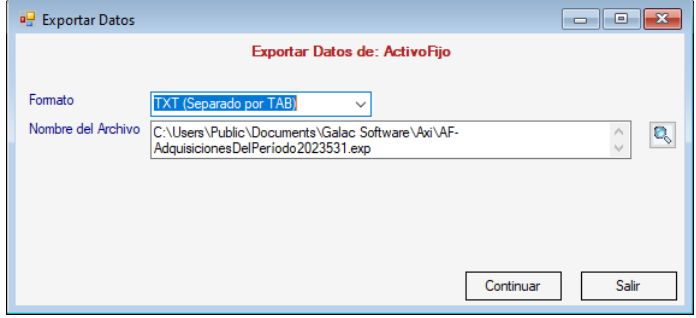

Figura 109. Exportar datos para Activo Fijo

**Formato:** Seleccione el formato de separación.

**Nombre del Archivo:** ubique la ruta donde será guardado el archivo a exportar, luegopresione el botón **Continuar.**

### **Exportar** → **Activo Fijo – Adquisiciones del Periodo**

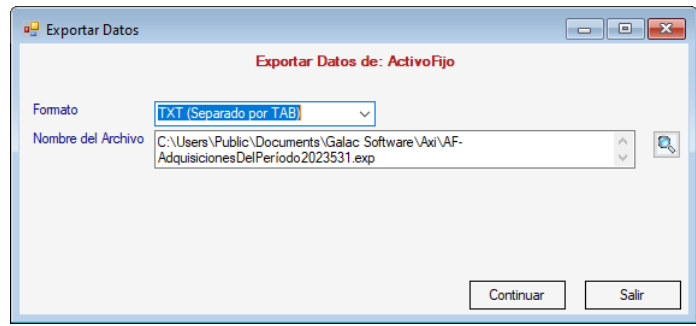

### **8.5.4 Exportar datos para Inventario.**

Para llevar a cabo el proceso de exportación de datos para Inventario, en un archivo (txt) desde el **<Menú Principal>** seleccione el módulo **Mantenimiento**, luego escoja elmenú **Exportar** → **Inventario** el software le mostrará la siguiente ventana:

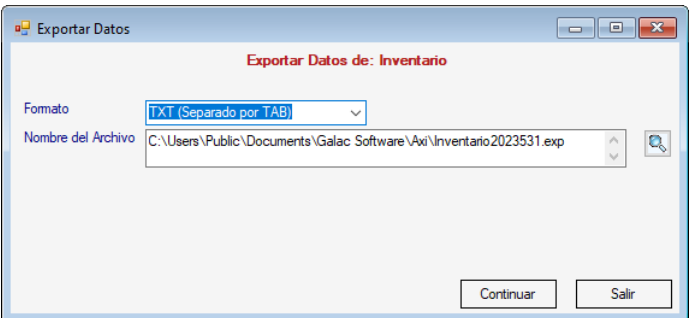

**Formato:** Seleccione el formato de separación.

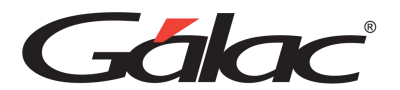

**Nombre del Archivo:** ubique la ruta donde será guardado el archivo a exportar, luegopresione el botón **Continuar.**

## **8.6 Lotes**

El sistema de AXI permite consultar, modificar o eliminar las importacionespor lotes. Para llevar a cabo este proceso de "modificar" desde el **<Menú Principal>** escoja el submenú **Mantenimiento** luego seleccione **Lote** → **Modificar.**

El sistema le mostrará la ventana **Buscar Lote para Modificar**, presione el botón**Buscar,** ubique el lote que desea modificar luego presione el botón Modificar el sistema le mostrará la siguiente ventana:

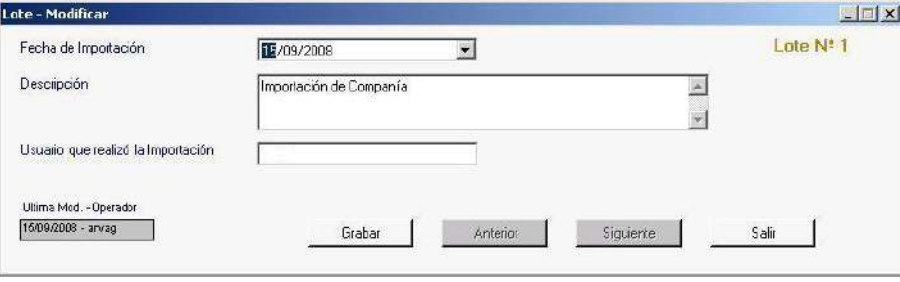

Ingrese la fecha de importación, la descripción para la importación, así como el usuarioque la realizo. Luego presione el botón **Grabar**.

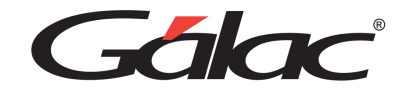

# **9. Seguridad**

El módulo de seguridad del sistema AXI y su capacidad para establecer niveles de acceso personalizados para cada usuario ofrecen una protección integral de la información y garantizan la seguridad de los datos contenidos en el sistema.

# **9.1 Insertar Usuarios**

Para entrar por primera vez al sistema utilice como usuario y clave la palabra: **JEFE**

Usted puede acceder la opción de seguridad o configuración de usuario, haciendo clic en <**Menú Principal>** → **Seguridad**

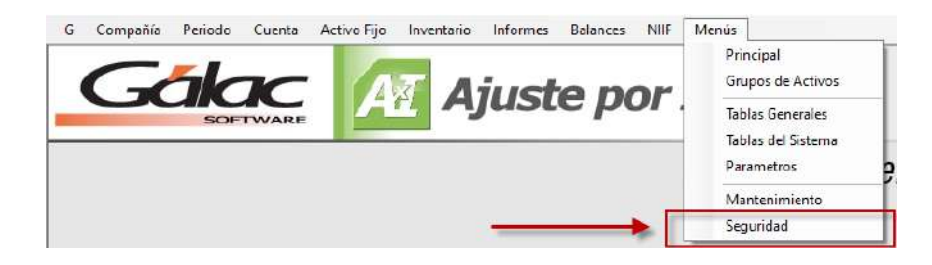

Estando en el módulo de seguridad haga clic en el botón **Insertar**

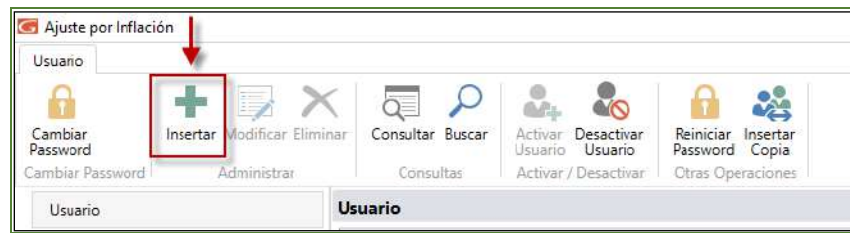

Se mostrará la siguiente ventana:

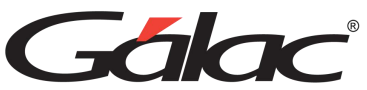

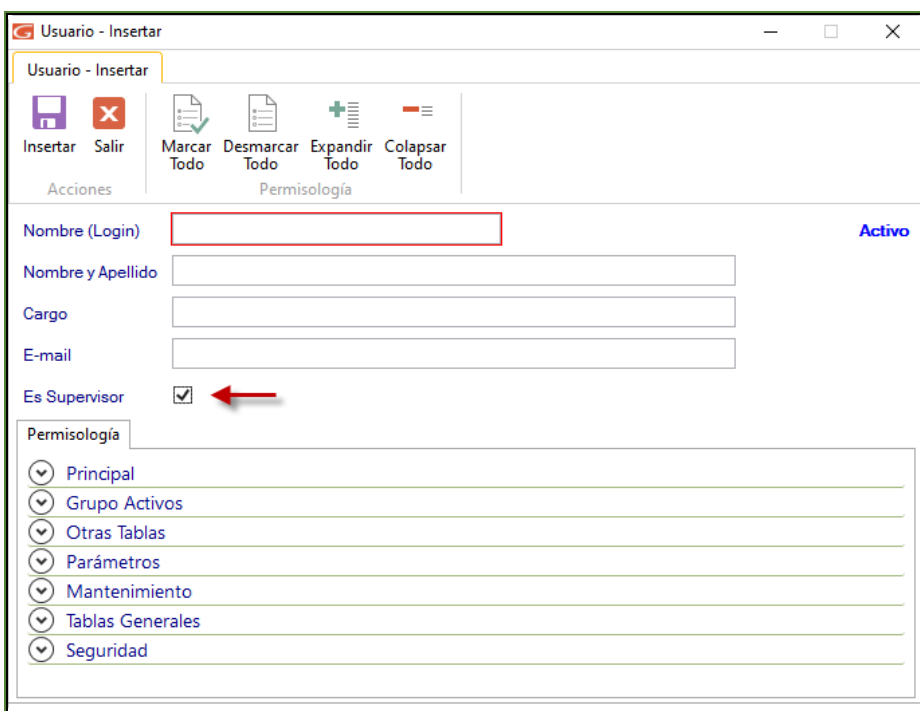

Indique los siguientes datos según sus necesidades:

- 1. **Nombre (login):** ingrese un nombre de acceso al sistema para el usuario que va a agregar.
- 2. **Nombre y Apellido:** ingrese el nombre y apellido completo de la persona que accederá al sistema con este usuario.
- 3. **Cargo:** ingrese el cargo que tiene el usuario que va a agregar.
- 4. **Email:** indique el correo electrónico de la persona asociada a este usuario.
- 5. **Es Supervisor:** active esta opción a fin de que el usuario a crear tenga acceso a todas las opciones del software.
- 6. Haga un clic en el botón **Insertar** o presione la tecla **<F6>** para guardar.
- 7. En la siguiente ventana ingrese el password para el usuario que está creando.

Le aparecerá la siguiente ventana donde debe indicar el **Password** asignado para esteusuario.

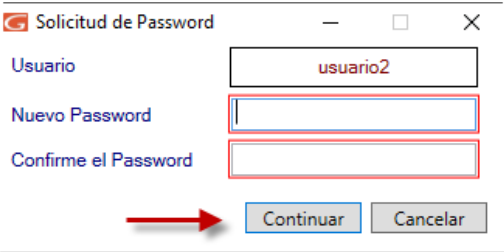

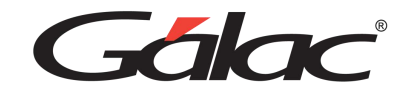

# **9.2 Desactivar Usuario**

Usted puede acceder la opción de seguridad o configuración de usuario, haciendo clic en *<Menú Principal>* → *Seguridad*

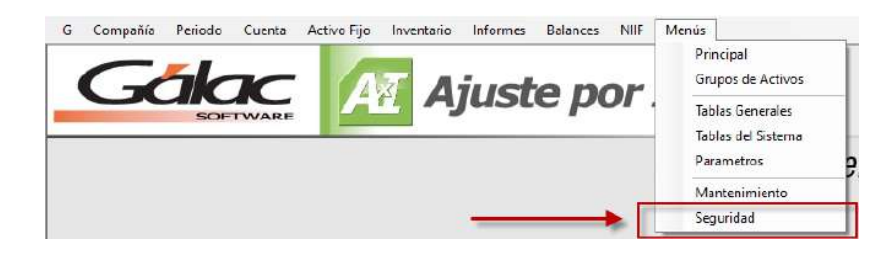

Seguidamente seleccione el usuario y haga clic en el botón **Desactivar Usuario**

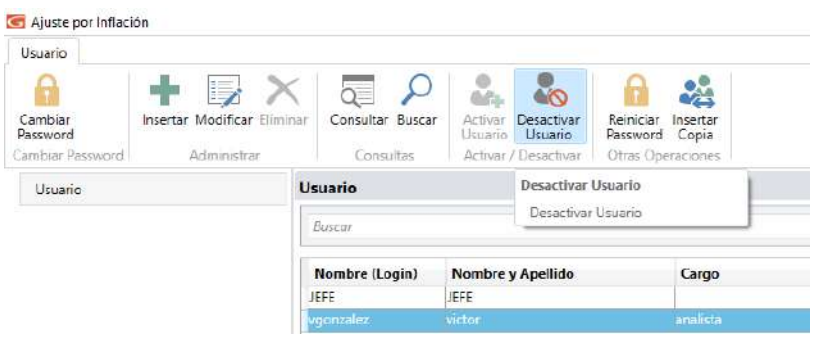

En el mensaje de confirmación haga clic en el botón Si

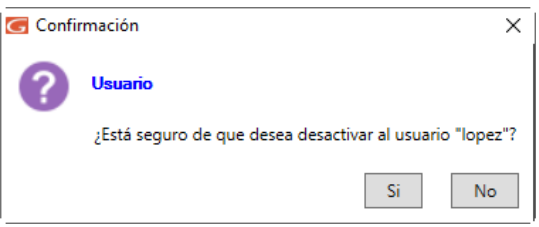

### **9.3 Activar Usuario**

Usted puede acceder la opción de seguridad o configuración de usuario, haciendo clic en *<Menú Principal>*  → *Seguridad*

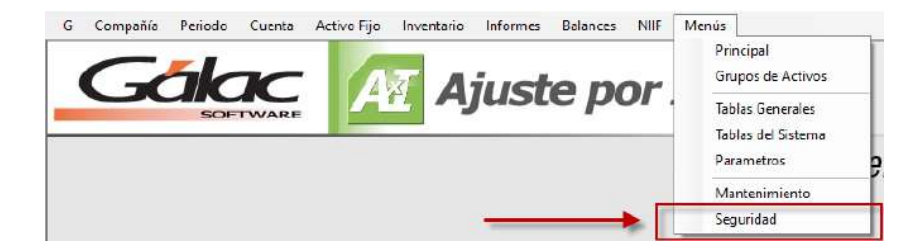

Seguidamente seleccione el usuario y haga clic en el botón **Activar Usuario**

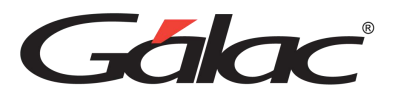

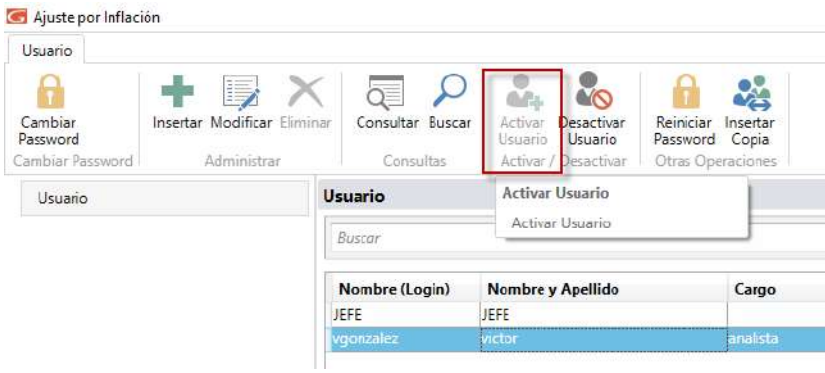

# **9.4 Insertar Copia de Usuario**

Usted puede acceder la opción de seguridad o configuración de usuario, haciendo clic en *<Menú Principal>* → *Seguridad*

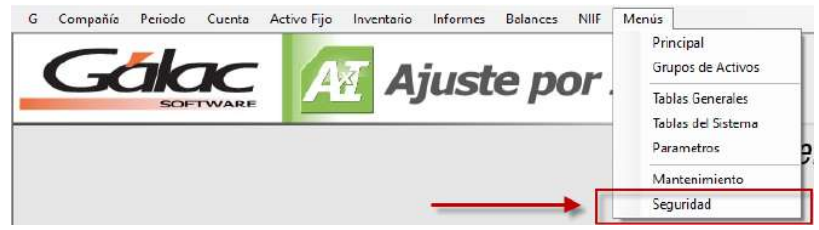

Para insertar una copia de usuario haga clic en el botón **Insertar Copia**

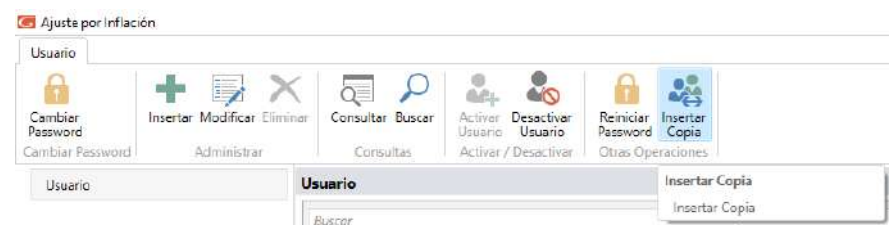

El sistema le mostrará la siguiente ventana:

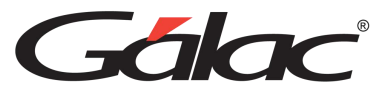

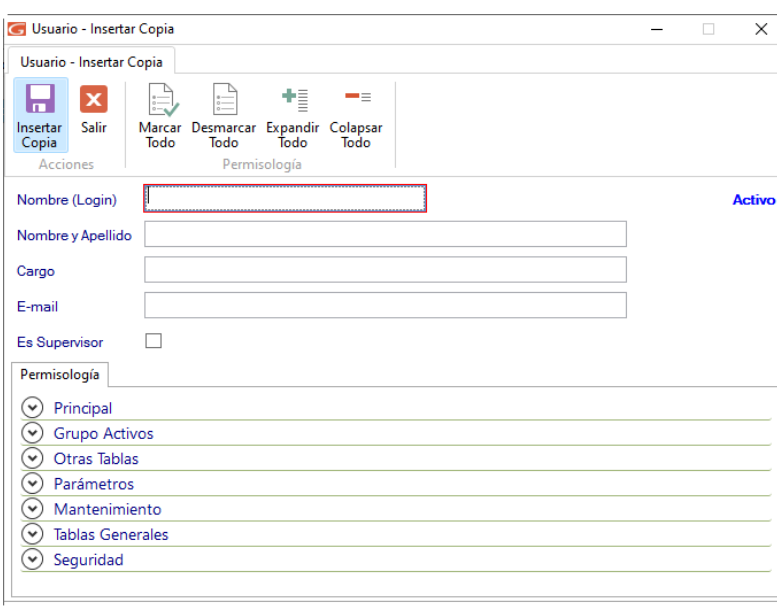

Seleccione el usuario que desee desactivar luego presione el botón **Insertar Copia**

## **9.5 Reiniciar Password**

Usted puede acceder la opción de seguridad o configuración de usuario, haciendo clic en **<Menú Principal>** → **Seguridad**

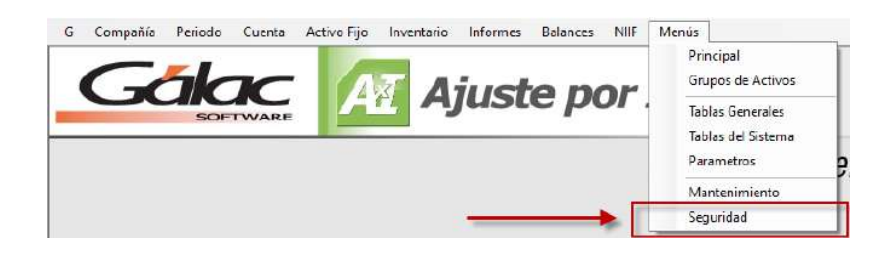

Para reiniciar password haga clic en el botón **Reiniciar Password**

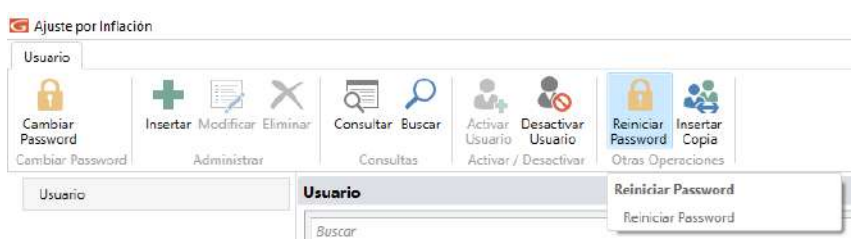

Ingrese el log in luego ingrese el Nuevo Password y después repita el Nuevo Password, luego presione el botón **Grabar.**

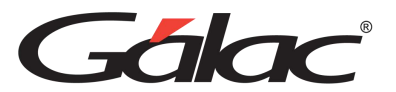

# **10. Glosario**

# **10.1 Inflación**

La inflación regularmente se define como el aumento generalizado de precios, o, lo quees lo mismo, la pérdida del poder adquisitivo de la moneda. Sin embargo, más precisamente, la inflación sería el cambio relativo en los precios de bienes y servicios, es decir, no todos los bienes y servicios se ven afectados de la misma manera por el fenómeno inflacionario, de ser así, a la par del aumento de los precios de bienes y servicios de consumo, estaría el incremento de los ingresos de personas y organizaciones, manteniéndose un equilibrio en ingresos-gastos, aunque con órdenes de magnitud mayores.

La inflación (híper) ha afectado a Venezuela durante más de veinte años y no existen indicios que permitan considerar que desaparezca a corto plazo. Según las normas internacionales de Contabilidad NIC se considera que hay hiperinflación si la inflaciónacumulada de 3 años supera el 100%.

# **10.2 Medición de la Inflación**

El procedimiento de la medición de la inflación más conocido es el de la estimación dela variación de precios de los principales bienes que son objeto de comercio al mayor en un período determinado. Estos bienes se suelen elegir por sectores industriales y asíobtener una tasa de variación por sector. Así, más precisamente, la inflación se suele expresar como variación porcentual de un período a otro de una canasta de bienes y servicios definida para un sector de interés en particular.

# **10.3 Porcentaje de reajuste**

Es la variación porcentual del IPC entre dos fechas (mes/año). Se utiliza para estimar la diferencia de valor de un mismo bien en dos períodos diferentes.

*Porcentaje de Reajuste= [(IPCfinal - IPCinicial)/IPCinicial\*100*

Ejemplo: El IPC de diciembre de 1994 ((IPCinicial) fue 2671.70 y el IPC para diciembre de 1995 (IPCfinal) fue 4184.30, entonces

> *% de reajuste = [(IPC final – IPC inicial) / IPC inicial \*100 = = [(4184.30 – 2671.70) / 2671.70] \*100 = 56.6%.*

Es decir, si un bien costaba Bs. 100.000 en diciembre de 1994 podríamos estimar que para diciembre de 1995 habría aumentado de precio, como consecuencia de la inflación, en:

> *Variación de precio = precio antiguo \* % de variación / 100 = 100,000 \* 56.6 / 100 = 56,600*

Es decir, el nuevo valor estimado sería

*=100,000 + 56,600 = 156,600*

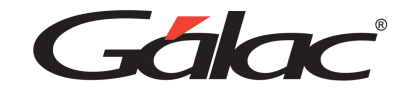

### **10.4 Factor de reajuste**

Se utiliza para proyectar el valor esperado de un bien por efectos de la inflación sobrela base de la variación del IPC entre dos fechas. Este factor se calcula así:

#### *Factor de reajuste = = IPC final / IPC inicial = 4184.30 / 2671.70 = 1.566*

Y recibe el nombre de factor de reajuste para el período comprendido entre las dosfechas, tomando como valor la referencia el IPC inicial o valor inicial.

Podríamos también, desde el punto de vista aritmético, ofrecer la formula siguiente,que es la utilidad:

#### *Factor de reajuste = (1 + % de variación /100)*

En nuestro ejemplo anterior el valor inicial era 100,000. Por lo tanto, el nuevo valorserá = 100,000 \* 1.566 = 156,600

Nota: Los IPC indican el valor de la moneda a una fecha, por ende, al dividir entre el factor a la fecha inicial (o compra 0 y multiplicarlo por el IPC de la fecha final estamosreajustando el valor de la moneda a la fecha final.

# **10.5 Ajuste por Inflación Fiscal**

Entendemos por Ajuste por Inflación Fiscal al procedimiento de realizar cálculos matemáticos sobre ciertas partidas de los activos, pasivos y patrimonio de la empresacon la finalidad de producir ajustes a la Renta Gravable, regulados por la Ley de Impuesto sobre la Renta y teniendo por finalidad adecuar los problemas generales derivados de la inflación en la determinación del enriquecimiento neto gravable. El ajuste por inflación Fiscal se divide en dos fases:

- Ajuste Inicial y
- Ajuste Regular.

### **10.6 Activos y Pasivos no Monetarios fiscales**

La ley señala como Activos y Pasivos no Monetarios a aquellas partidas del BalanceGeneral del Contribuyente que, por la naturaleza o por las características, son susceptibles de protegerse de la inflación, tales como:

- Activos Fijos: Maquinarias, vehículos, instalaciones, construcciones, etc.
- Inventarios
- Créditos o deudas reajustables o en moneda extranjera.

Generalmente representan valores reales superiores a los históricos con los queaparecen en los libros de contabilidad del contribuyente.

### **10.7 Activos y Pasivos Monetarios fiscales**

Se consideran activos y pasivos monetarios a aquellas partidas del Balance General delcontribuyente que representan valores nominales en moneda nacional o que, al momento de liquidarse, se hacen por el mismo valor histórico con el que están registrados. Obviamente estas partidas no son susceptibles de representar valores realessuperiores a los valores históricos con los que aparecen registrados en los libros y registros contables respectivos.

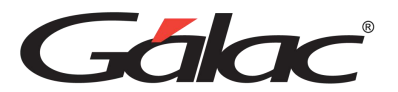

# **10.8 Estado de Ganancias y Pérdidas Contables**

También llamado "Estado de Resultado". Se confecciona con los saldos que aparecen en la contabilidad (histórica) de las cuentas de INGRESOS y las de GASTOS y COSTOS aplicables a la obtención de tales ingresos. Su objetivo es mostrar la utilidad(o pérdida) obtenida y detallar cómo se produjo.

# **10.9 IPC (Índice de Precios al Consumidor)**

En Venezuela, la medición de la inflación se hace a través del IPC (Índice de Precios alConsumidor). Índice que se establece sobre la base de una ponderación, promedio ponderado, del costo de una cesta básica de bienes y servicios del consumo masivo de la zona Metropolitana de Caracas calculado por el BCV (Banco Central de Venezuela).El Banco Central publicó, en Gaceta Oficial, los índices IPC mensuales desde enero de1950 hasta diciembre de 1996, los valores IPC restantes se pueden conocer en los anuncios del mismo que mensualmente realiza el BCV.

### **10.10 Partidas Monetarias**

Son aquellos activos y pasivos que representan y son convertibles en cifras fijas de unidades monetarias y su monto no se modifica, independientemente del poder adquisitivo que dichas unidades tengan en el tiempo. En otras palabras, estas partidasno se ajustan y mantener partidas monetarias en un balance origina pérdidas monetarias, mantener pasivos monetarios origina ganancias monetarias.

No se encuentran protegidas contra los efectos de la inflación, puesto que sus valoresnominales son constantes. No se reexpresan.

# **10.11 Partidas No Monetarias**

Son todas las demás partidas diferentes de las monetarias, aquellas del activo y el pasivo susceptible de cambios debidos a la valorización en el nivel general de precios,son las que en cierto modo están protegidas contra los efectos de la pérdida del poder adquisitivo durante épocas de inflación. Los más comunes son los inventarios, activosfijos, gastos prepagados y cargos diferidos, etc.

Las partidas no monetarias deben Re expresarse para convertirlas a moneda de poder adquisitivo de la fecha del balance general.